# **難病・小慢 DB システム**

# **利用マニュアル(難病編) 自治体用**

2023 年 7 月 第 1.00 版

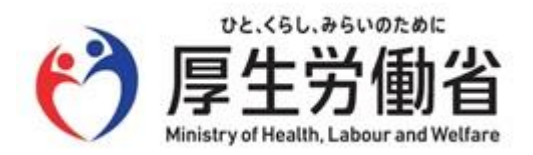

# **はじめに**

このマニュアルでは、自治体において、「指定難病患者データベース」(以下、難病 DB という)を使用して、特 定医療費(指定難病)支給認定申請の認定審査を行う操作を中心に説明します。

なお、難病 DB へのログイン・ログアウトの操作、および医療機関ユーザや自治体ユーザの管理(登録、削除、 アカウントロック解除等)については、「難病・小慢 DB システム 利用マニュアル(共通編) 自治体用」を参 照してください。

#### **他社商標**

Microsoft Edge は、米国 Microsoft Corporation の米国およびその他の国における登録商標または商標 です。

Google Chrome は、Google LLC の商標です。

#### **著作権**

Copyright © Ministry of Health, Labor and Welfare, All Rights reserved.

### **発行日**

第 1.00 版 2023 年 7 月

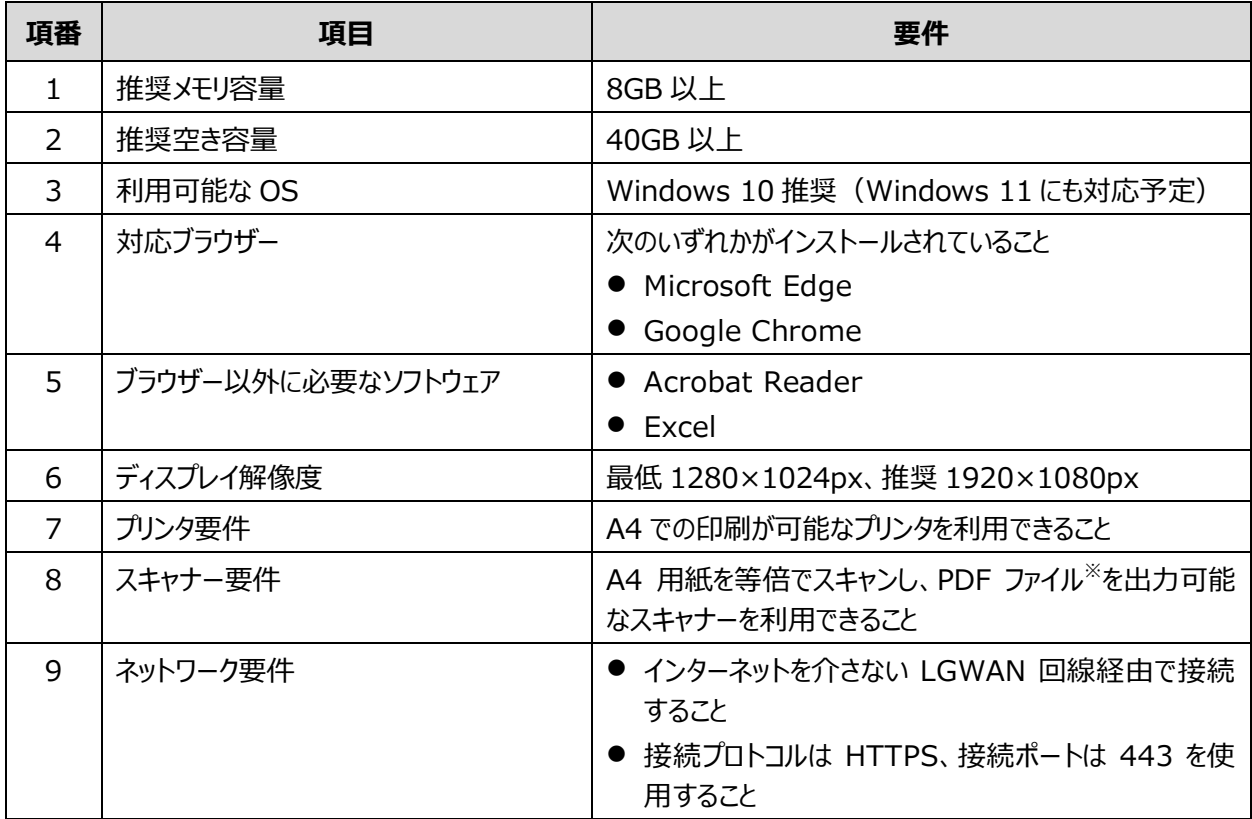

新しい難病 DB システムの動作環境を次に示します。

注※ PDF ファイルは、現行の取扱要領(解像度 300dpi 以上、必ず白黒モードを使用、PDF バージョン 1.5~1.7)に従うこととします。

#### IJ **注意**

ブラウザーのバージョンがサポート切れの場合、新しい難病 DB が動作しません。ブラウザーを最新の状態にしてく ださい。

# 目次

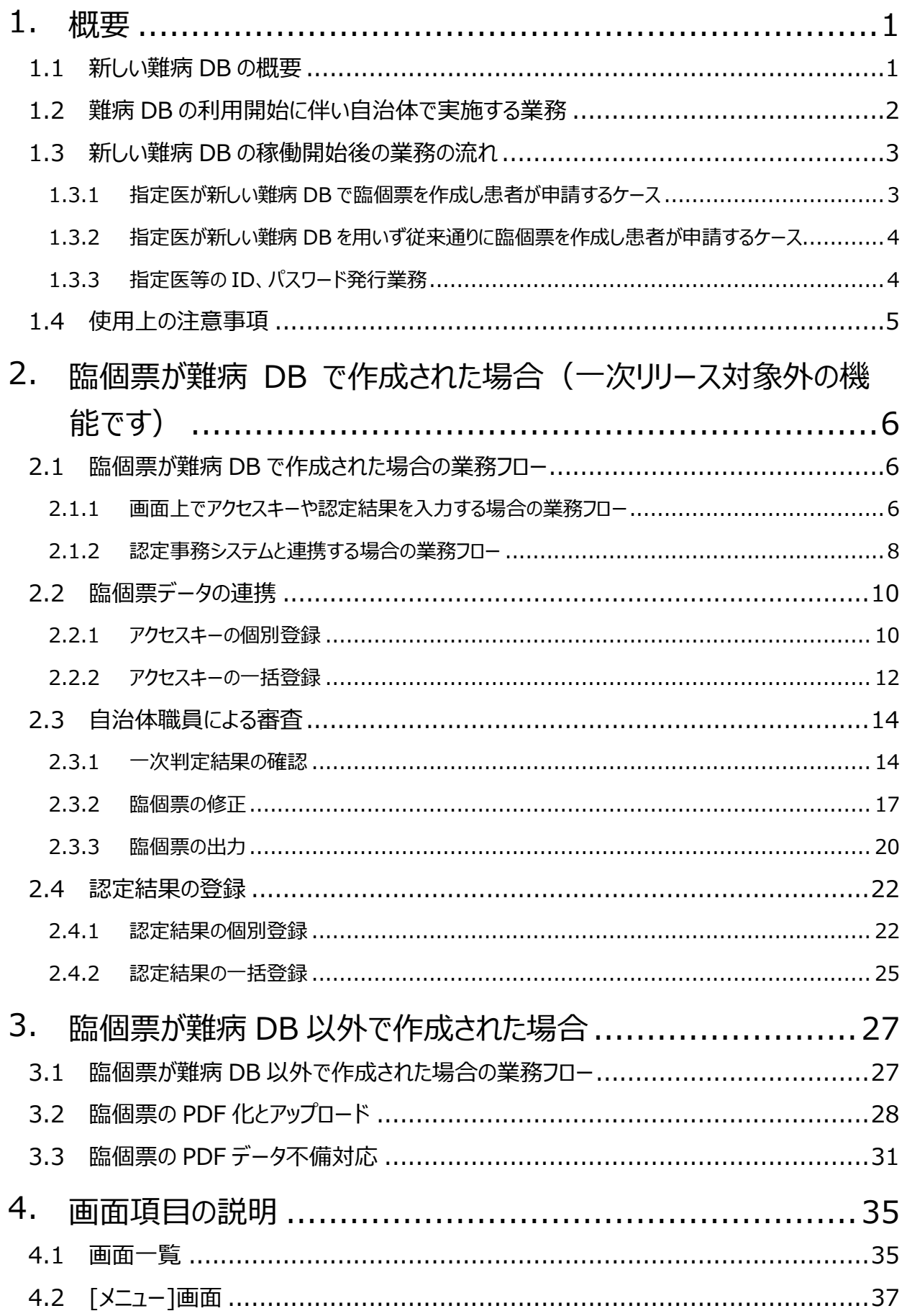

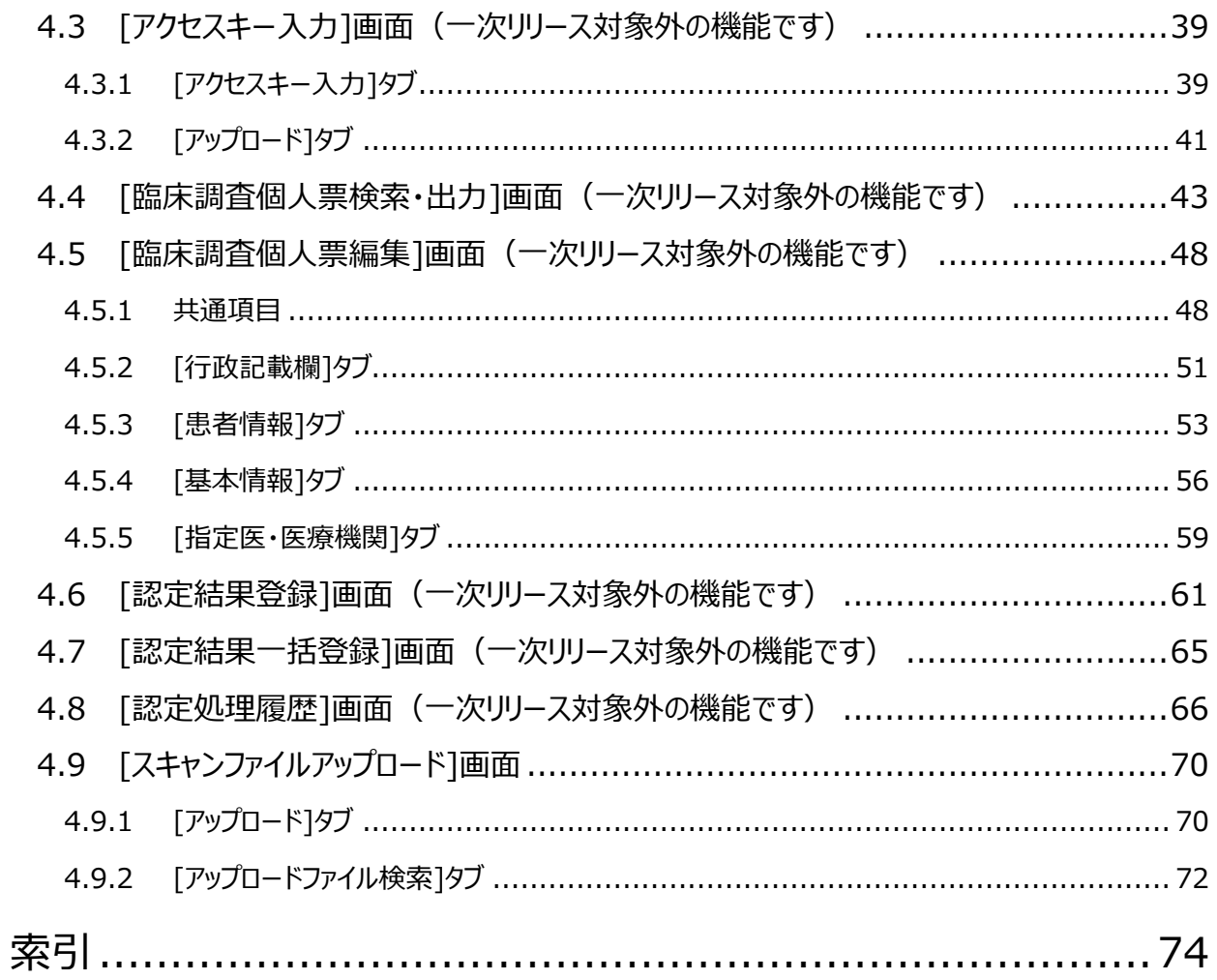

# <span id="page-5-0"></span>**1. 概要**

新しい難病 DB の概要、および難病 DB 稼働開始後の業務の流れについて説明します。

### <span id="page-5-1"></span>**1.1 新しい難病 DB の概要**

これまでの難病 DB では、指定医が手書きで作成、または院内システム等コンピュータ上で作成した臨 床調査個人票(以下、臨個票という)を、患者から自治体へ提出していました。自治体では、配送で 疾病登録センターへスキャンした臨個票のコピーを提出していました。

新しい難病 DB では、指定医および自治体の負担軽減の観点から次の機能が追加されます。

- 1. 指定医が臨個票をオンラインで登録できる機能
- 2. 自治体向けに認定審査を支援する機能

自治体向けに、新しい難病 DB で追加される機能を次に示します。

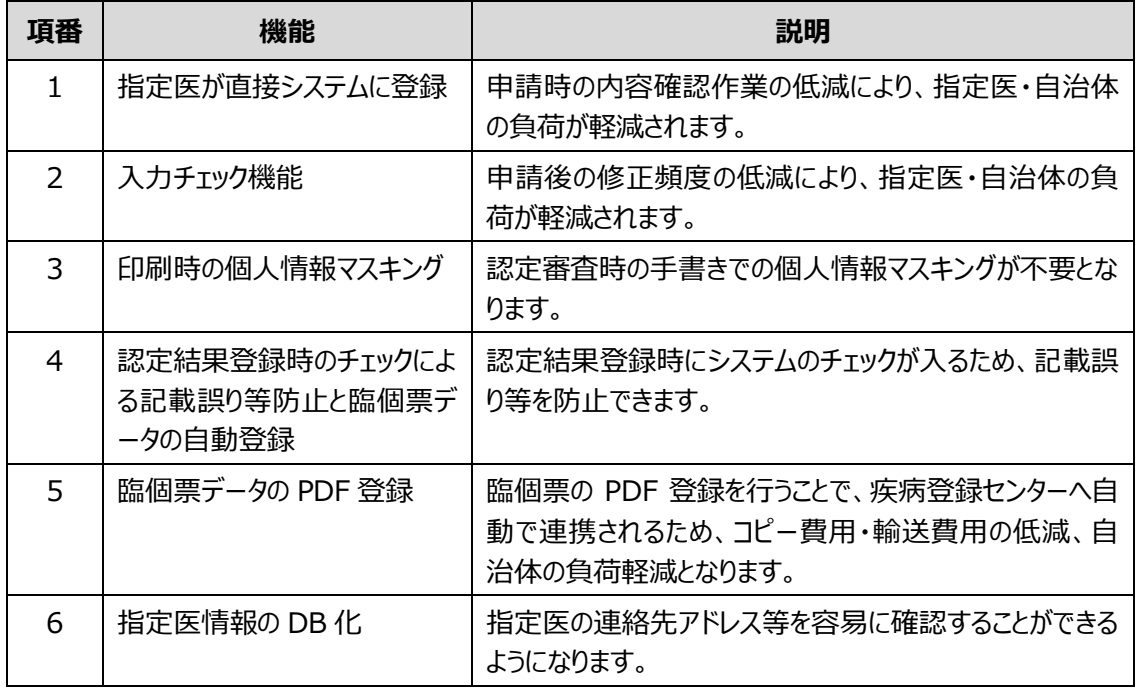

また、新しい難病 DB では、医療機関、自治体、厚労省・システム運営主体でアクセスする領域が異 なります。医療機関がアクセスする領域を「指定医区画」、自治体がアクセスする領域を「自治体区画」、 厚労省・システム運営主体がアクセスする領域を「厚労省区画」といいます。

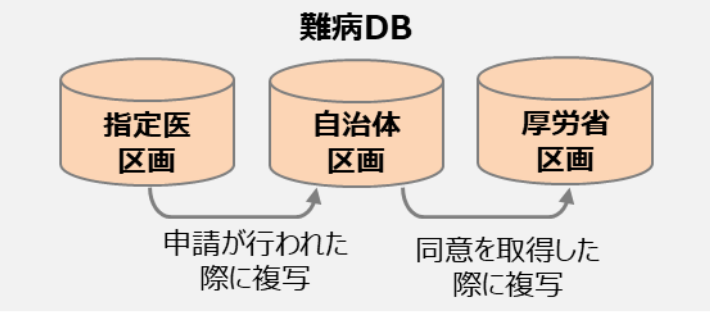

医療機関が作成した臨個票は、指定医区画から自治体区画に複写され、自治体で臨個票を参照で きます。また、研究利用の同意を得た臨個票は自治体区画から厚労省区画へ複写されます。

# <span id="page-6-0"></span>**1.2 難病 DB の利用開始に伴い自治体で実施する業務**

研究成果の患者への還元を加速化させるため、臨個票データの精度向上に必要なオンライン登録の 推進に向けて、自治体にご協力をいただきたい業務について説明します。新しい難病 DB の利用開始 に伴い、主に次の業務への対応をお願いいたします。

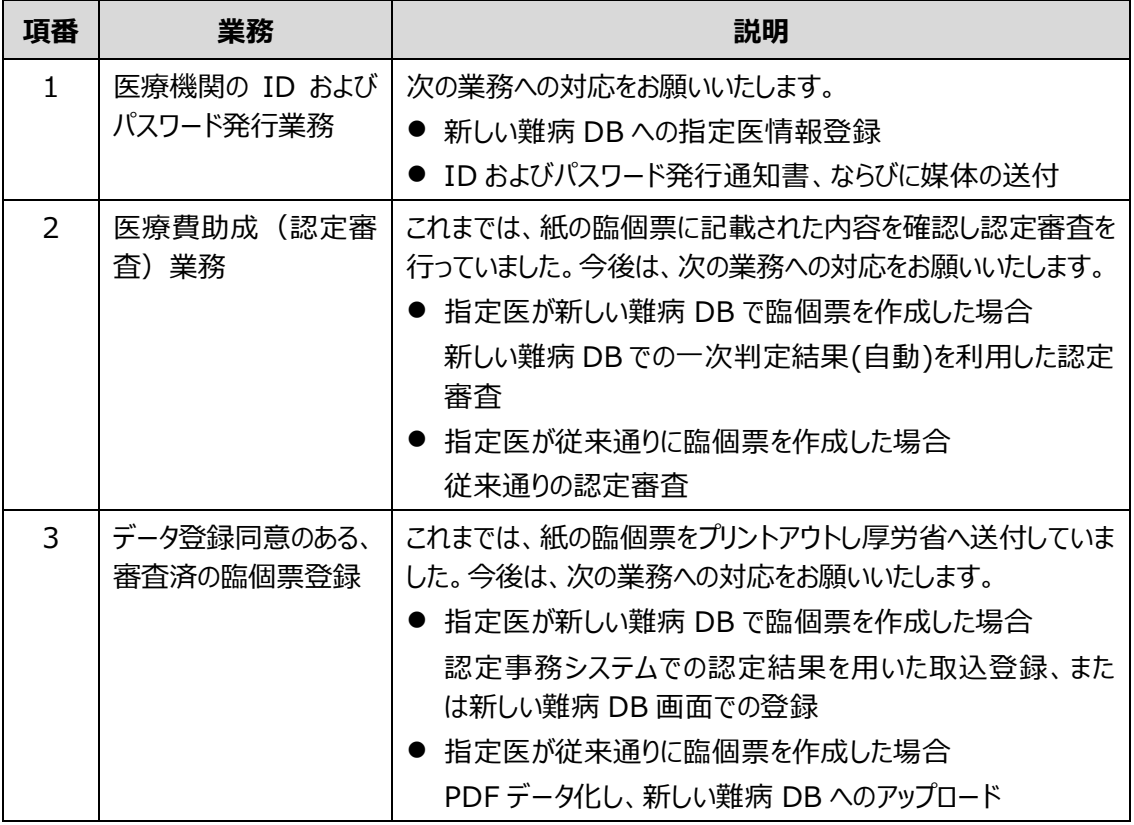

### <span id="page-7-0"></span>**1.3 新しい難病 DB の稼働開始後の業務の流れ**

新しい難病 DB の稼働開始後、臨個票に関する業務は次の 2 通りのケースがあります。 1. 指定医が新しい難病 DB で臨個票を作成し患者が申請するケース 2. 指定医が新しい難病 DB を用いず従来通りに臨個票を作成し患者が申請するケース また、オンライン化後は、自治体にて指定医等の ID、パスワード発行業務を行います。 それぞれのケースについて、業務の流れを説明します。

### <span id="page-7-1"></span>**1.3.1 指定医が新しい難病 DB で臨個票を作成し患者が申請するケース**

指定医が新しい難病 DB で臨個票を作成し患者が申請するケースでの自治体の業務の流れを次に示 します。

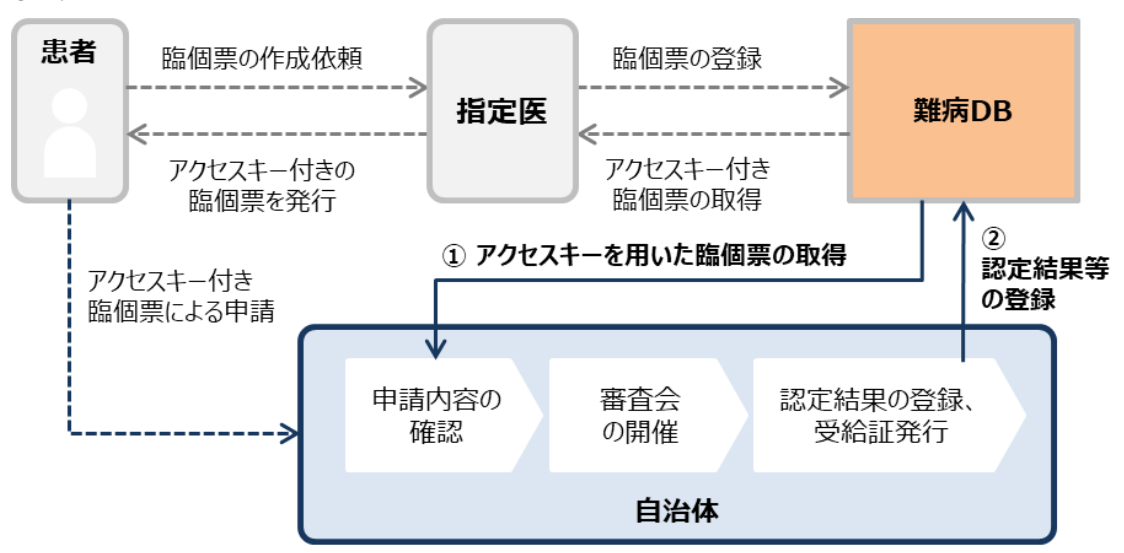

- ⚫ 患者から申請を受けた自治体は、新しい難病 DB にアクセスキーを入力することで、臨個票の 電子データを参照できます。今まで、自治体職員が読み込んで判定していた業務の負担が軽 減されます。
- ⚫ 審査会で使用する臨個票は、新しい難病 DB から、個人情報をマスキングした状態で印刷で きます。
- ⚫ 新しい難病 DB の利用により、紙の臨個票を郵送する手間が削減されます。
- ただし、審査会後、自治体にて、新しい難病 DB に認定審査結果、研究利用の同意有無、 階層区分等の登録が必要となります。

自治体が新しい難病 DB で行う操作については、[「2.](#page-10-0) 臨個票が難病 DB [で作成された場合」](#page-10-0)を参照 してください。

# <span id="page-8-0"></span>**1.3.2 指定医が新しい難病 DB を用いず従来通りに臨個票を作成し患者が 申請するケース**

指定医が新しい難病 DB を用いず従来通りに臨個票を作成し患者が申請するケースでの自治体の業 務の流れを次に示します。

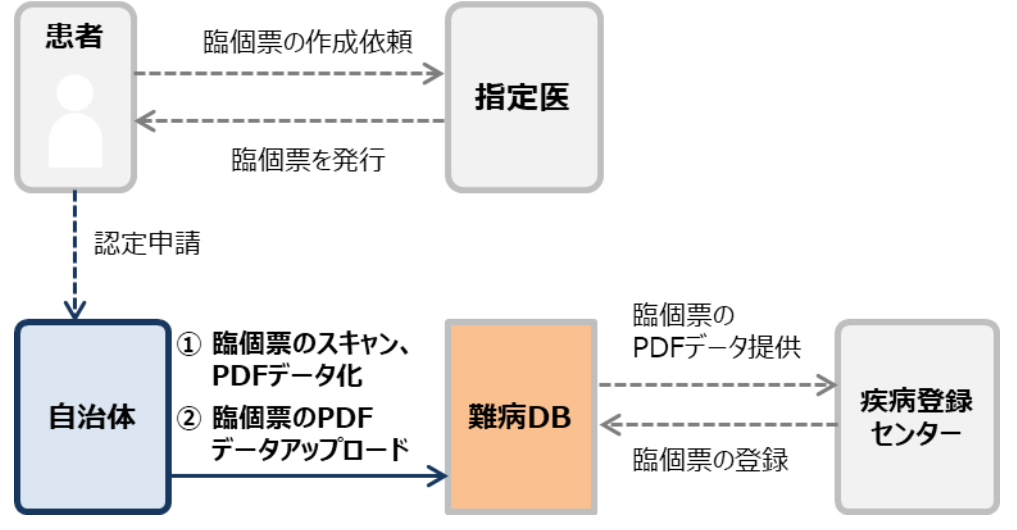

- 従来通りの紙の臨個票は、自治体でスキャンして PDF データを新しい難病 DB にアップロード することで、疾病登録センターに連携します(郵送は行わない)。
- その後、疾病登録センターで PDF データを基に臨個票を新しい難病 DB に登録します。

自治体が新しい難病 DB で行う操作については[「3.](#page-31-0) 臨個票が難病 DB [以外で作成された場合」](#page-31-0)を参 照してください。

# <span id="page-8-1"></span>**1.3.3 指定医等の ID、パスワード発行業務**

指定医等の ID、パスワード発行業務の流れを次に示します。

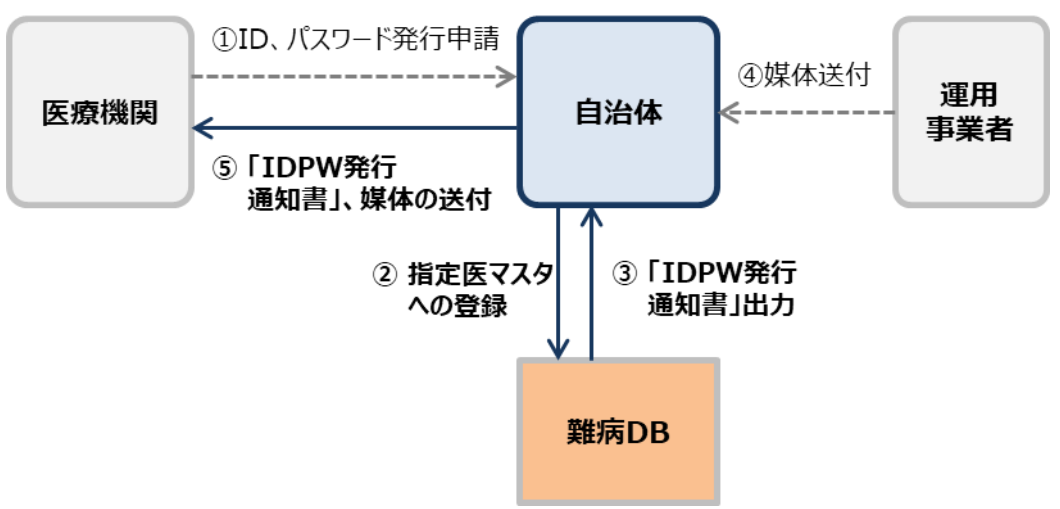

- 医療機関からの ID、パスワード発行申請の内容について、自治体が新しい難病 DB に登録す ると、ID、パスワードが自動で発行されます。
- 新しい難病 DB に登録した内容を基に、運用事業者が担当自治体へ媒体を送付します。
- 自治体は発行された「IDPW 発行通知書」と媒体を併せて医療機関へ送付します。

指定医等の ID、パスワード発行については、「難病・小慢 DB システム 利用マニュアル(共通編)

自治体用」の「医療機関ユーザの管理」を参照してください。

# <span id="page-9-0"></span>**1.4 使用上の注意事項**

新しい難病 DB では、正しい画面が表示されない恐れがあるため以下の操作を禁止しています。

- ブラウザーの戻るボタンをクリックすること
- [F5]キーで画面をリフレッシュすること
- ブラウザーの複数タブを開き、複数ユーザで同時にログインして操作すること ブラウザーの複数タブを開き、複数のユーザで同時にログインすると、最後にログインしたユーザの セッション情報で上書きされ、画面表示が不正になることがあります。

誤って操作してしまった場合はシステムエラーとなるため、一旦ログアウトして[ログイン]画面に戻り、ログイ ンしなおしてください。

# <span id="page-10-0"></span>**2. 臨個票が難病 DB で作成された場合(一次リリー ス対象外の機能です)**

臨個票が難病DB で作成された場合は、患者から受領した臨個票にアクセスキーが記載されています。 アクセスキー付きの臨個票を受領した場合の業務の流れおよび難病 DB の操作手順を次に示します。

# <span id="page-10-1"></span>**2.1 臨個票が難病 DB で作成された場合の業務フロー**

アクセスキーを利用して臨個票データを連携する業務について次のケースに分けて説明します。

- 「[2.1.1](#page-10-2) [画面上でアクセスキーや認定結果を入力する場合の業務フロー」](#page-10-2): 難病 DB の画面 でアクセスキーの入力や認定結果の入力を行う場合の業務フローを説明します。
- 「[2.1.2](#page-12-0) [認定事務システムと連携する場合の業務フロー」](#page-12-0):認定事務システムのデータを利用 して、臨個票データの連携や認定結果の登録を行う場合の業務フローを説明します。

### <span id="page-10-2"></span>**2.1.1 画面上でアクセスキーや認定結果を入力する場合の業務フロー**

難病 DB の画面でアクセスキーの入力や認定結果の入力を行う場合の業務の流れを説明します。

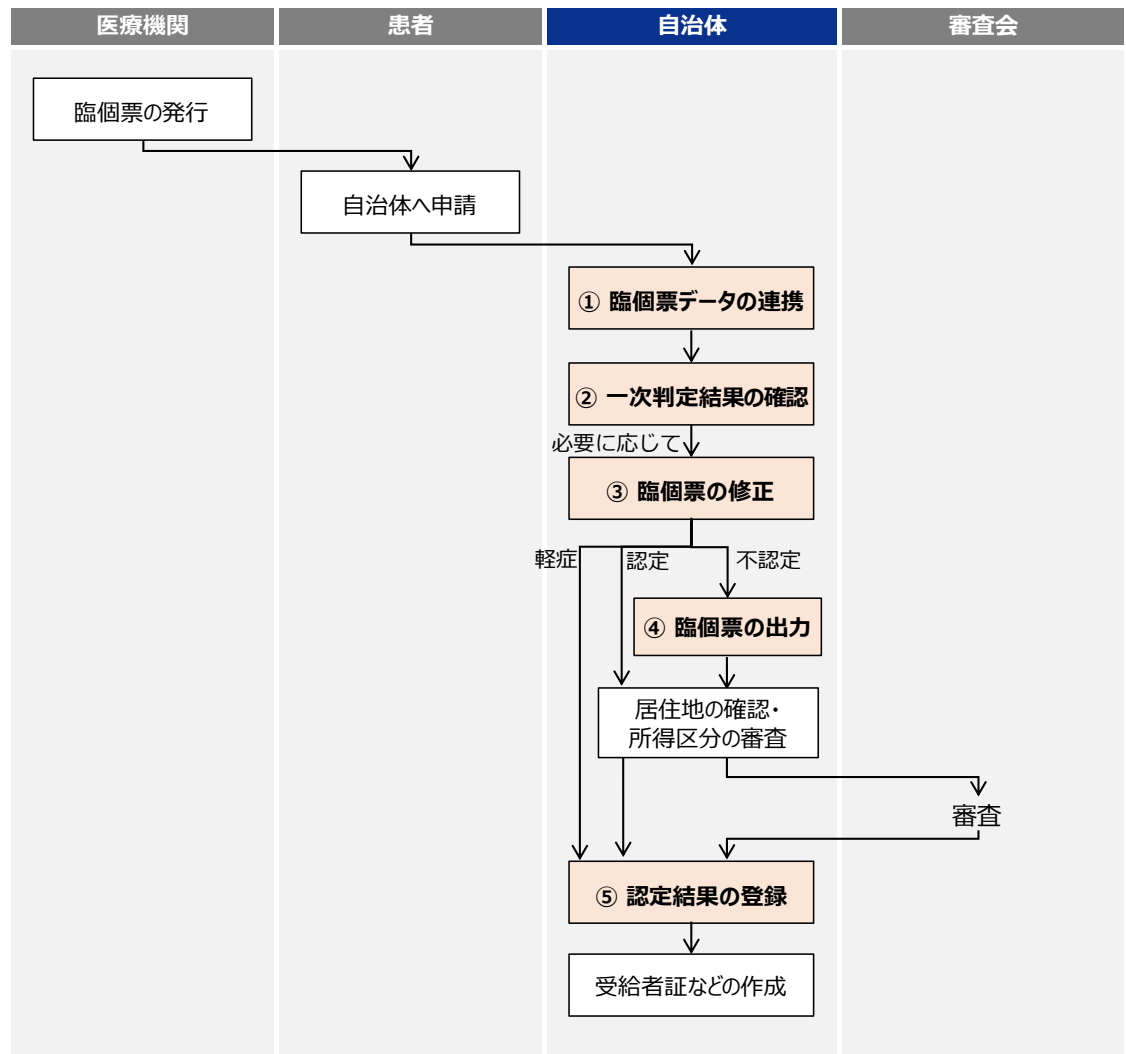

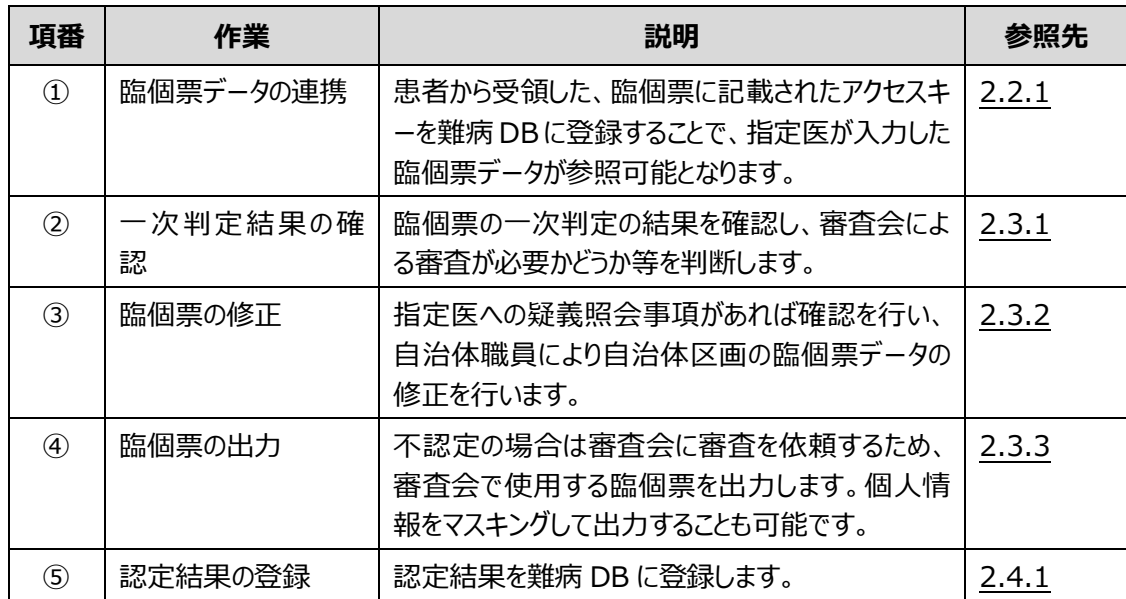

### <span id="page-12-0"></span>**2.1.2 認定事務システムと連携する場合の業務フロー**

認定事務システムのデータを利用する場合、臨個票データの連携や認定結果の登録は認定事務シス テムから出力したデータを難病 DB に読み込むことで行います。認定事務システムのデータを利用する場 合の業務の流れを説明します。

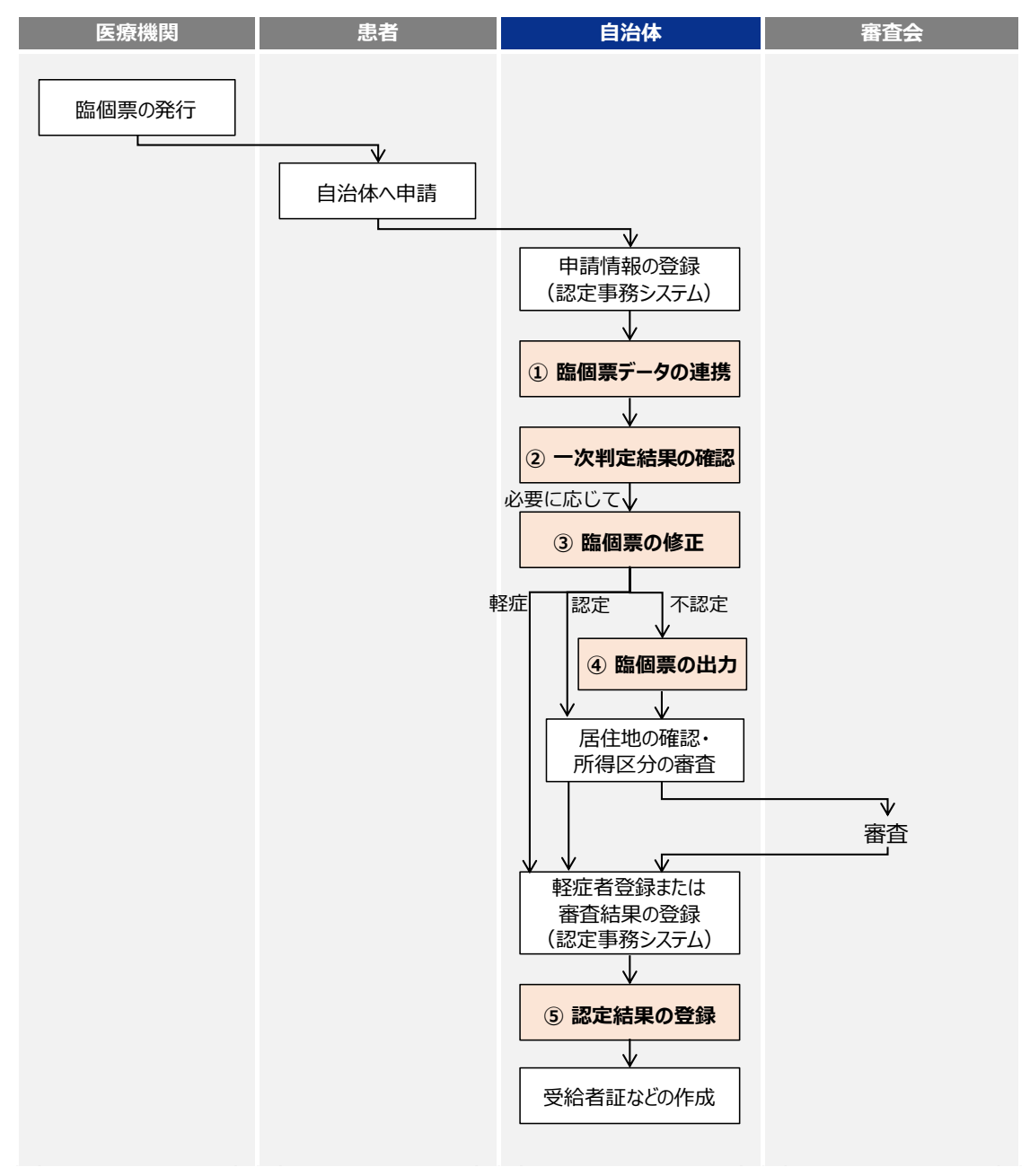

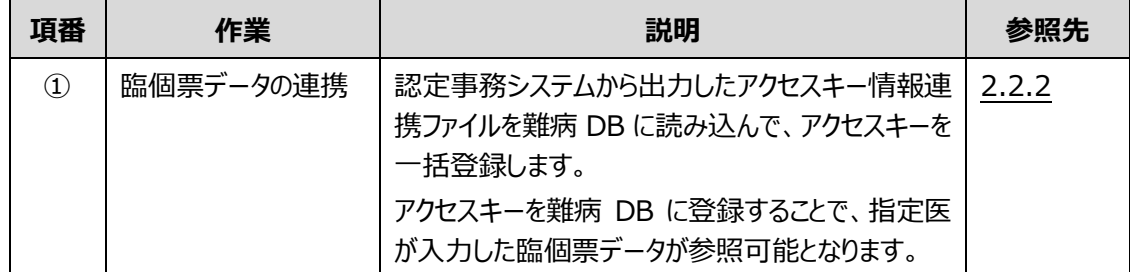

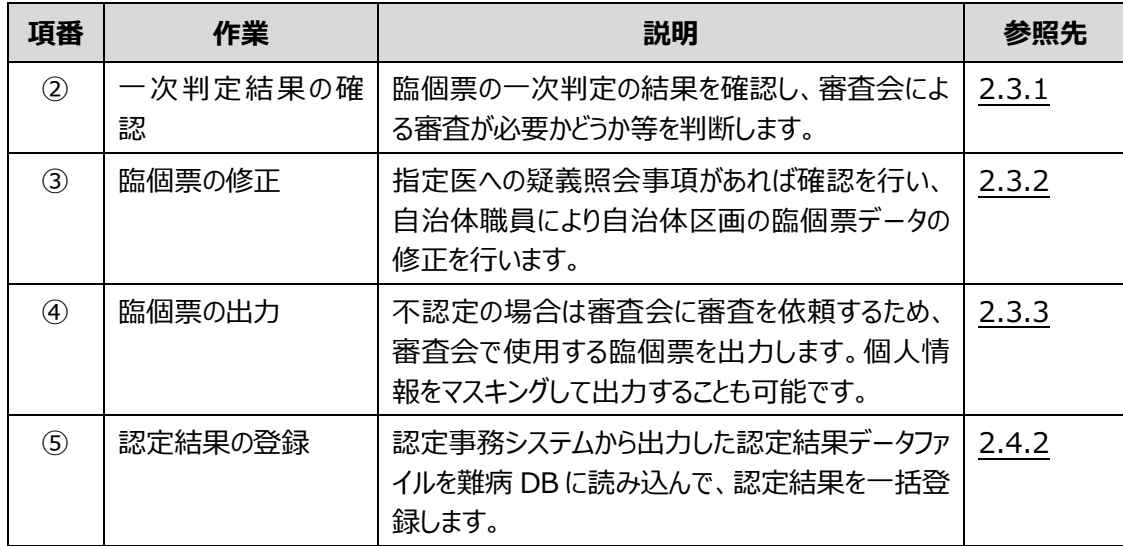

# <span id="page-14-0"></span>**2.2 臨個票データの連携**

臨個票データの連携には、難病 DB にアクセスキーを入力して個別登録する方法(最大 10 件)と、 認定事務システムから出力したアクセスキー情報連携ファイルを利用して一括登録する方法(最大 100件)があります。

ここでは、次の操作について説明します。

- 「[2.2.1](#page-14-1) [アクセスキーの個別登録」](#page-14-1): アクセスキーを 1 件ずつ入力し登録します。1回で最大 10 件のアクセスキーが登録できます。
- 「[2.2.2](#page-16-0) [アクセスキーの一括登録」](#page-16-0):認定事務システムから出力したアクセスキー情報連携ファ イルを利用して、アクセスキーを一括登録します。1 ファイルで最大 100 件のアクセスキーが登 録できます。

### <span id="page-14-1"></span>**2.2.1 アクセスキーの個別登録**

アクセスキーを個別登録する手順を次に示します。

**1. [メニュー]画面で、[アクセスキー入力]ボタンをクリックします。**

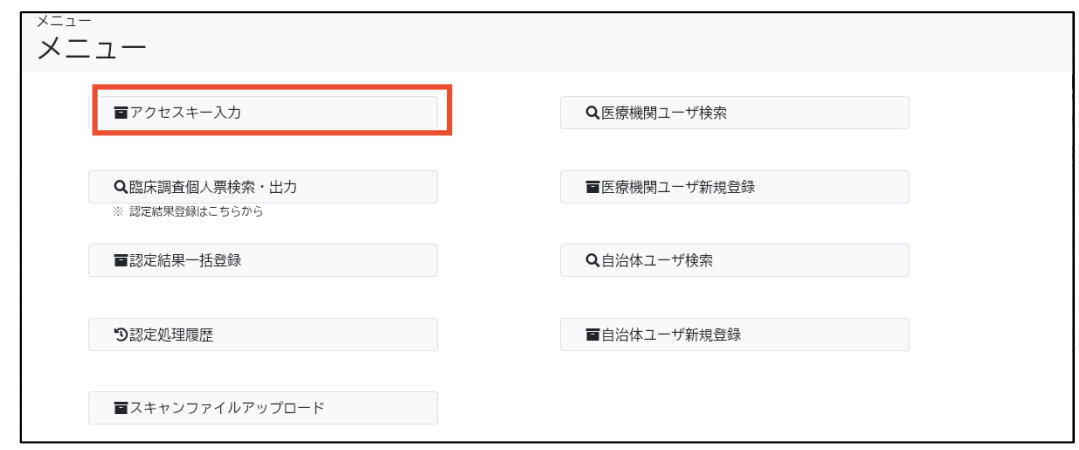

[アクセスキー入力]画面が表示されます。

#### **2. [アクセスキー1]にアクセスキーを入力します。**

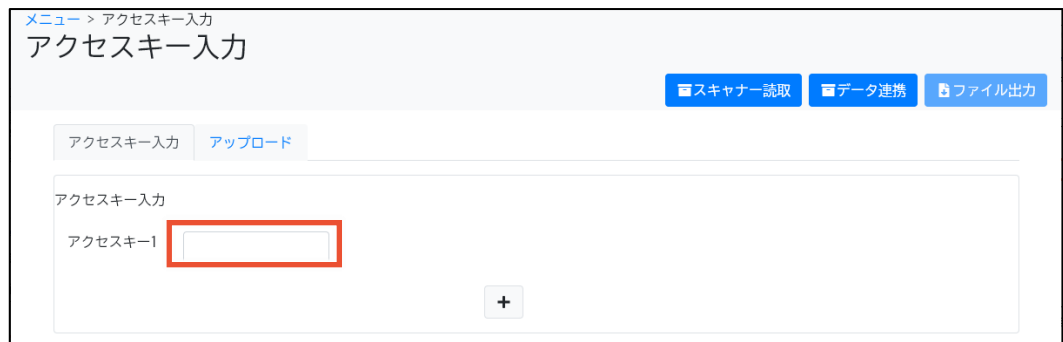

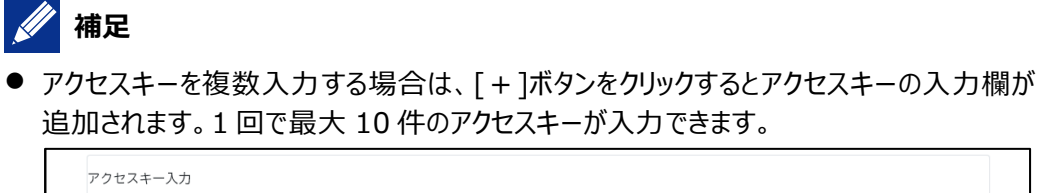

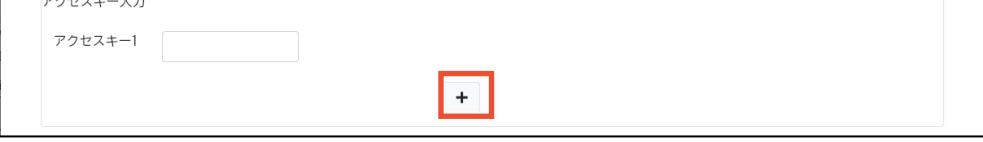

● 臨個票の二次元コードからアクセスキーを自動入力できます。アクセスキーの入力欄にカ ーソルが表示されている状態で二次元コードスキャナーで読み取ると、JSON 形式の文字 列が表示されます。[スキャナー読取]ボタンをクリックすると JSON 形式の文字列がアクセ スキーに変換されます。

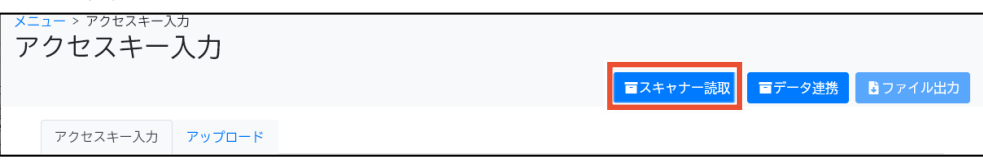

**3. [データ連携]ボタンをクリックします。**

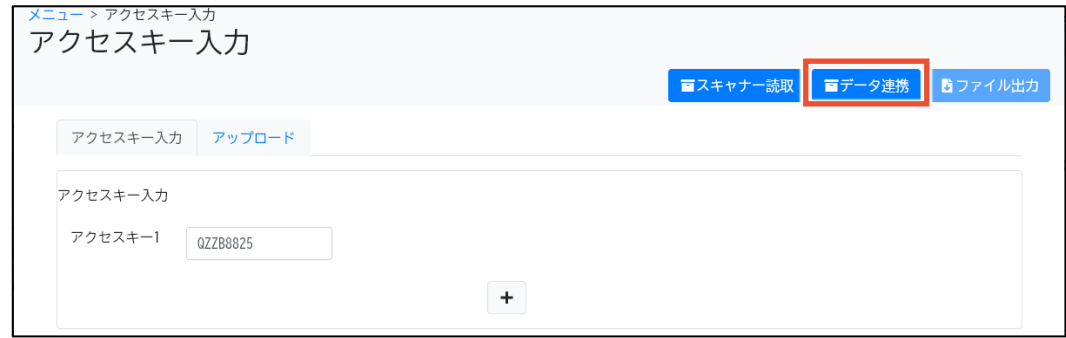

確認ダイアログが表示されます。

**4. [OK]ボタンをクリックします。**

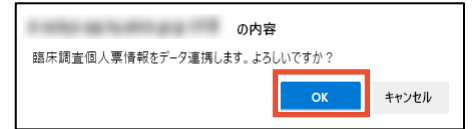

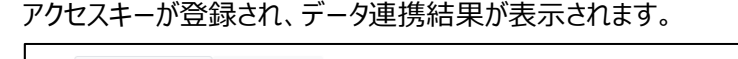

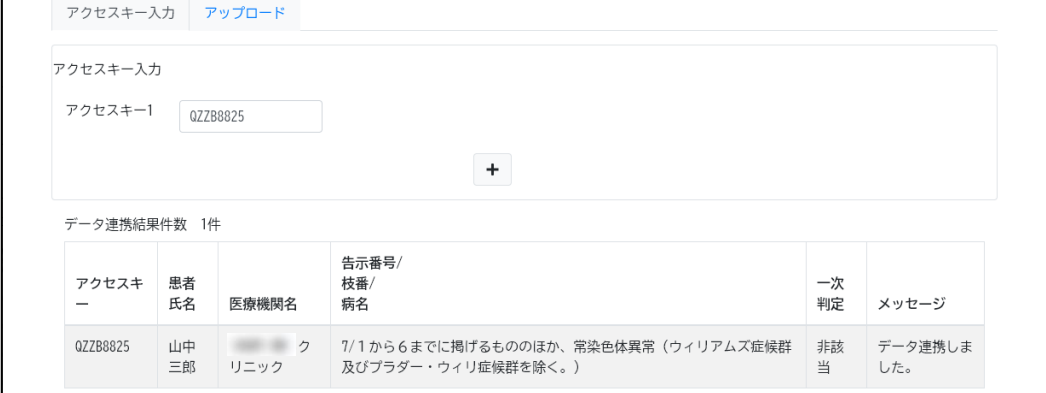

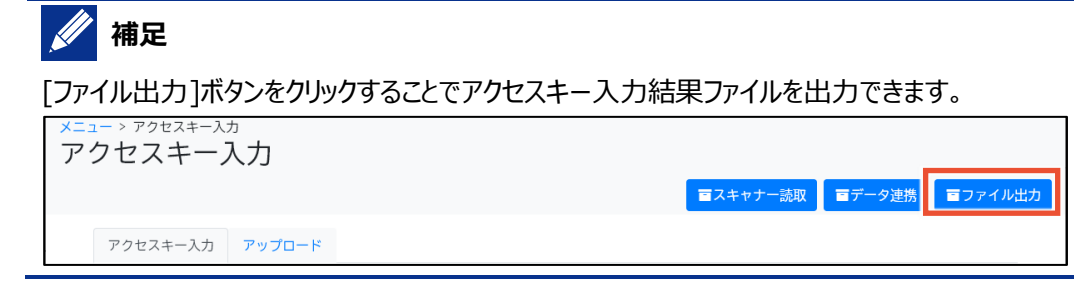

以上で、アクセスキーの個別登録は完了です。

# <span id="page-16-0"></span>**2.2.2 アクセスキーの一括登録**

認定事務システムから出力したアクセスキー情報連携ファイルを基に、アクセスキーを一括登録する手順 を次に示します。

**1. 認定事務システムからアクセスキー情報連携ファイルを出力します。**

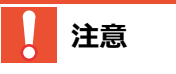

アクセスキー情報連携ファイル (CSV ファイル) の文字コードは、UTF-8 (BOM あり) としてく ださい。UTF-8(BOM あり)以外の文字コードにするとエラーとなります。

#### **2. 難病 DB にログインし、[メニュー]画面で[アクセスキー入力]ボタンをクリックします。**

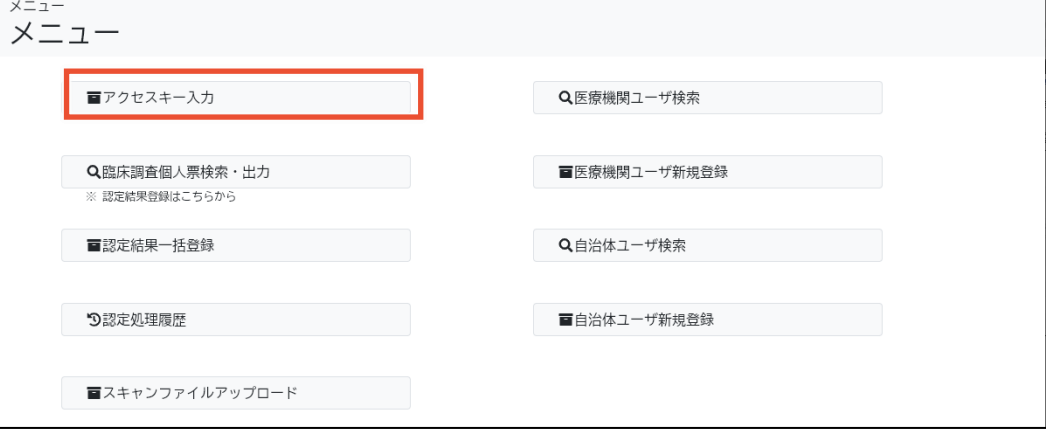

[アクセスキー入力]画面が表示されます。

#### **3. [アップロード]タブをクリックします。**

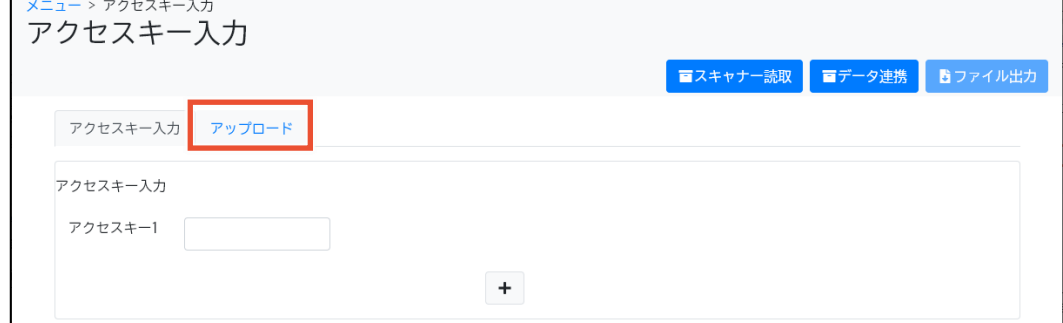

**4. [ファイル]の[参照]ボタンをクリックし、手順 1 で出力したアクセスキー情報連携ファイルを選 択します。**

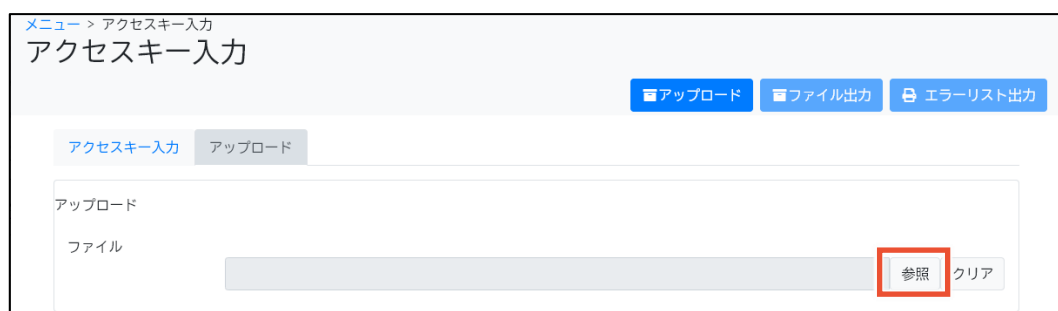

#### **5. [アップロード]ボタンをクリックします。**

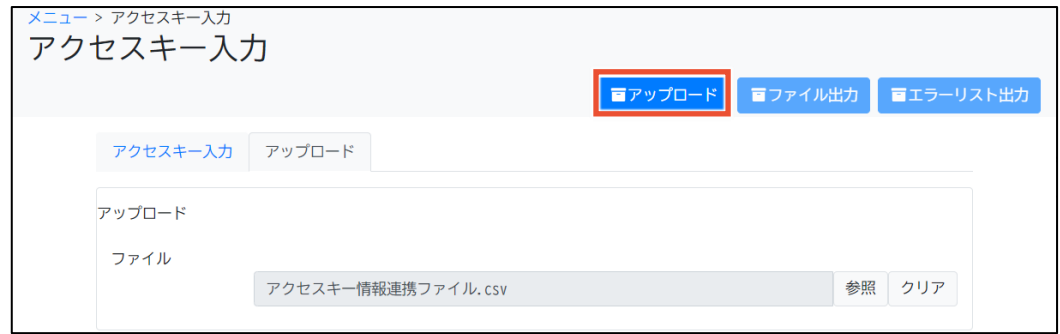

確認ダイアログが表示されます。

#### **6. [OK]ボタンをクリックします。**

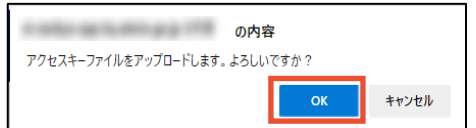

アクセスキーが一括登録され、データ連携結果が表示されます。

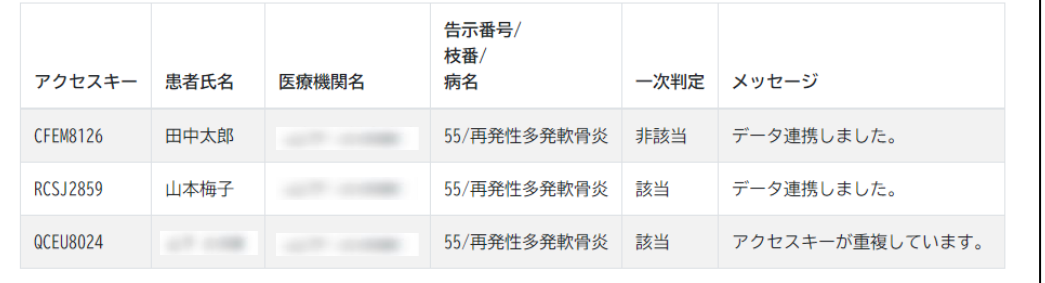

#### **補足**

- 1 ファイルで最大 100 件のアクセスキーが登録できます。
- エラーがある場合、[エラーリスト出力]ボタンをクリックすることで、臨個票取込エラーリスト (自治体)を出力できます。アクセスキーの重複や、存在しないアクセスキー等エラーが 発生した場合に出力します。

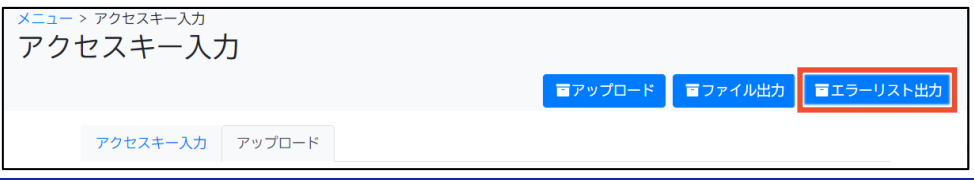

以上で、アクセスキーの一括登録は完了です。

# <span id="page-18-0"></span>**2.3 自治体職員による審査**

臨個票データの連携後、一次判定結果を確認し、審査会へ審査を依頼する必要があるかどうかを判 断します。また、申請された情報を確認して指定医への疑義照会事項がある場合は、臨個票を修正し ます。

ここでは、次の操作について説明します。

- 「[2.3.1](#page-18-1) [一次判定結果の確認」](#page-18-1): 指定医が入力した臨個票の内容を確認し、助成金交付 の条件を満たしているかどうか機械的に判定します。
- 「[2.3.2](#page-21-0) [臨個票の修正」](#page-21-0): 指定医への疑義照会事項がある場合、指定医に確認のうえ臨個 票を修正します。
- 「[2.3.3](#page-24-0) [臨個票の出力」](#page-24-0):審査会に審査を依頼する場合は、臨個票を出力します。

#### <span id="page-18-1"></span>**2.3.1 一次判定結果の確認**

一次判定結果を確認する手順を次に示します。

# **注意**

一次判定結果は、通知に基づき設定した条件に合致する場合のみ[該当]となります。設定した条 件に合致しない場合は、妥当な理由の有無や未入力を考慮せず[非該当]となります。そのような機 能および結果であることに留意して、認定審査等の参考にしてください。

#### **1. [メニュー]画面で、[臨床調査個人票検索・出力]ボタンをクリックします。**

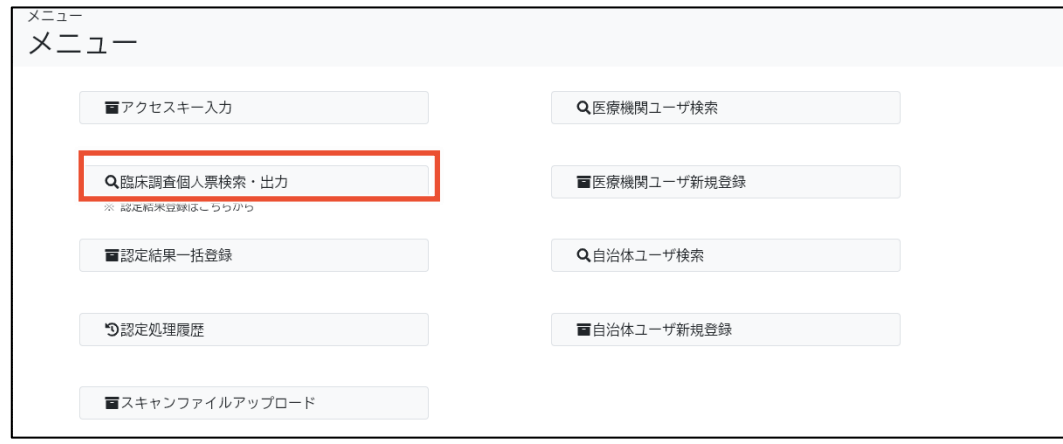

[臨床調査個人票検索・出力]画面が表示されます。

#### **2. 検索条件を入力し、[検索]ボタンをクリックします。**

検索項目の説明については、「[4.4](#page-47-0) [[臨床調査個人票検索・出力](#page-47-0)]画面」を参照してください。

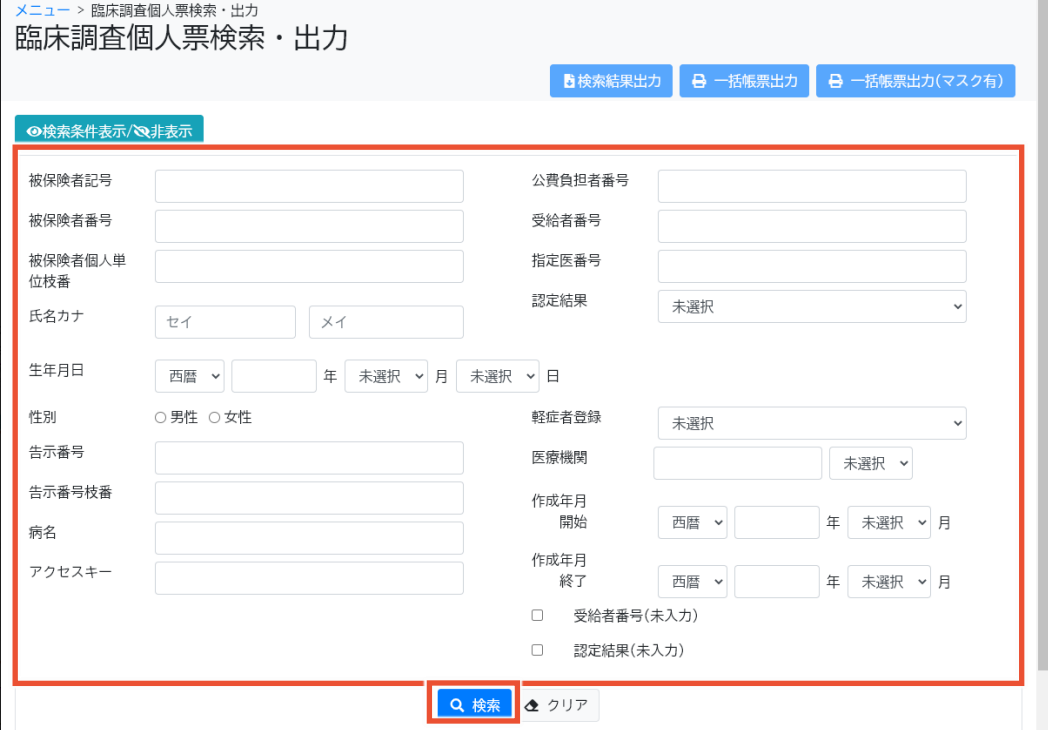

#### **3. 該当の臨個票の[編集]ボタンをクリックします。**

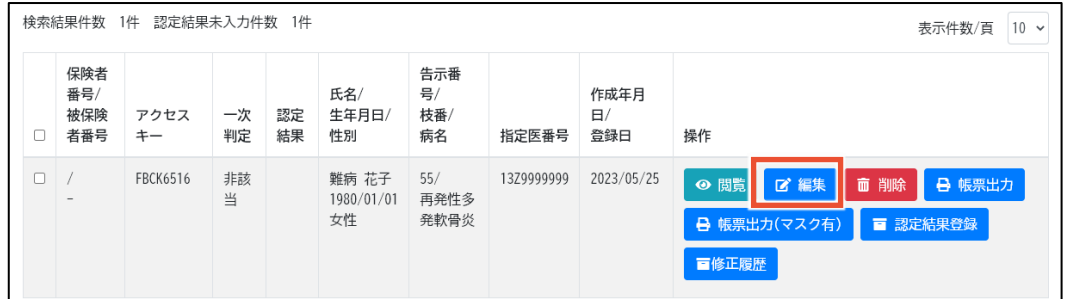

[臨床調査個人票編集]画面が表示されます。

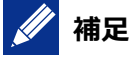

臨個票の内容の確認のみで、一次判定結果の確認が不要な場合は[閲覧]ボタンをクリックす ると[臨床調査個人票編集]画面が閲覧モードで表示されます。

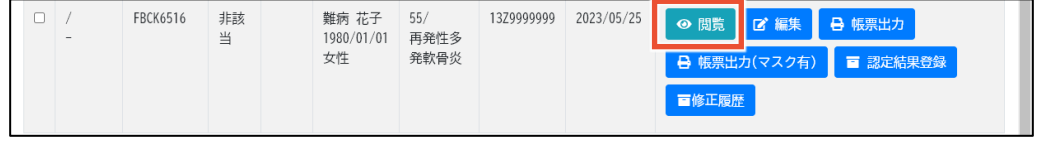

**4. 各タブの内容を確認します。**

各タブの項目については「[4.5](#page-52-0) [[臨床調査個人票編集](#page-52-0)]画面」を参照してください。

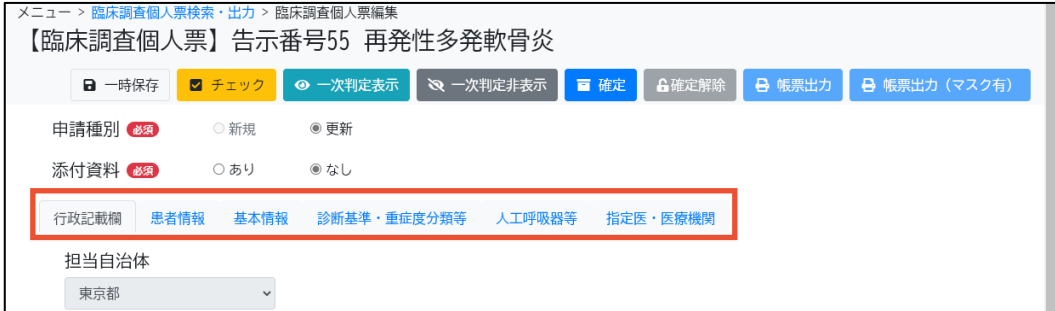

疑義照会事項があった場合は、指定医に確認のうえ臨個票を修正します。臨個票の修正に ついては「[2.3.2](#page-21-0) [臨個票の修正」](#page-21-0)を参照してください。

#### **5. [一次判定表示]ボタンをクリックします。**

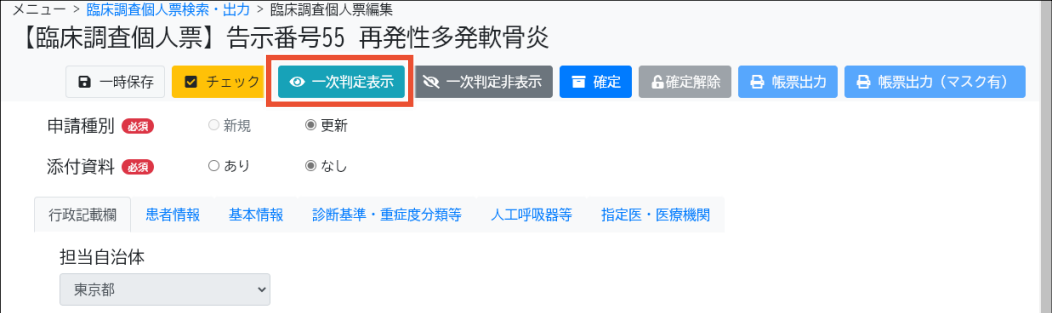

#### タイトル部分に一次判定結果が表示されます。

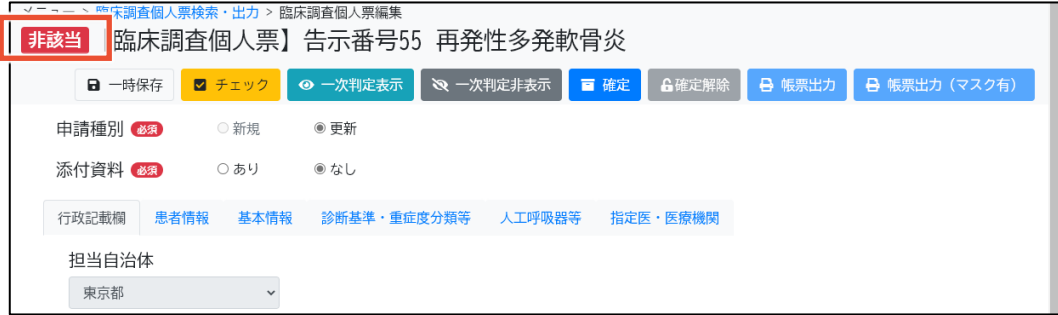

以上で、一次判定結果の確認は完了です。

#### <span id="page-21-0"></span>**2.3.2 臨個票の修正**

臨個票を修正する手順を次に示します。

#### **注意**

- 明らかかつ軽微な修正を除き、臨個票を修正する前に医療機関への連絡 (疑義照会) が 必要です。
- 自治体で臨個票を修正しても、難病 DB の指定医区画の臨個票データには反映されませ ん。
- 行政記載欄は、「臨床調査個人票編集]画面からは入力できません。行政記載欄を入力す る場合は、[認定結果登録]画面にて入力を行ってください。
- **1. [メニュー]画面で、[臨床調査個人票検索・出力]ボタンをクリックします。**

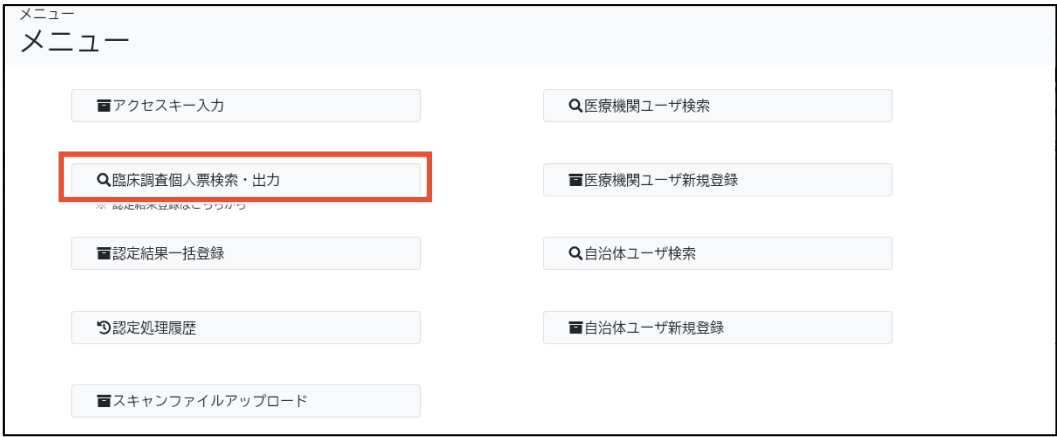

[臨床調査個人票検索・出力]画面が表示されます。

#### **2. 検索条件を入力し、[検索]ボタンをクリックします。**

検索項目の説明については、「[4.4](#page-47-0) [[臨床調査個人票検索・出力](#page-47-0)]画面」を参照してください。

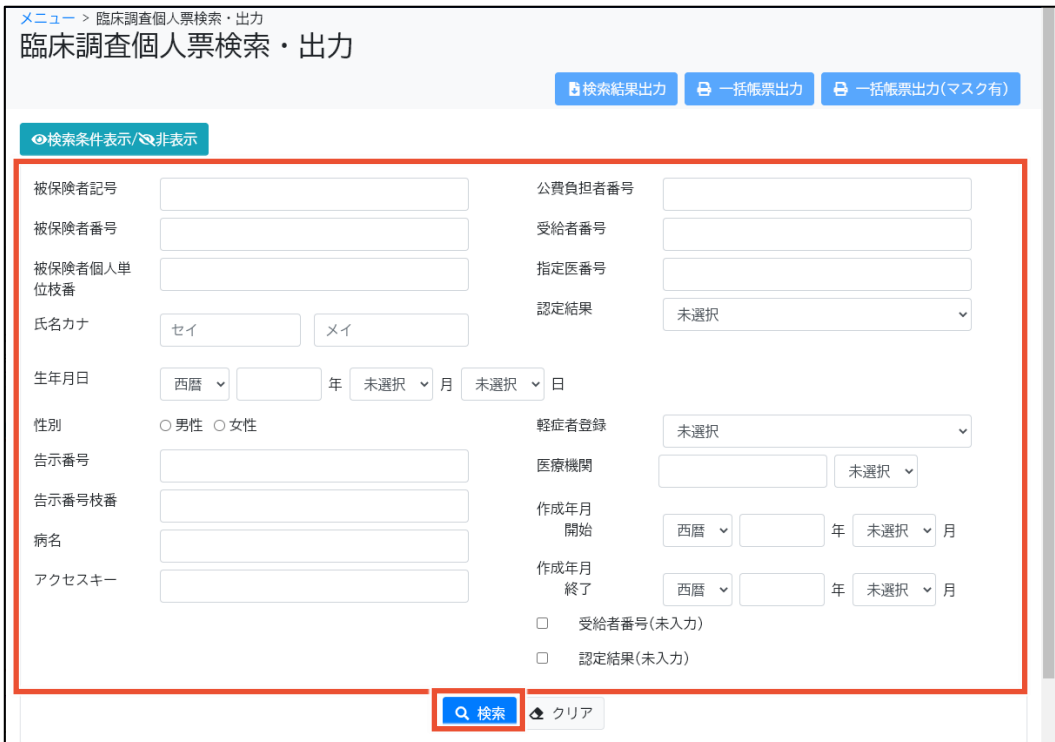

#### **3. 該当の臨個票の[編集]ボタンをクリックします。**

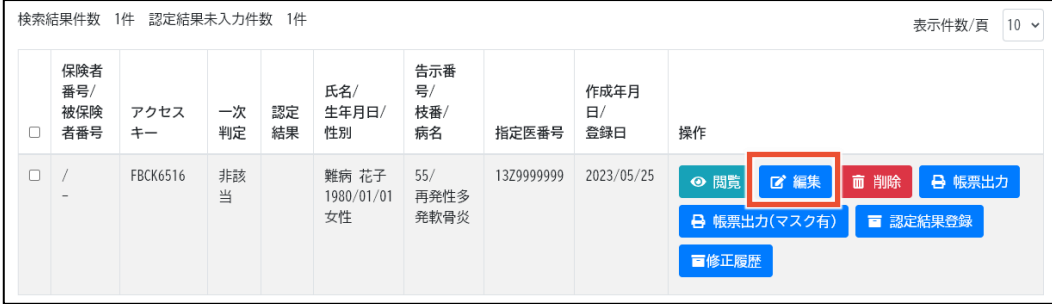

[臨床調査個人票編集]画面が編集モードで表示されます。

#### **4. 必要に応じて、各タブの内容を修正します。**

各タブの項目については、「[4.5](#page-52-0) [[臨床調査個人票編集](#page-52-0)]画面」を参照してください。

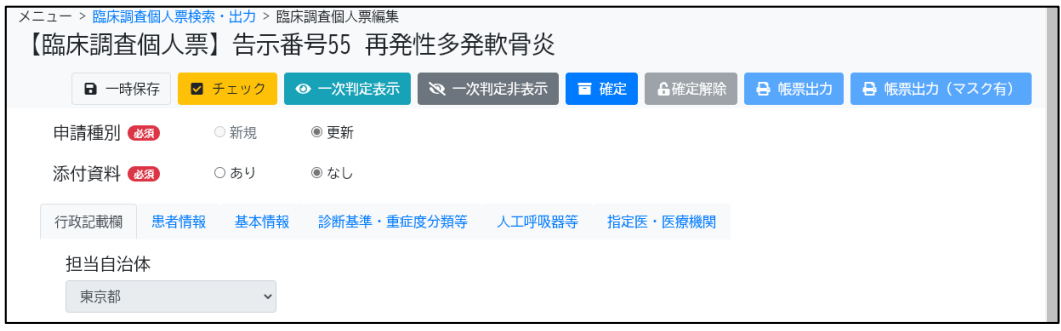

# **補足**

⚫ 確定されている臨個票は編集できません。[確定解除]ボタンをクリックしてから編集してく ださい。

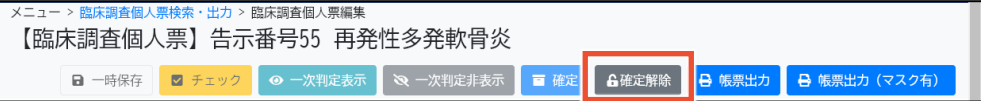

[確定解除]ボタンをクリックすると確認ダイアログが表示されます。編集する場合は[OK] ボタンをクリックしてください。

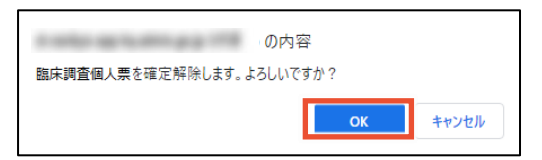

- 「診断基準・重症度分類等1タブ等の診療項目を入力するタブには、自動入力できる項 目に対して、[自動入力]ボタンが表示されます。[自動入力]ボタンをクリックすることで、 [総合評価]等を自動入力できます。
- 行政記載欄は、「臨床調査個人票編集]画面からは入力できません。行政記載欄を入 力する場合は、[認定結果登録]画面にて入力を行ってください。

#### **5. [チェック]ボタンをクリックします。**

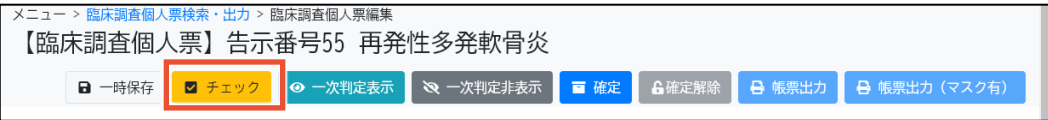

入力チェックおよび整合性チェックが実行されます。

# **// 補足**

- 入力チェックでは、必須項目が入力されているか、入力値のデータ型や桁数が正しいか 等をチェックします。エラーは赤色、警告は黄色で入力チェック結果が表示されますので、 必要に応じて入力内容を見直してください。
- 整合性チェックでは、診断のカテゴリおよび重症度分類に関してチェックします。診断のカテ ゴリに関するメッセージは青色、重症度分類に関するメッセージは緑色で整合性チェック 結果が表示されますので、必要に応じて入力内容を見直してください。
- **6. [確定]ボタンをクリックします。**

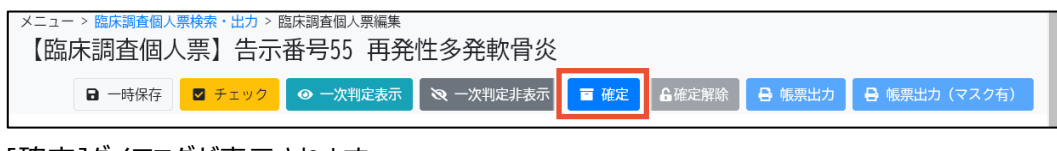

[確定]ダイアログが表示されます。

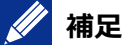

入力途中で一時保存する場合は、[一時保存]ボタンをクリックします。[臨床調査個人票検 索・出力]画面で臨個票を検索し、[編集]ボタンをクリックすることで、前回一時保存した状態 から再入力できます。

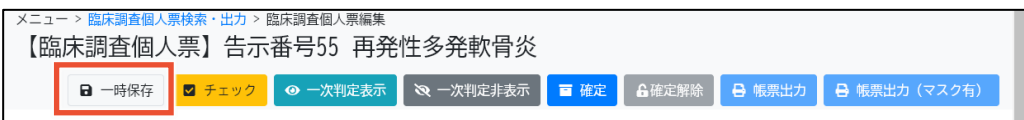

**7. 必要に応じてコメントを入力し、[確定]ボタンをクリックします。**

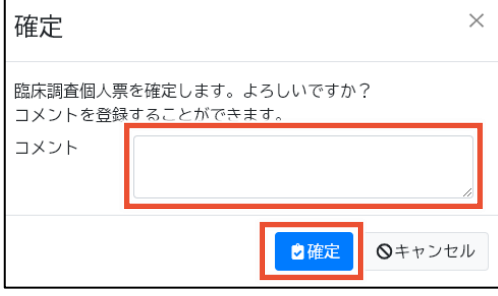

以上で、臨個票の修正は完了です。

## <span id="page-24-0"></span>**2.3.3 臨個票の出力**

臨個票を出力する手順を次に示します。

**1. [メニュー]画面で、[臨床調査個人票検索・出力]ボタンをクリックします。**

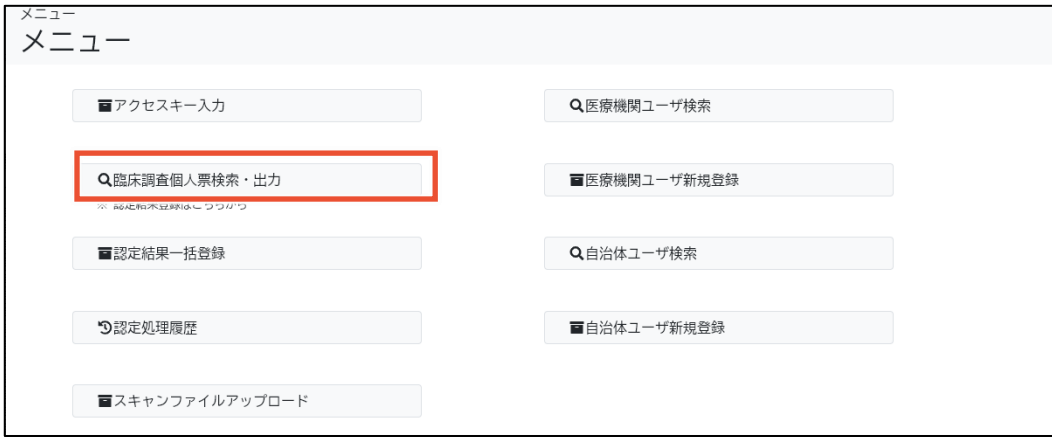

[臨床調査個人票検索・出力]画面が表示されます。

#### **2. 検索条件を入力し、[検索]ボタンをクリックします。**

検索項目の説明については、「[4.4](#page-47-0) [[臨床調査個人票検索・出力](#page-47-0)]画面」を参照してください。

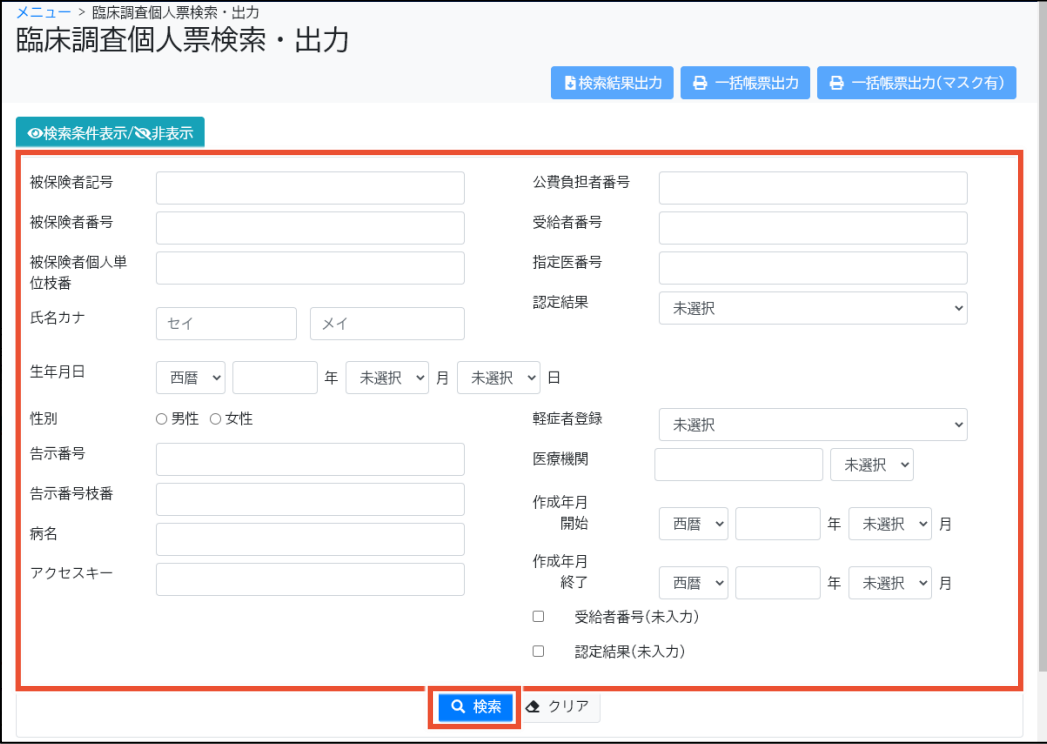

**3. 該当の臨個票の[帳票出力]ボタンまたは[帳票出力(マスク有)]ボタンをクリックします。**

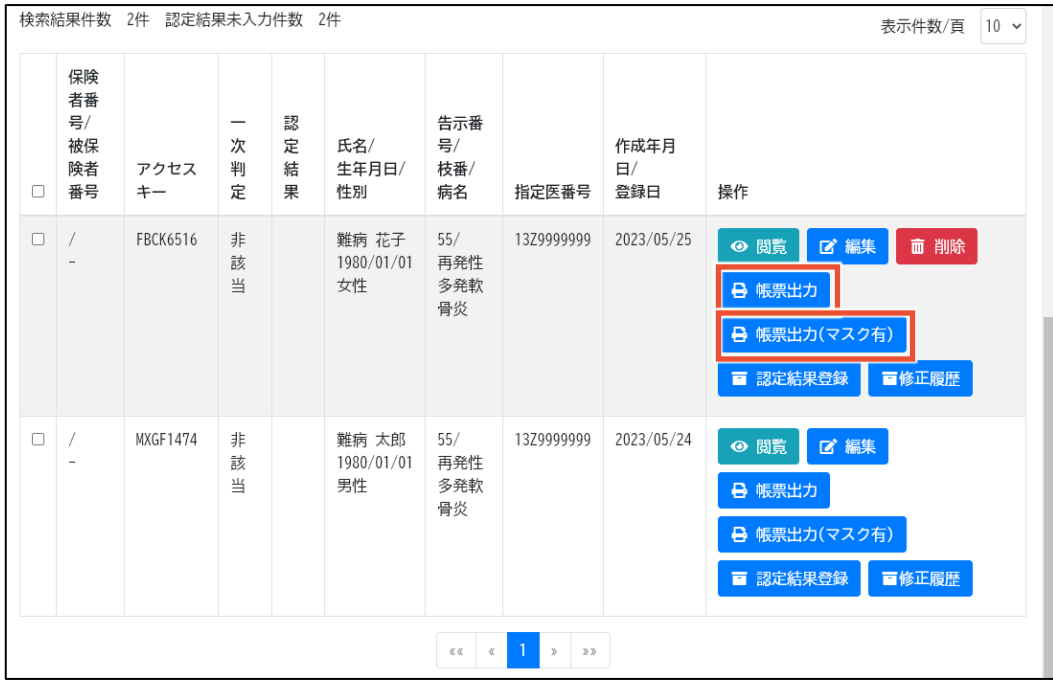

確認ダイアログが表示されます。

**4. [OK]ボタンをクリックします。**

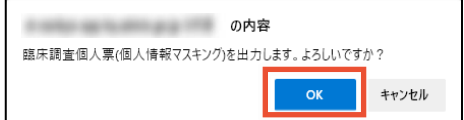

[帳票出力]ボタンをクリックした場合は、個人情報がマスキングされていない臨個票の PDF ファ イルがダウンロードされます。

[帳票出力 (マスク有) ]ボタンをクリックした場合は、個人情報がマスキングされた臨個票の PDF ファイルがダウンロードされます。

以上で、臨個票の出力は完了です。

### <span id="page-26-0"></span>**2.4 認定結果の登録**

認定結果の登録には、認定結果を 1 件ずつ個別登録する方法と、認定事務システムから出力した認 定結果データファイルを使用して一括登録する方法があります。

ここでは、次の操作について説明します。

- 「[2.4.1](#page-26-1) [認定結果の個別登録」](#page-26-1):認定結果を1件ずつ登録します。
- 「[2.4.2](#page-29-0) [認定結果の一括登録」](#page-29-0):認定事務システムから出力した認定結果データファイルを 使用して、認定結果を一括登録します。1 ファイルで最大 100 件の認定結果が登録できま す。

# **補足**

- 認定結果の登録後、臨個票の修正が必要になった場合は「認定解除]ボタンをクリックして認 定を解除してから修正します。
- ⚫ 認定結果を登録すると、連携の条件のいずれかを満たす臨個票データが、難病 DB の自治体 区画から厚労省区画に連携されます。

#### **連携の条件:**

- [認定結果」が[認定]、かつ[研究同意の有無]が[有]である
- [認定結果]が[不認定]、[研究同意の有無]が[有]、かつ[軽症者登録]が[有]である
- 認定結果が登録済みで、連携の条件を満たさない臨個票について、自治体で認定結果を 修正したことにより連携の条件を満たす場合は、臨個票データが厚労省区画に連携されま す。

#### **注意**

- ▶ 登録済の認定結果を変更する場合、対応方法について別途「利用マニュアル補足資料 |を 参照、またはヘルプデスクへ問合せをお願いします。
- 一度、厚労省区画に連携された臨個票データは、修正しても再度連携されません。確定を 解除して修正すると厚労省区画とのデータ不整合が起きるため注意が必要です。

#### <span id="page-26-1"></span>**2.4.1 認定結果の個別登録**

認定結果を個別登録する手順を次に示します。

**1. [メニュー]画面で、[臨床調査個人票検索・出力]ボタンをクリックします。**

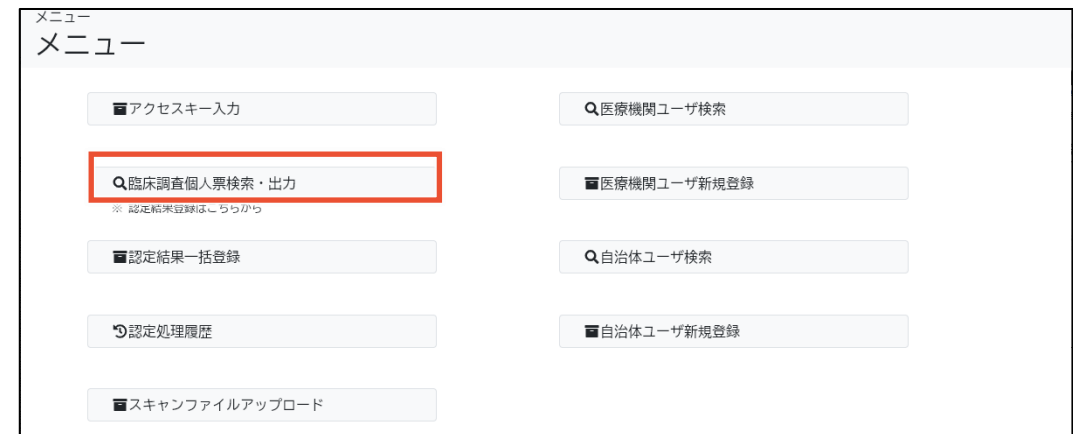

[臨床調査個人票検索・出力]画面が表示されます。

#### **2. 検索条件を入力し、[検索]ボタンをクリックします。**

検索項目の説明については、「[4.4](#page-47-0) [[臨床調査個人票検索・出力](#page-47-0)]画面」を参照してください。

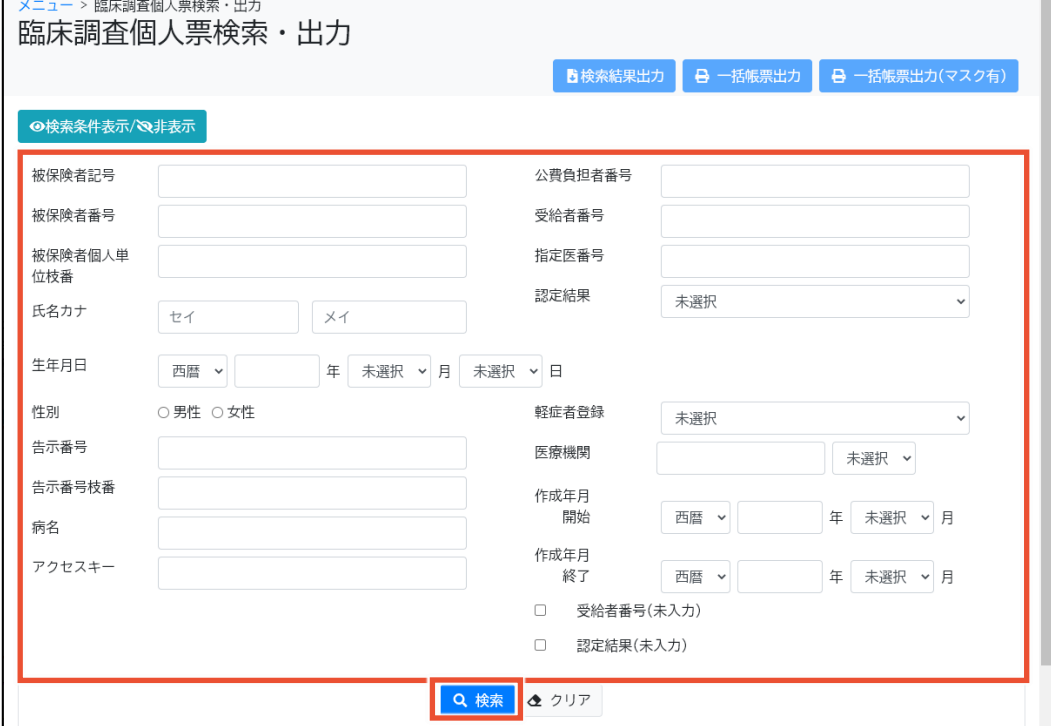

#### **3. 該当の臨個票の[認定結果登録]ボタンをクリックします。**

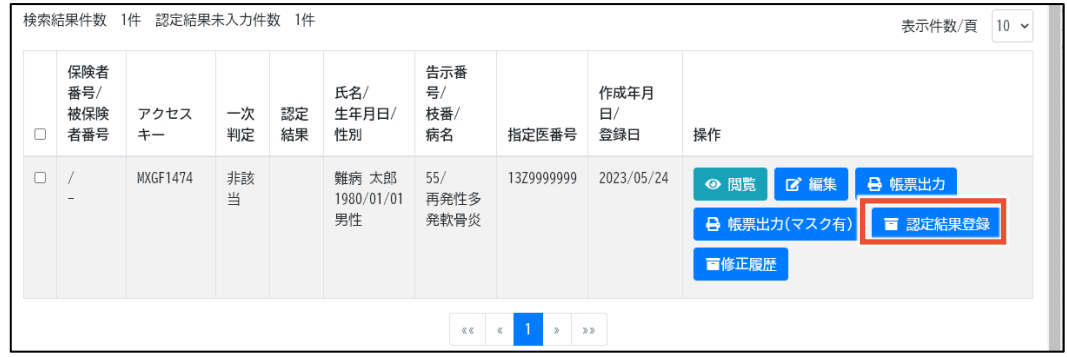

[認定結果登録]画面が表示されます。

#### **4. [認定結果]、[研究同意の有無]および[軽症者登録]を選択します。**

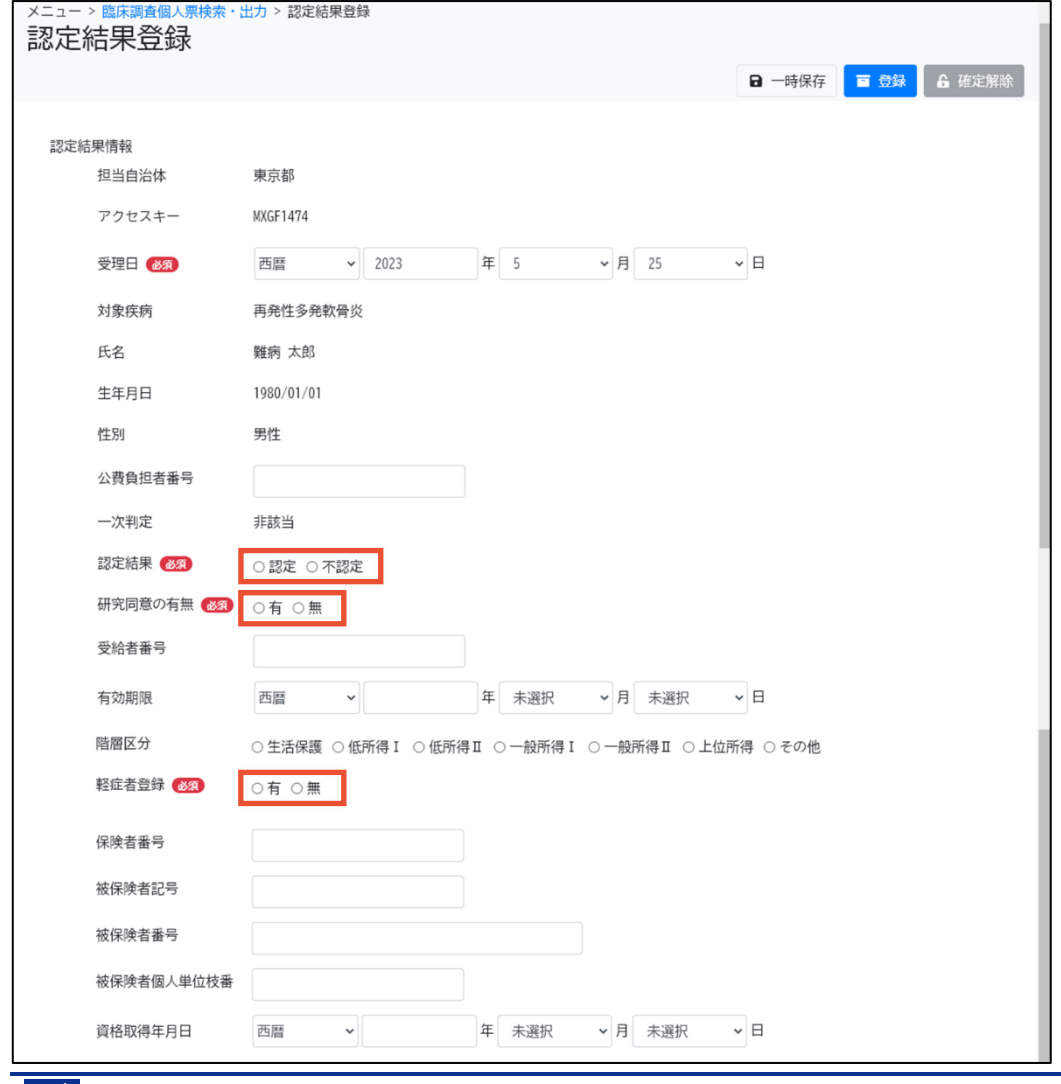

# **14**

軽症者登録とは「指定難病の診断基準を満たすが、重症度基準を満たさない」ことを指しま す。研究同意がある上で、軽症高額である認定者、重症度で不認定となった不認定者が研 究利用される区画に登録されます。

- 認定者については、軽症高額である場合には[有]、そうでない場合は[無]を選択します。
- 不認定者については、重症度で不認定 (軽症者) となった場合には[有]、そうでない場 合は[無]を選択します。

#### **5. [登録]ボタンをクリックします。**

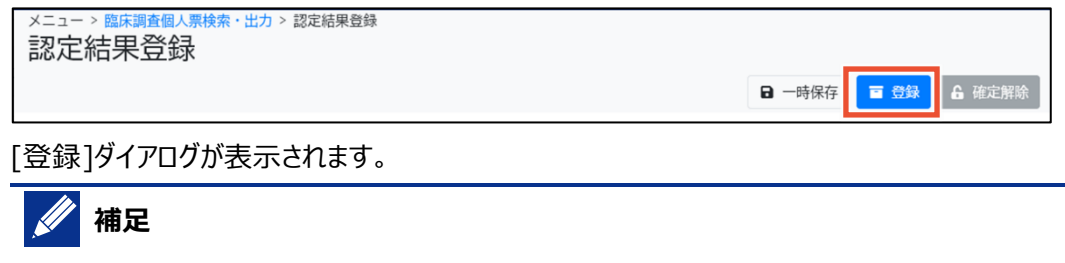

入力途中で一時保存する場合は、[一時保存]ボタンをクリックします。

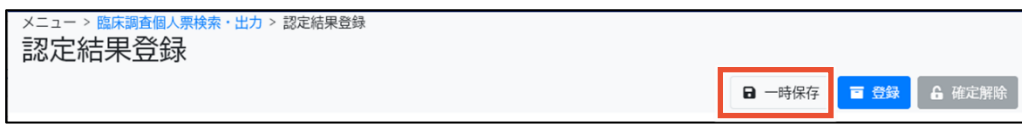

**6. 必要に応じてコメントを入力し、[登録]ボタンをクリックします。**

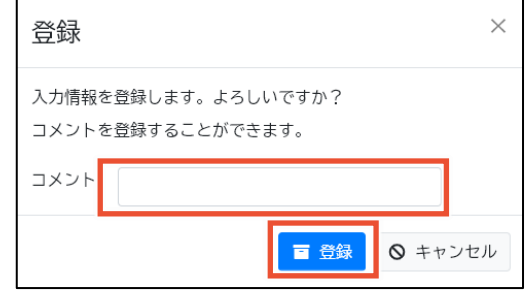

以上で、認定結果の個別登録は完了です。

### <span id="page-29-0"></span>**2.4.2 認定結果の一括登録**

認定事務システムから出力した認定結果データファイルを基に、認定結果を一括登録する手順を次に 示します。

**1. 認定事務システムから認定結果データファイルを出力します。**

#### **注意**

認定結果データファイル (CSV ファイル) の文字コードは、UTF-8 (BOM あり) としてくださ い。UTF-8 (BOM あり)以外の文字コードにするとエラーとなります。

#### **2. 難病 DB にログインし、[メニュー]画面で[認定結果一括登録]ボタンをクリックします。**

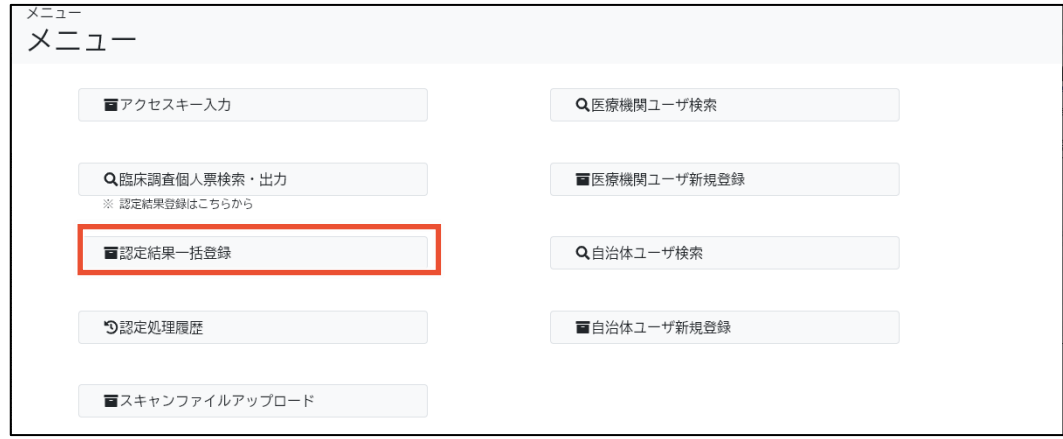

#### [認定結果一括登録]画面が表示されます。

### **3. [一括登録用 CSV]の[参照]ボタンをクリックし、手順 1 で出力した認定結果データファイ ルを選択します。**

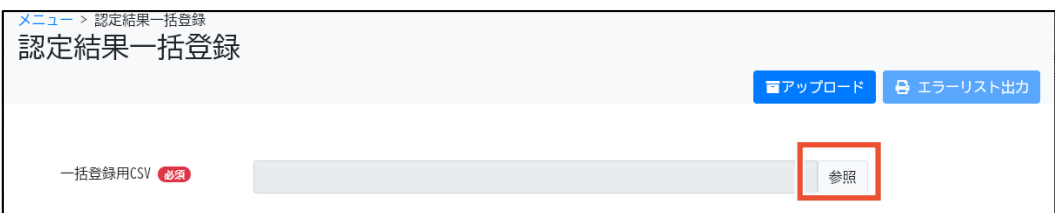

#### **4. [アップロード]ボタンをクリックします。**

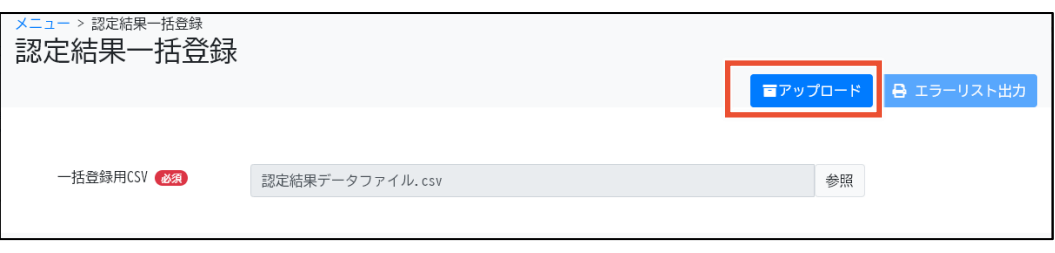

確認ダイアログが表示されます。

**5. [OK]ボタンをクリックします。**

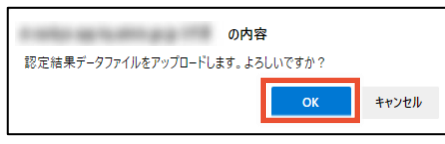

研究同意の有無、認定結果、受給者番号、階層区分等のデータが一括登録され、登録結 果が表示されます。

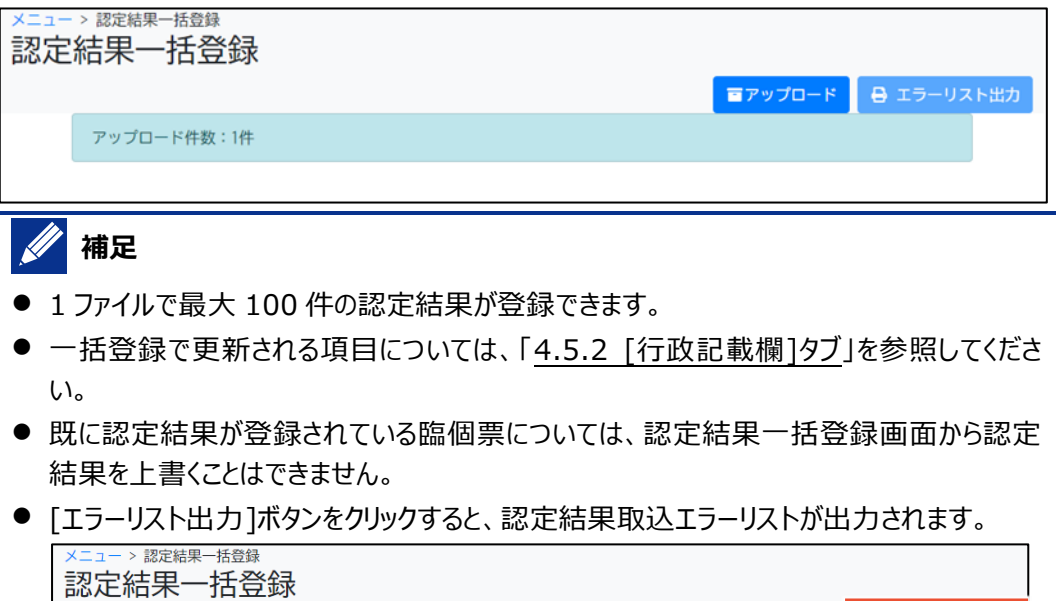

■ エラーリスト出力 ■アップロード <u>エラーが2件あります。エラーリスト出力ボタンより認定結果取込エラーリストを出力し、確認してください。</u>

以上で、認定結果の一括登録は完了です。

# <span id="page-31-0"></span>**3. 臨個票が難病 DB 以外で作成された場合**

臨個票が難病 DB 以外で作成された場合は、患者から受領した臨個票にアクセスキーが記載されてい ません。難病 DB に臨個票データが登録されていないため、臨個票をスキャンして難病 DB にアップロー ドします。アクセスキーなしの臨個票を受領した場合の業務の流れおよび難病 DB の操作手順を、次に 示します。

# <span id="page-31-1"></span>**3.1 臨個票が難病 DB 以外で作成された場合の業務フロー**

アクセスキーなしの臨個票を受領した場合の業務の流れと、各作業項目について説明します。

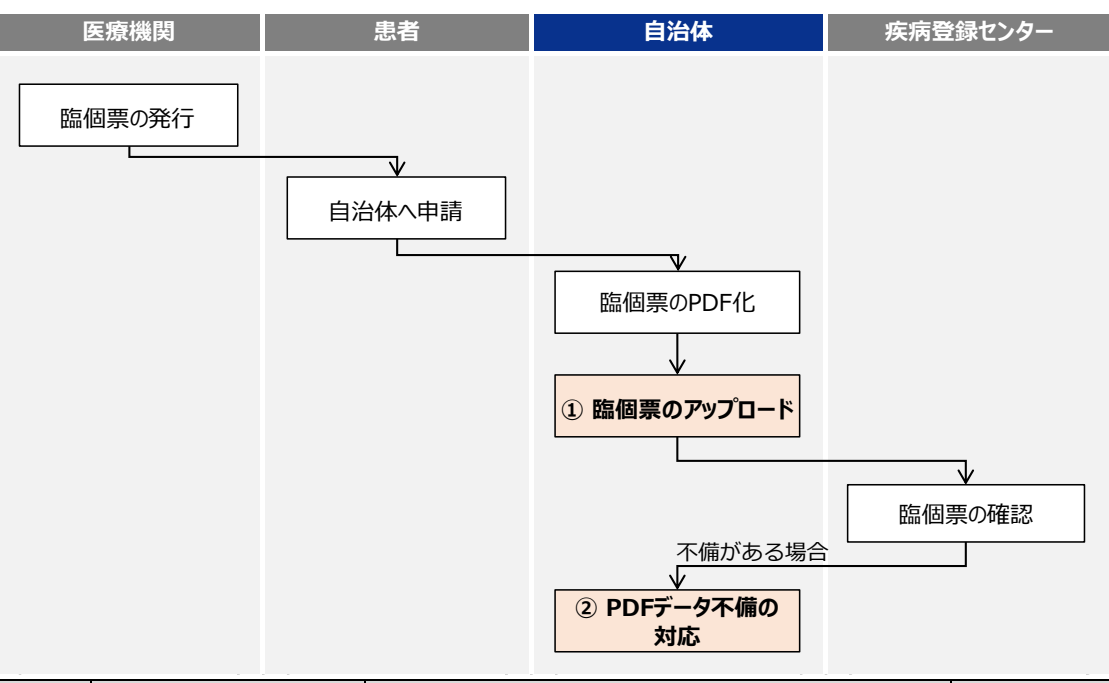

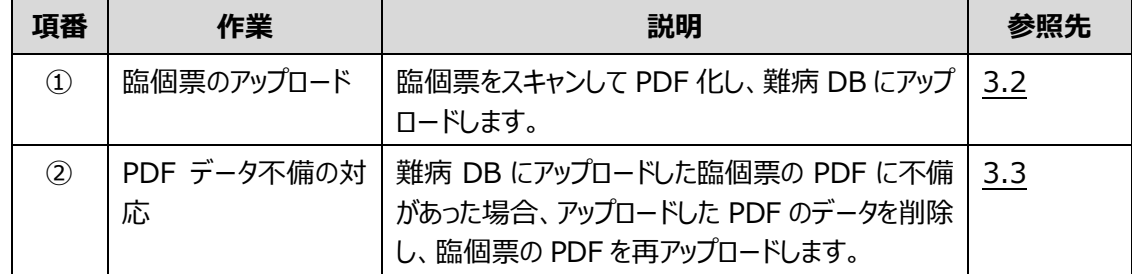

# <span id="page-32-0"></span>**3.2 臨個票の PDF 化とアップロード**

行政記載欄まで記載した臨個票を PDF 化し、アップロードする手順を次に示します。

**1. 臨個票を等倍でスキャンし、PDF ファイルを作成します。**

# **注意** ● PDF ファイルは次に示す現行の取扱要領に従う必要があります。 解像度 300dpi 以上 必ず白黒モードを使用すること • PDF バージョン 1.5 $\sim$ 1.7 ● PDF ファイルの名称は、「地方公共団体コード\_難病\_ファイル登録年月日\_連番.pdf」 とする必要があります。 [スキャンファイルアップロード]画面の[ファイル名称コピー]ボタンをクリックすることで、「地方 公共団体コード\_難病\_ファイル登録年月日\_」までをクリップボードにコピーできます。 ファイルアップロード スキャンファイルアップロード

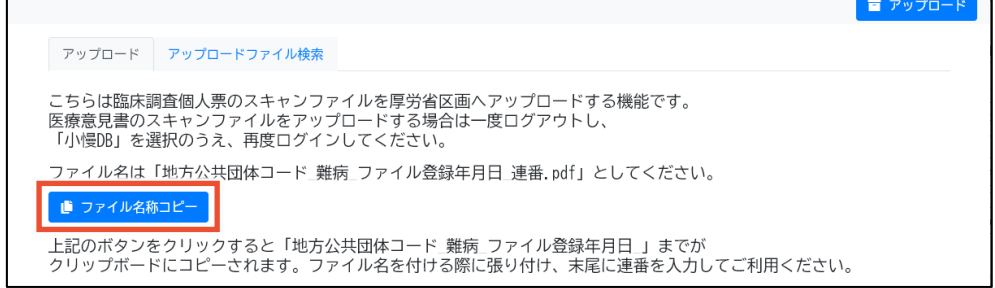

**2. 難病 DB にログインし、[メニュー]画面で[スキャンファイルアップロード]ボタンをクリックしま す。**

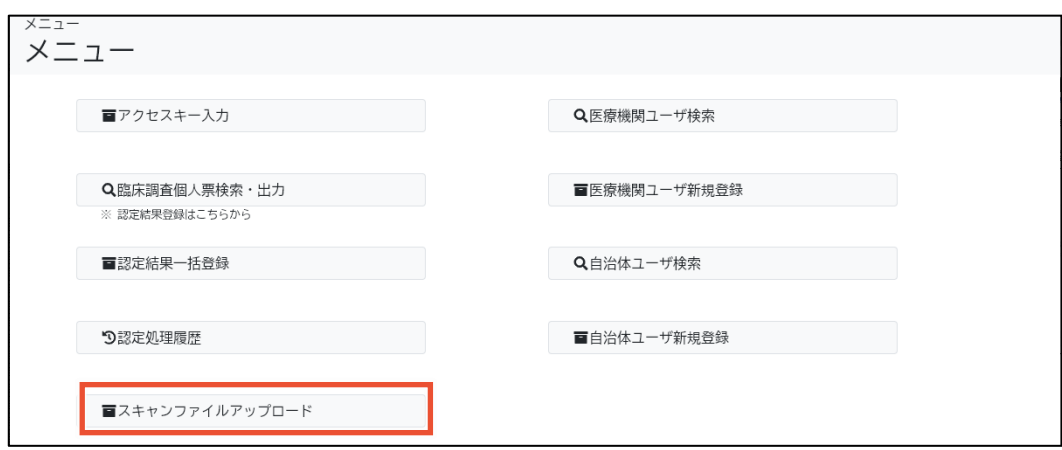

[スキャンファイルアップロード]画面が表示されます。

**3. [ファイル]の[参照]ボタンをクリックし、手順 1 で作成した臨個票の PDF ファイルを選択し ます。**

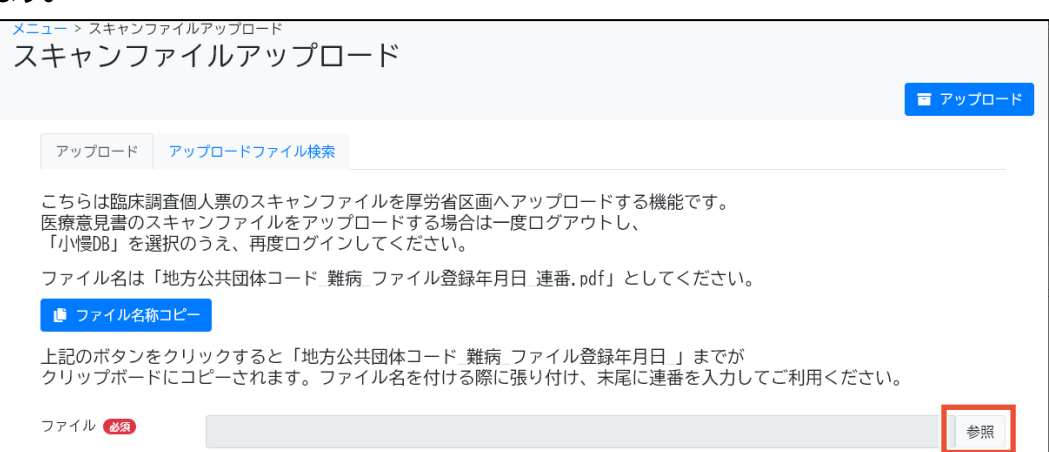

**4. [アップロード]ボタンをクリックします。**

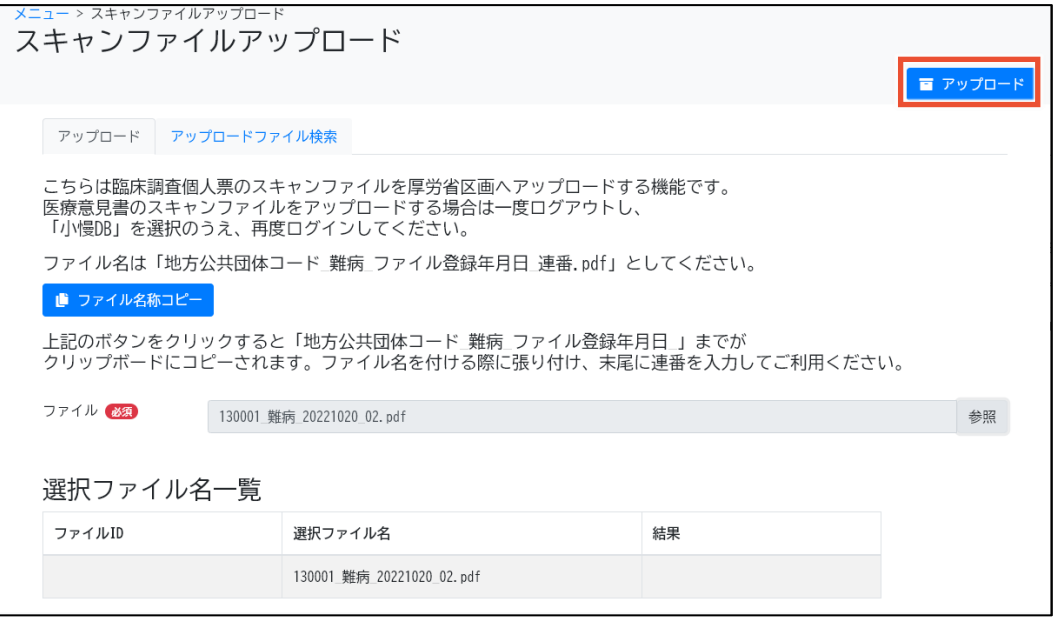

確認ダイアログが表示されます。

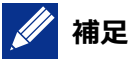

- 同じファイル名のファイルを同時に選択してアップロードした場合は、エラーになります。ファイ ル名が重複したファイルはどちらも登録されません。
- ⚫ 同じファイル名のファイルを異なるタイミングでアップロードした場合は、異なるファイル ID が 採番され登録されます。

#### **5. [OK]ボタンをクリックします。**

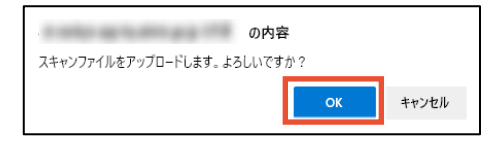

アップロード結果が表示されます。

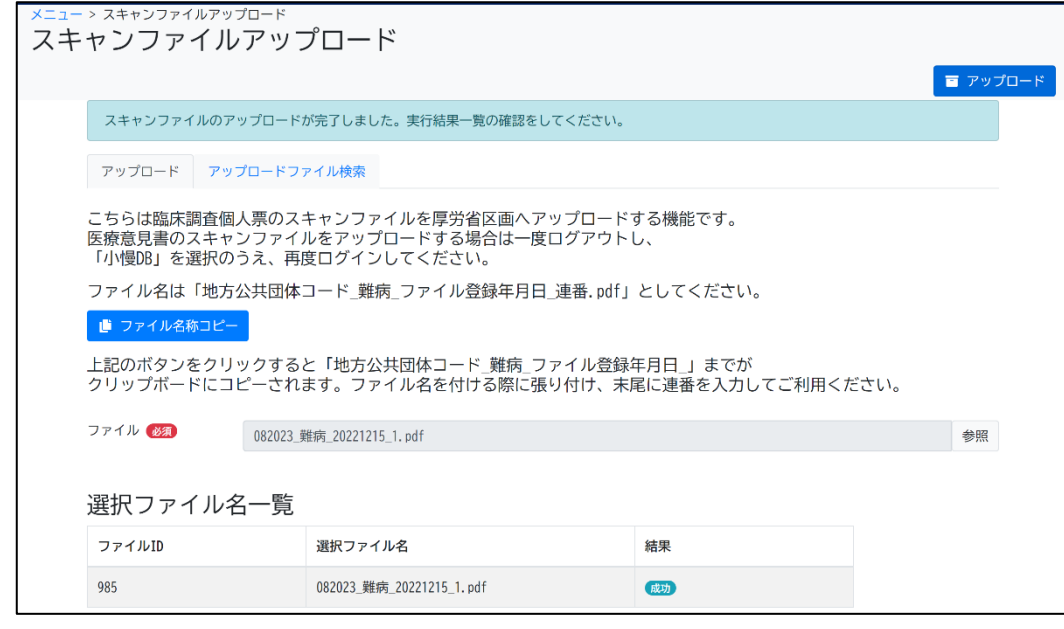

以上で、臨個票の PDF 化とアップロードは完了です。

# <span id="page-35-0"></span>**3.3 臨個票の PDF データ不備対応**

難病 DB にアップロードした PDF ファイルにデータ不備があった場合に、PDF ファイルを再登録する手順 を説明します。

**1. 不備を修正した臨個票の PDF ファイルを用意します。**

# **注意**

- PDF ファイルは次に示す現行の取扱要領に従う必要があります。
	- 解像度 300dpi 以上
	- 必ず白黒モードを使用すること
	- PDF バージョン 1.5~1.7
- 不備を修正した臨個票の PDF ファイルは、不備のあった PDF ファイルとは関係なく、新し いファイル名を採番してください。
- PDF ファイルの名称は、「地方公共団体コード\_難病\_ファイル登録年月日\_連番.pdf」 とする必要があります。

[スキャンファイルアップロード]画面の[ファイル名称コピー]ボタンをクリックすることで、「地方 公共団体コード\_難病\_ファイル登録年月日\_」までをクリップボードにコピーできます。

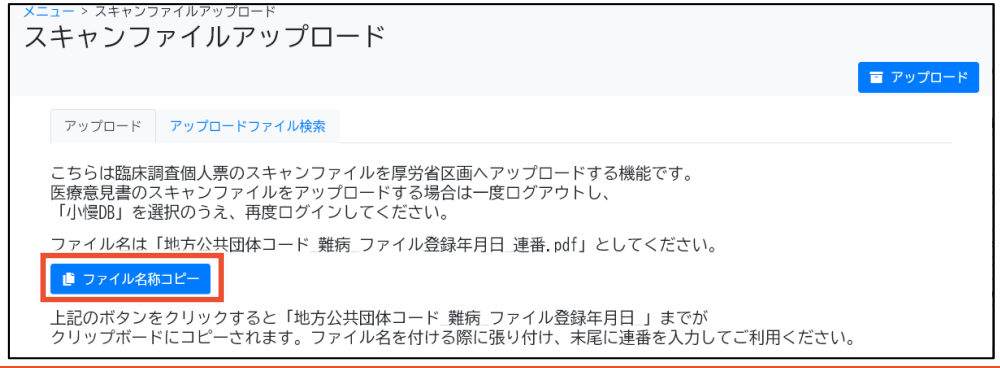

**2. 難病 DB にログインし、[メニュー]画面で[スキャンファイルアップロード]ボタンをクリックしま**

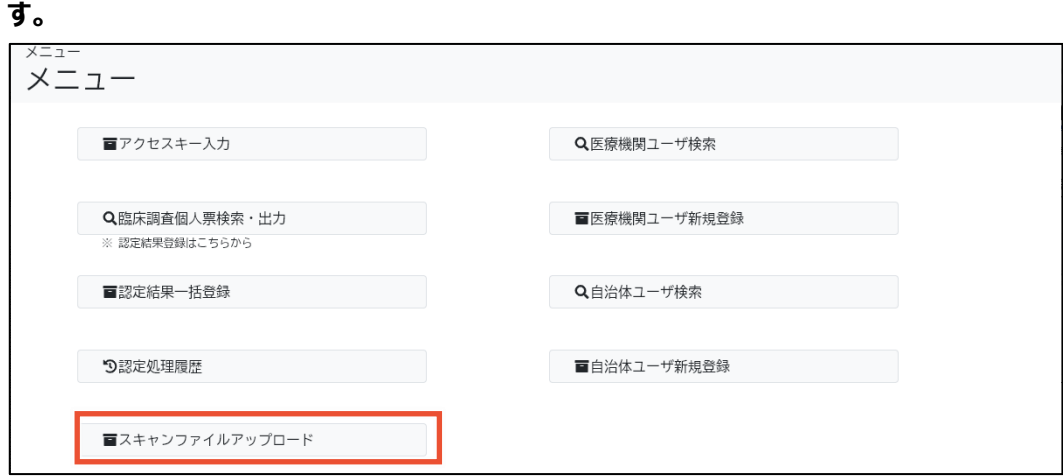

[スキャンファイルアップロード]画面が表示されます。
#### **3. [アップロードファイル検索]タブをクリックします。**

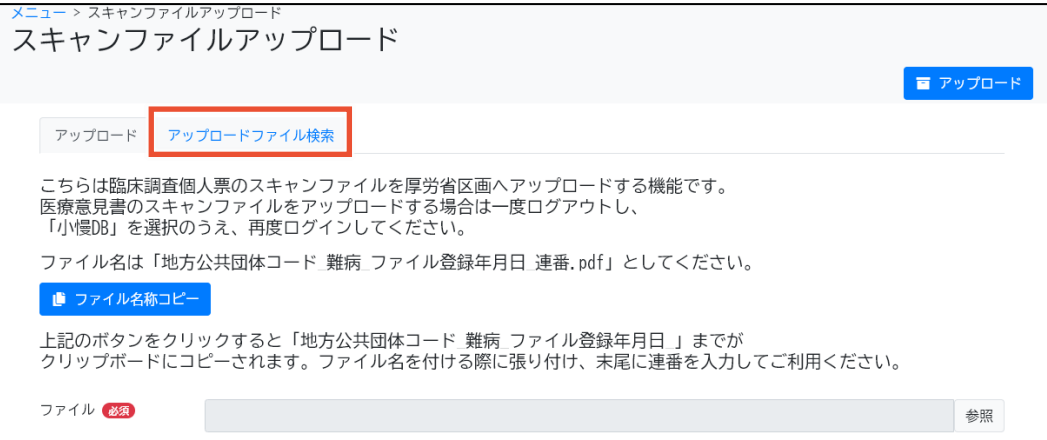

#### **4. 次のいずれかを入力し、[検索]ボタンをクリックします。**

- [アップロード日]
- [ステータス]
- [ファイル ID]
- [ファイル名]

検索項目の説明については、「[4.9.2](#page-76-0) [[アップロードファイル検索](#page-76-0)]タブ」を参照してください。

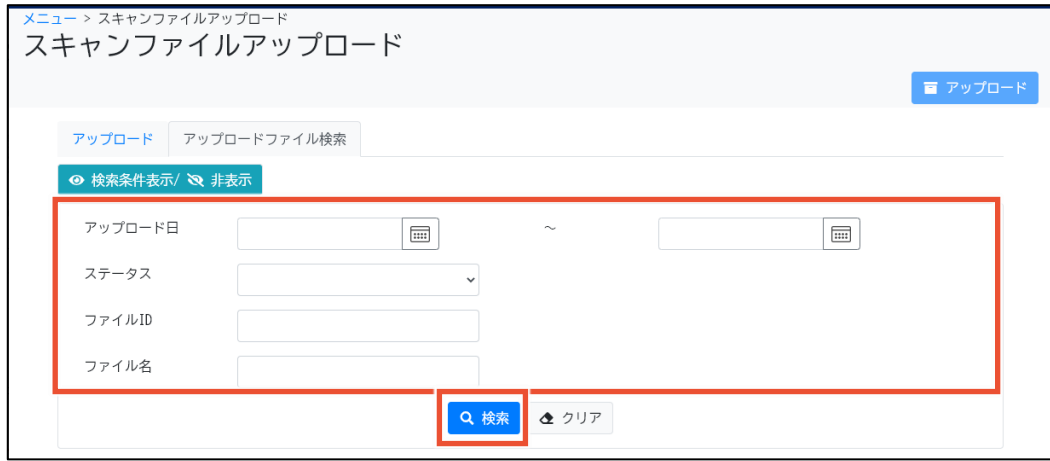

#### **5. 該当の PDF ファイルの[削除]ボタンをクリックします。**

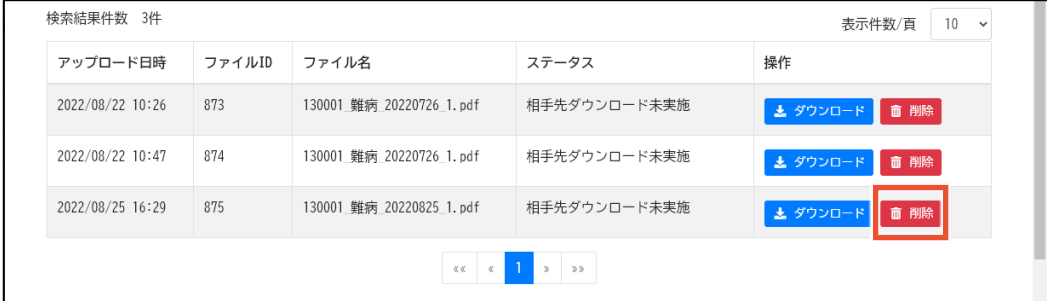

#### 1 **注意**

検索結果で、該当ファイルの[ステータス]が[相手先ダウンロード済み]の場合、疾病登録センタ ーで PDF ファイルがダウンロードされています。疾病登録センターに、PDF ファイルを再登録する 旨の連絡をしてください。

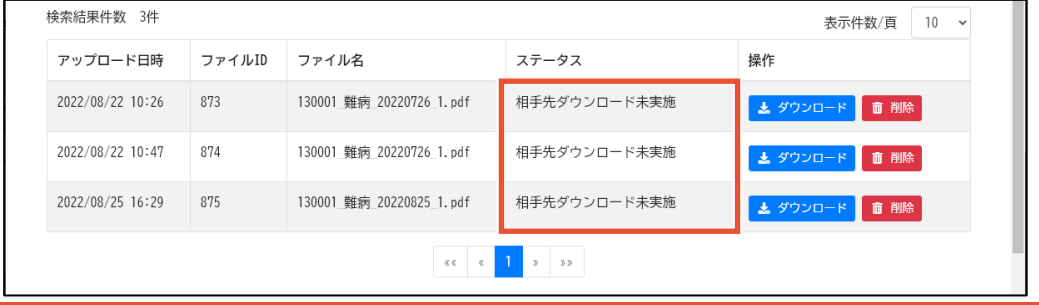

確認ダイアログが表示されます。

**6. [OK]ボタンをクリックします。**

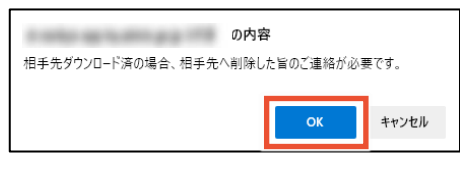

選択した行の PDF ファイルが削除されます。

**7. [アップロード]タブをクリックします。**

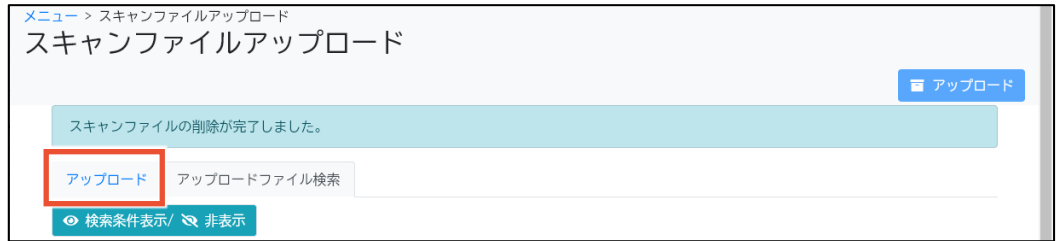

**8. [ファイル]の[参照]ボタンをクリックし、手順 1 で用意した不備を修正した臨個票の PDF フ ァイルを選択します。**

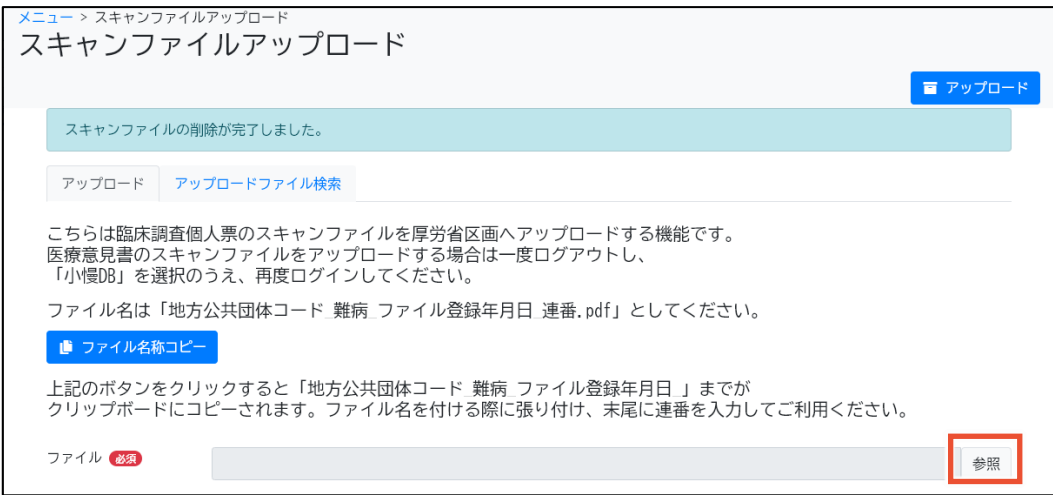

### **9. [アップロード]ボタンをクリックします。**

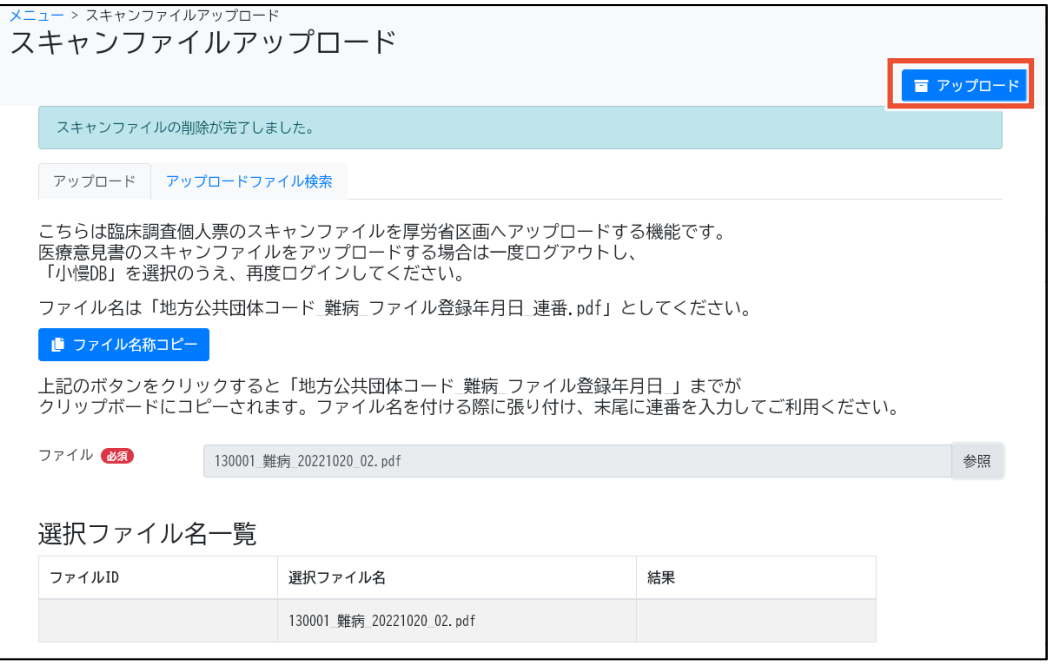

確認ダイアログが表示されます。

#### **10. [OK]ボタンをクリックします。**

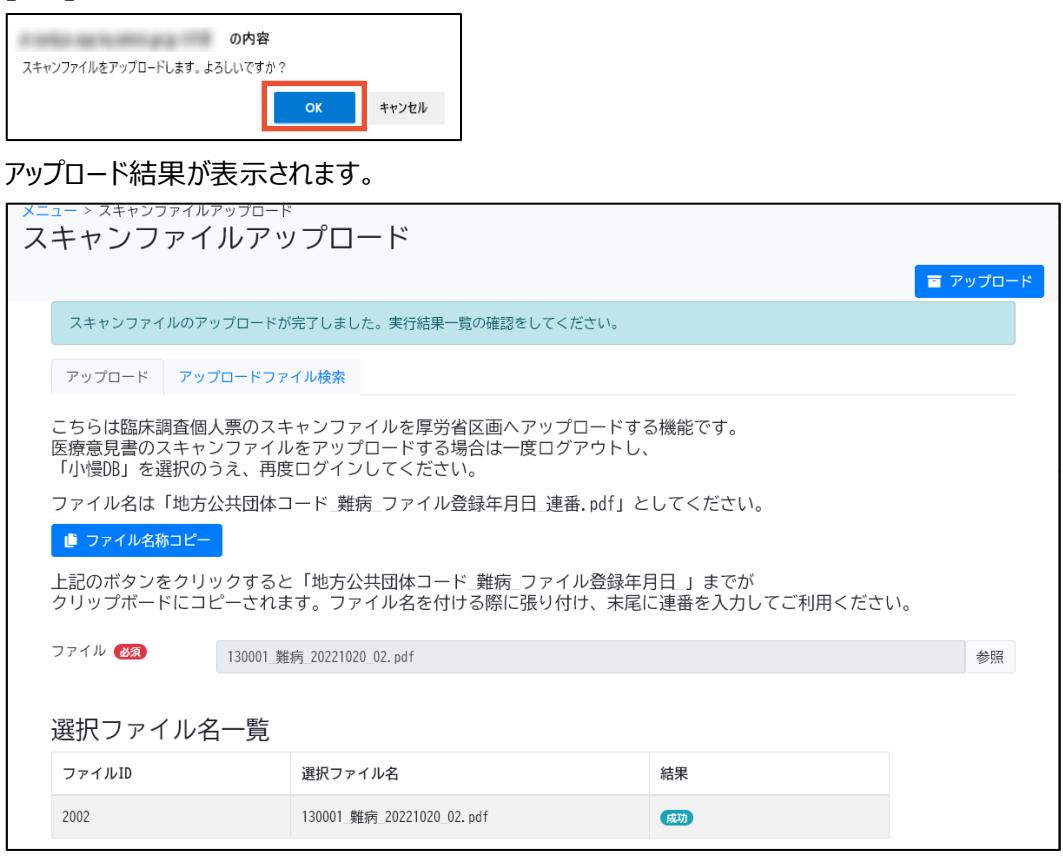

以上で、臨個票の PDF データ不備対応は完了です。

# **4. 画面項目の説明**

この章では、難病 DB の各画面のボタン、入力項目、表示項目について説明します。

### **4.1 画面一覧**

#### 難病 DB の画面遷移を次に示します。

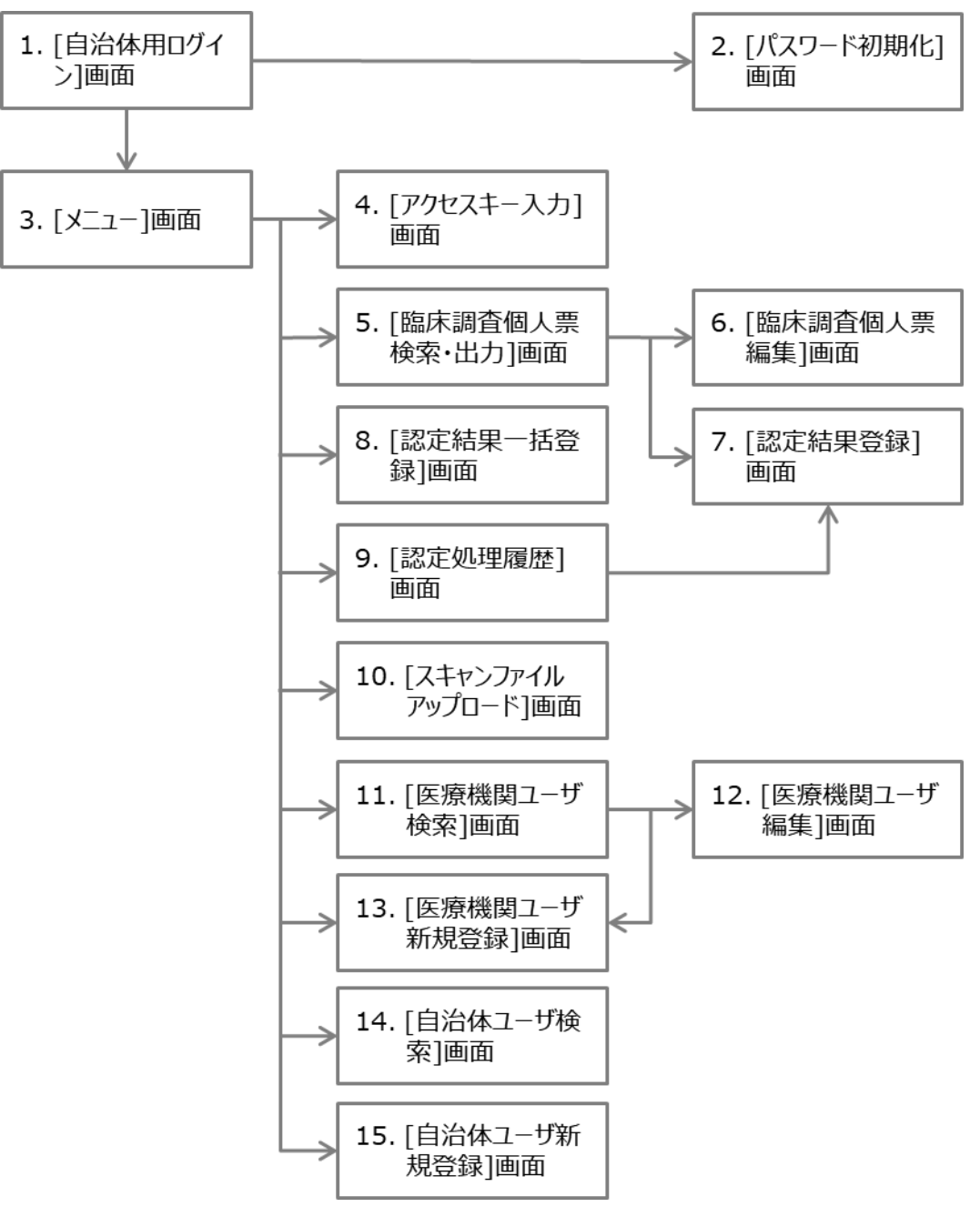

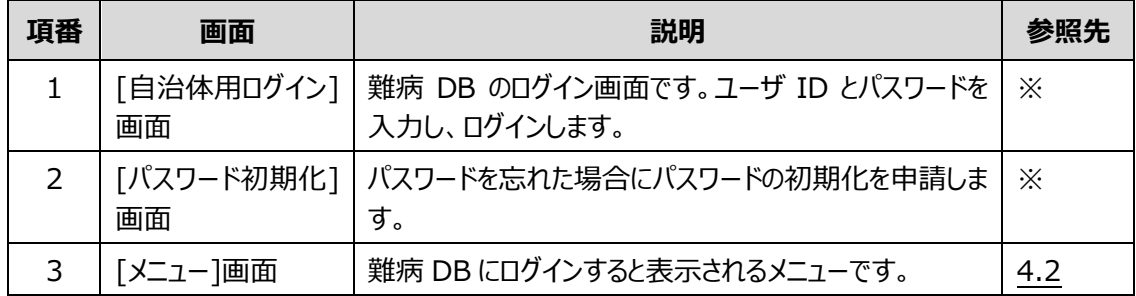

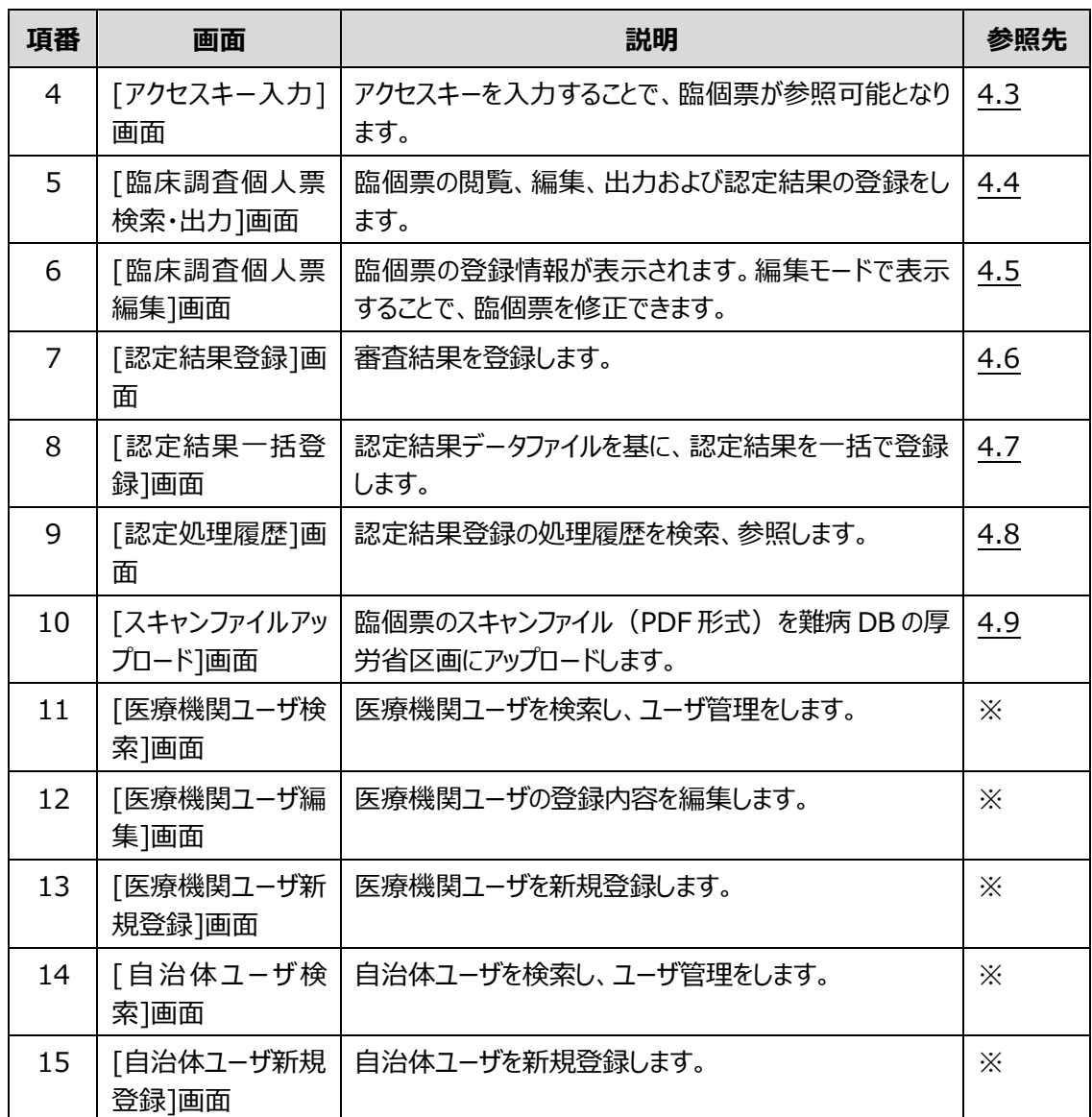

注※ 画面項目の説明については、「難病・小慢 DB システム利用マニュアル(共通編)自治体用」 を参照してください。

# <span id="page-41-0"></span>**4.2 [メニュー]画面**

[メニュー]画面を次に示します。

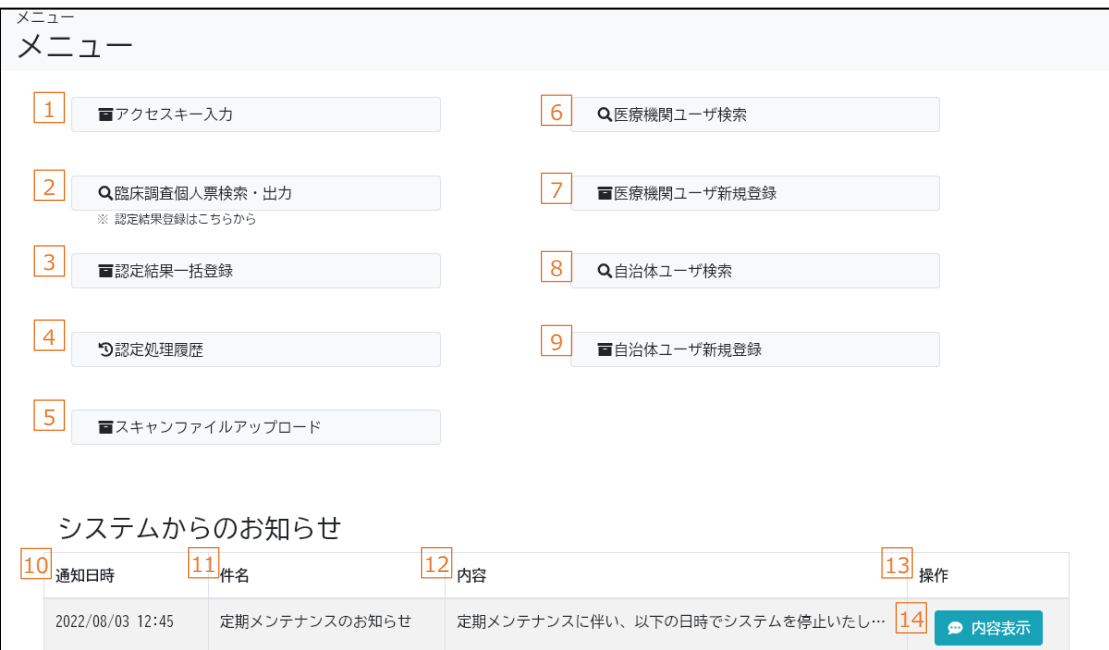

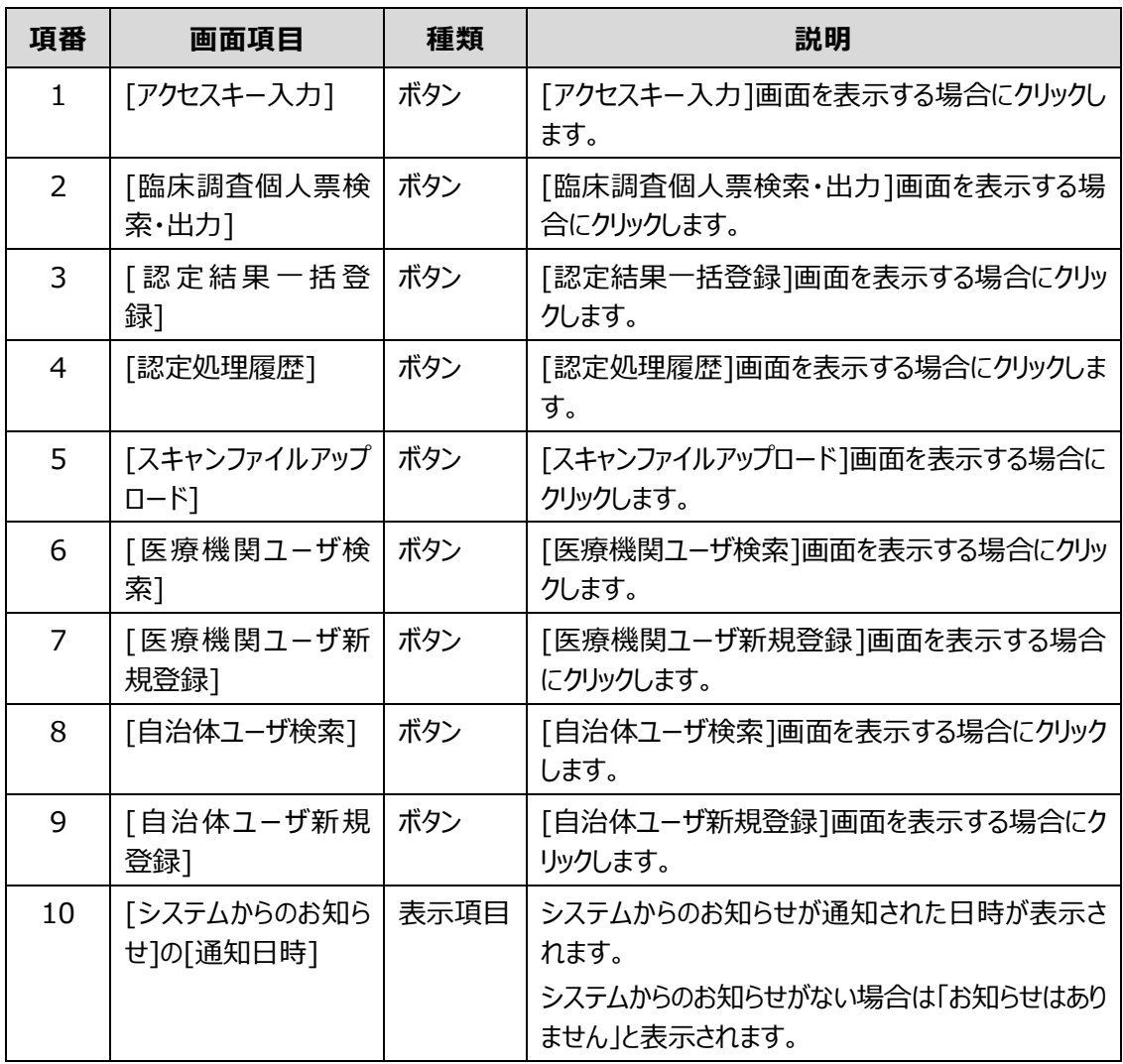

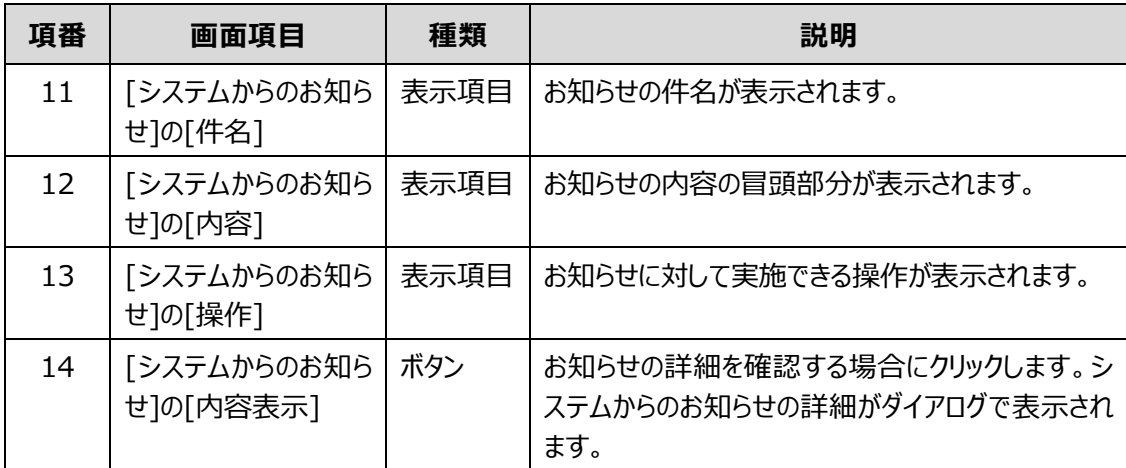

# <span id="page-43-0"></span>**4.3 [アクセスキー入力]画面(一次リリース対象外の機能です)**

[アクセスキー入力]画面は、アクセスキーを入力することで、臨個票が参照可能となります。受付した自 治体の情報が登録されます。

[アクセスキー入力]画面には、次のタブがあります。

- [[アクセスキー入力](#page-43-1)]タブ アクセスキーを画面で入力するか、臨個票の二次元コードを読み取ることで、臨個票を連携しま す。
- [[アップロード](#page-45-0)]タブ

認定事務システムから出力したアクセスキー情報連携ファイルをアップロードすることで、複数の臨 個票を一括で連携します。

各タブのボタン、入力項目、表示項目について説明します。

### <span id="page-43-1"></span>**4.3.1 [アクセスキー入力]タブ**

[アクセスキー入力]タブでは、画面でアクセスキーを入力して、臨個票を連携します。

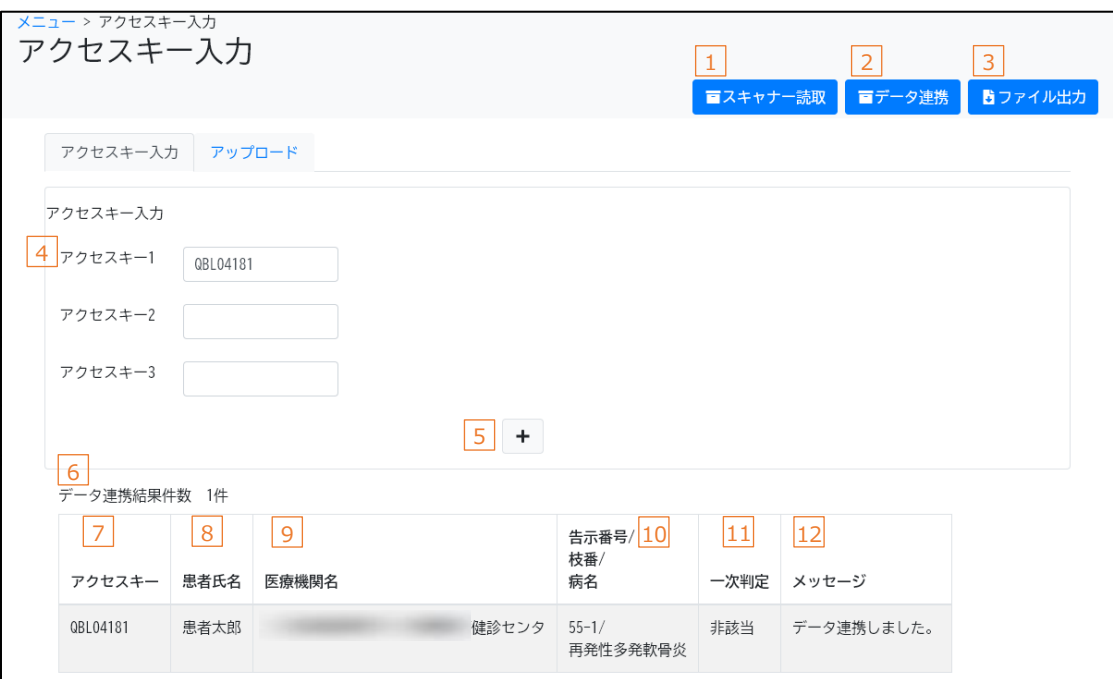

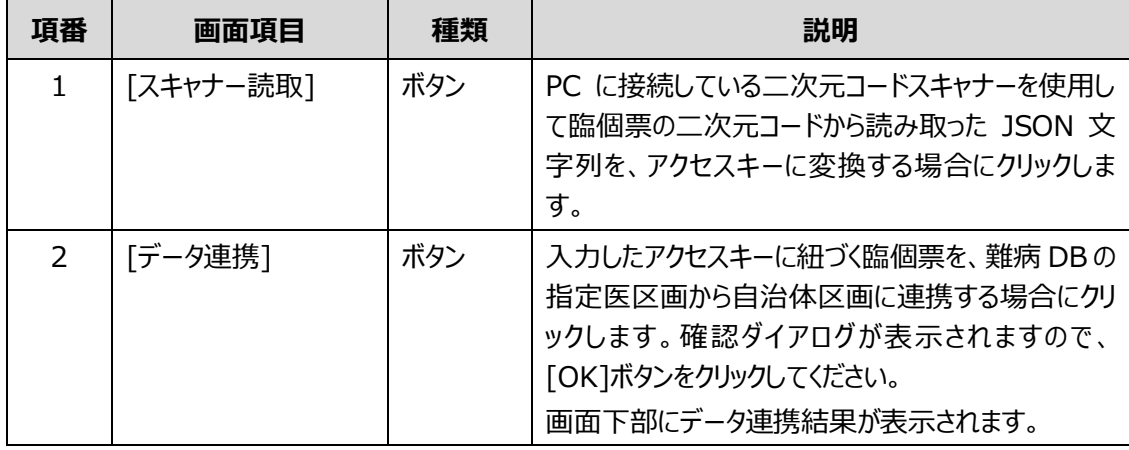

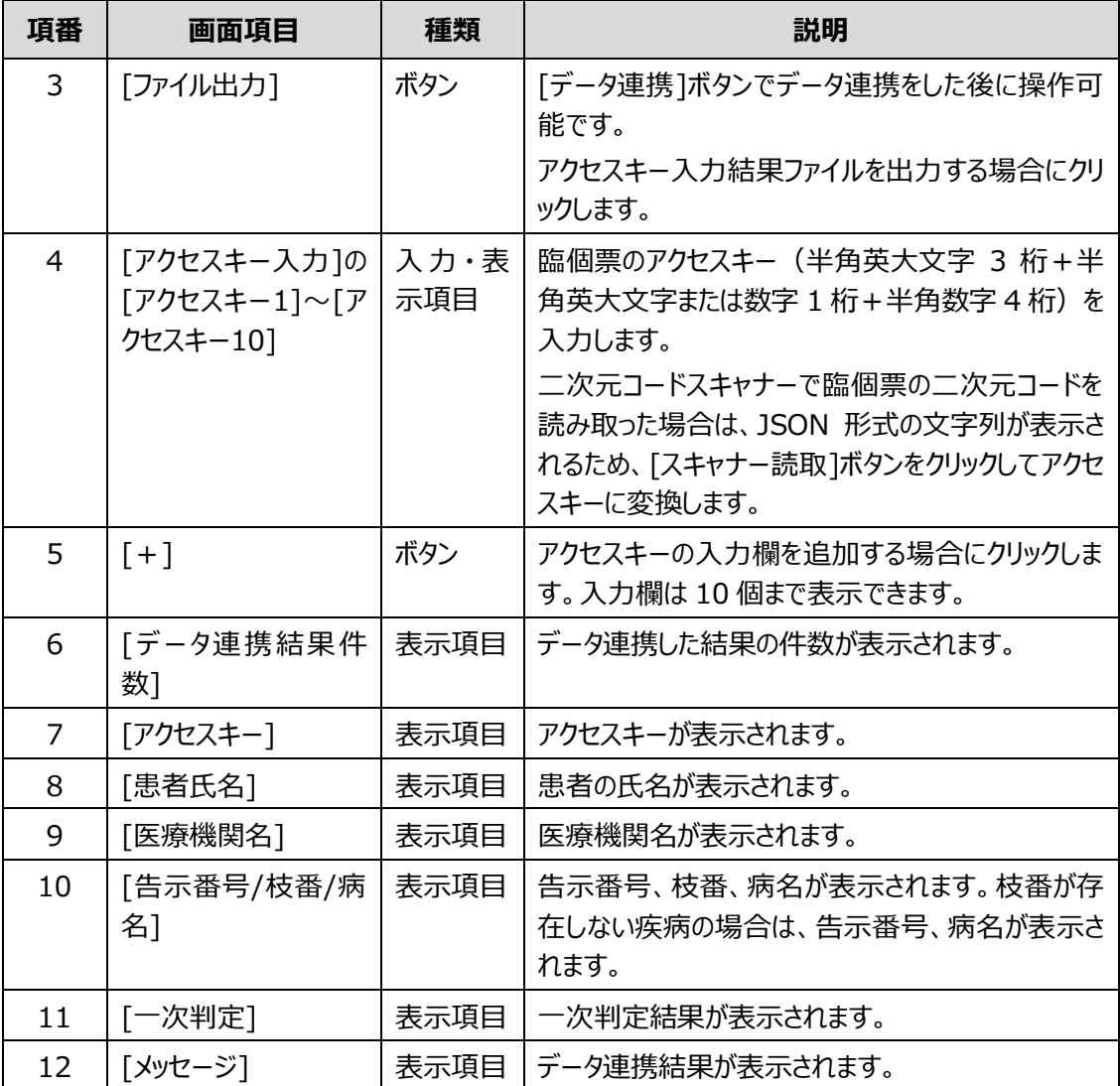

### <span id="page-45-0"></span>**4.3.2 [アップロード]タブ**

[アップロード]タブでは、認定事務システムから出力したアクセスキー情報連携ファイルをアップロードする ことで、難病 DB の指定医区画から自治体区画に臨個票を一括で連携します。

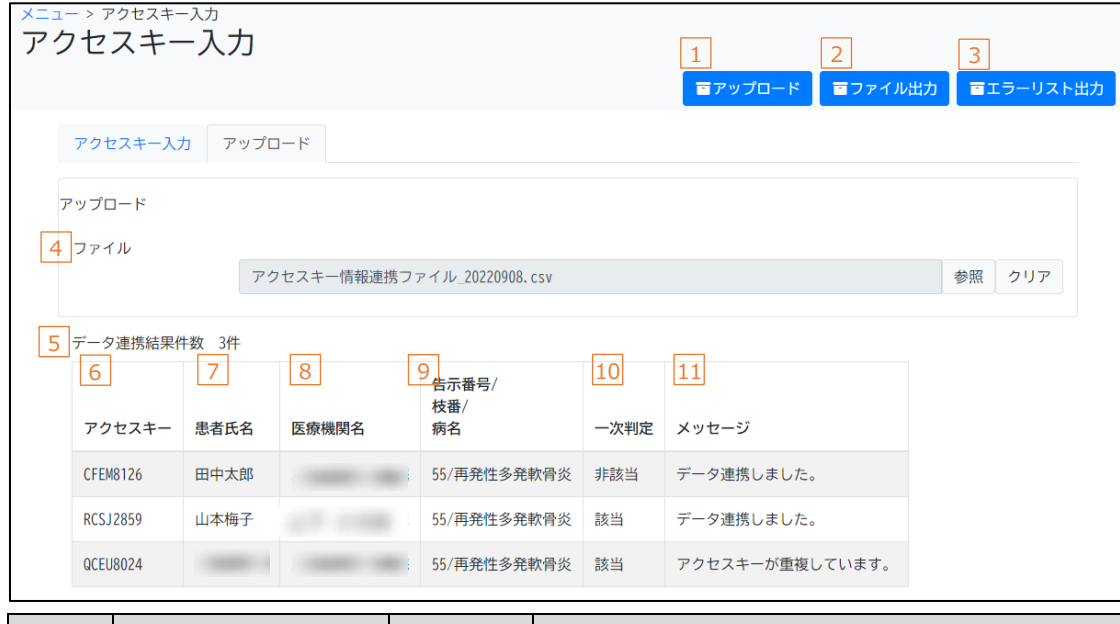

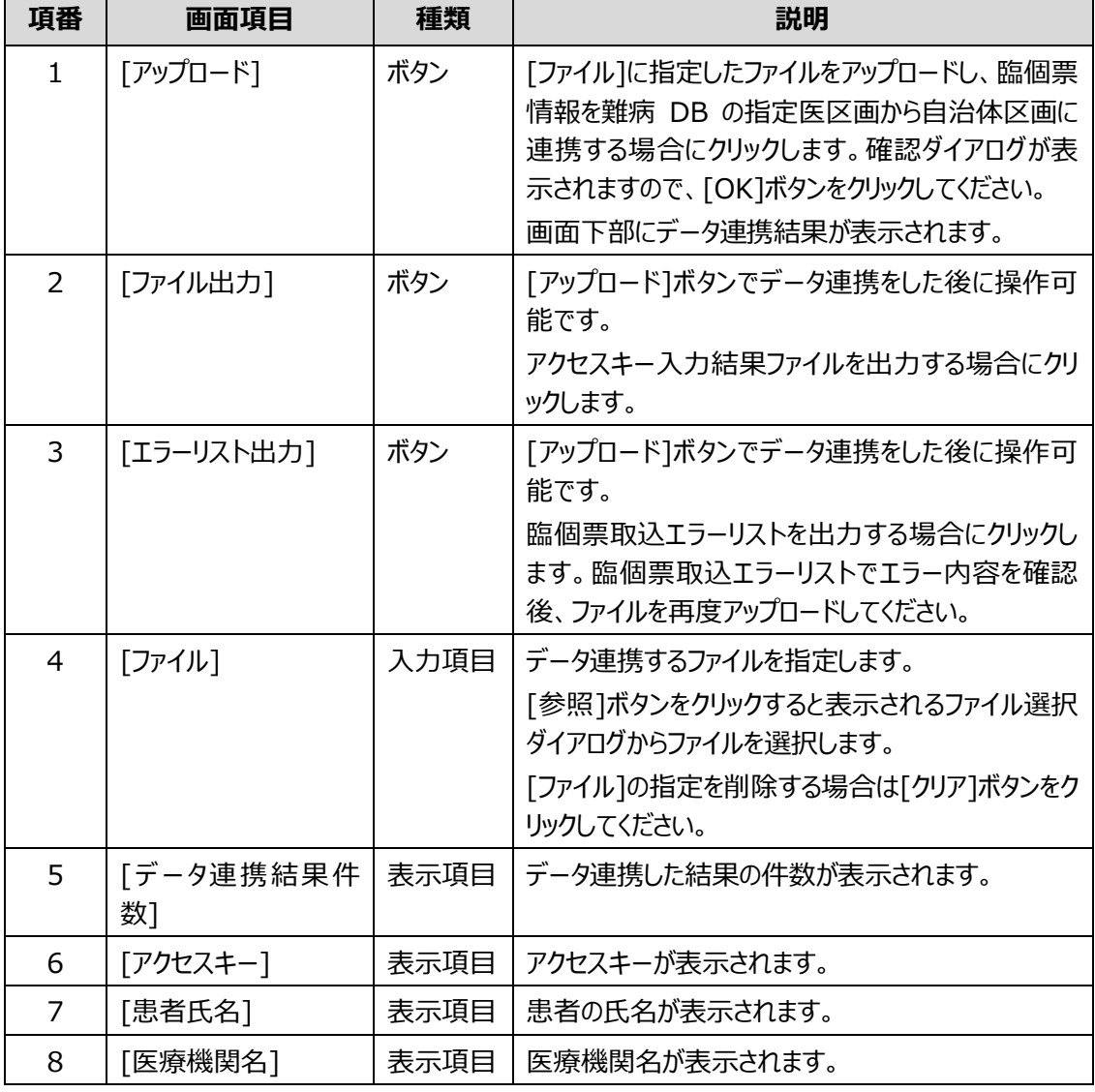

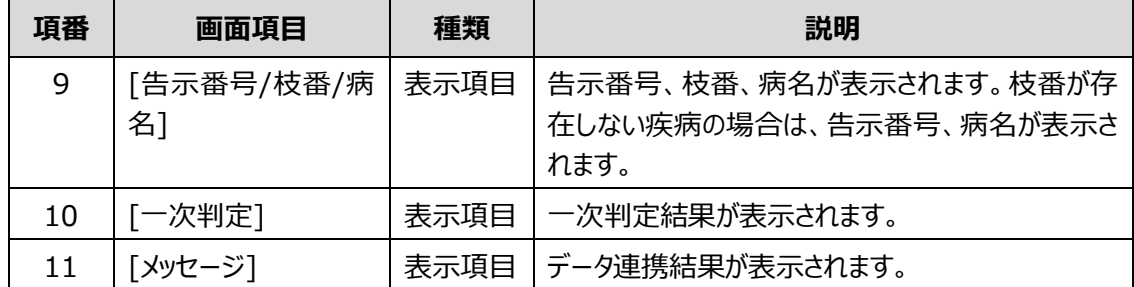

# <span id="page-47-0"></span>**4.4 [臨床調査個人票検索・出力]画面(一次リリース対象外の 機能です)**

[臨床調査個人票検索・出力]画面は、臨個票の閲覧、編集、出力および認定結果の登録をする画 面です。

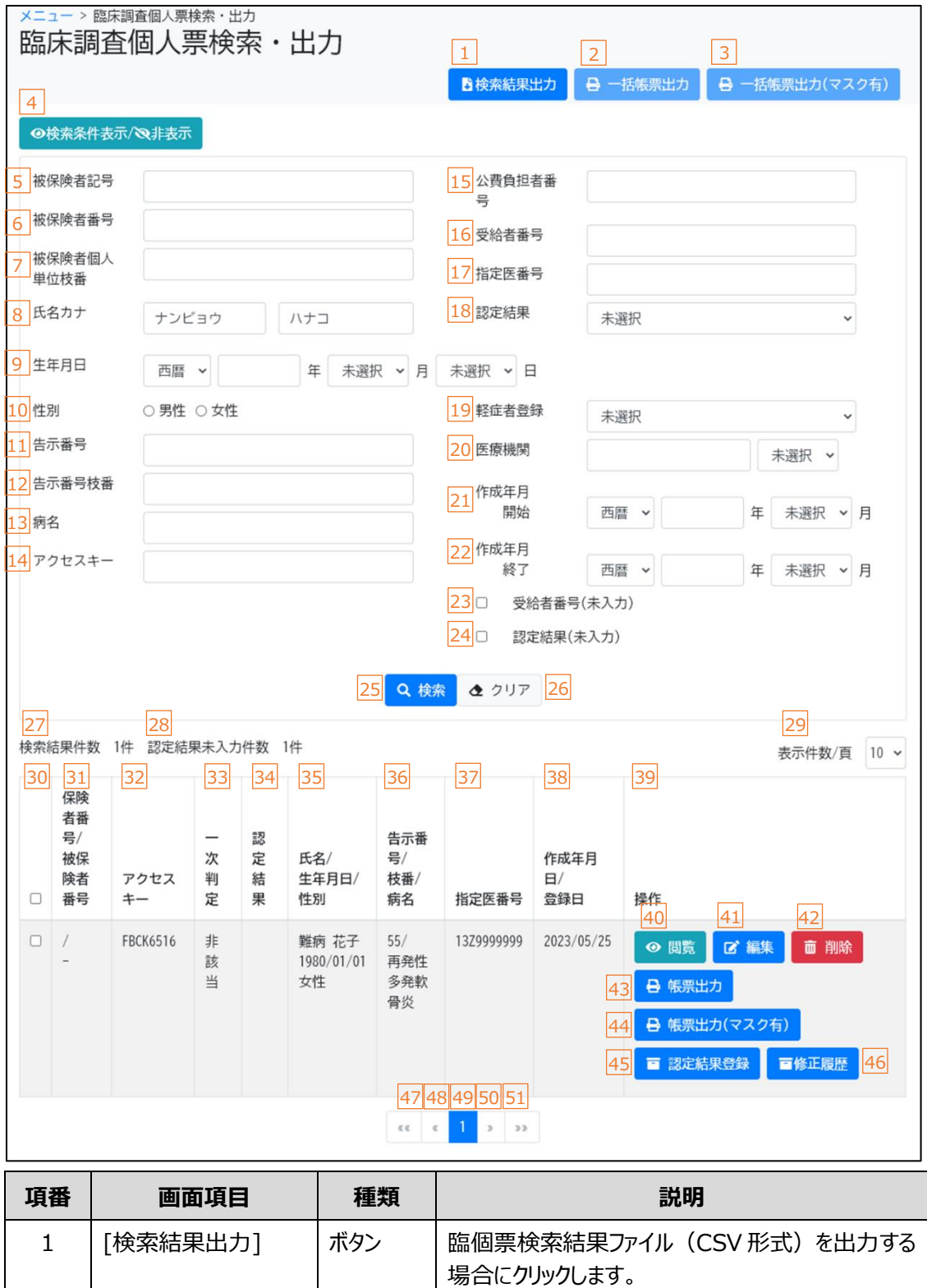

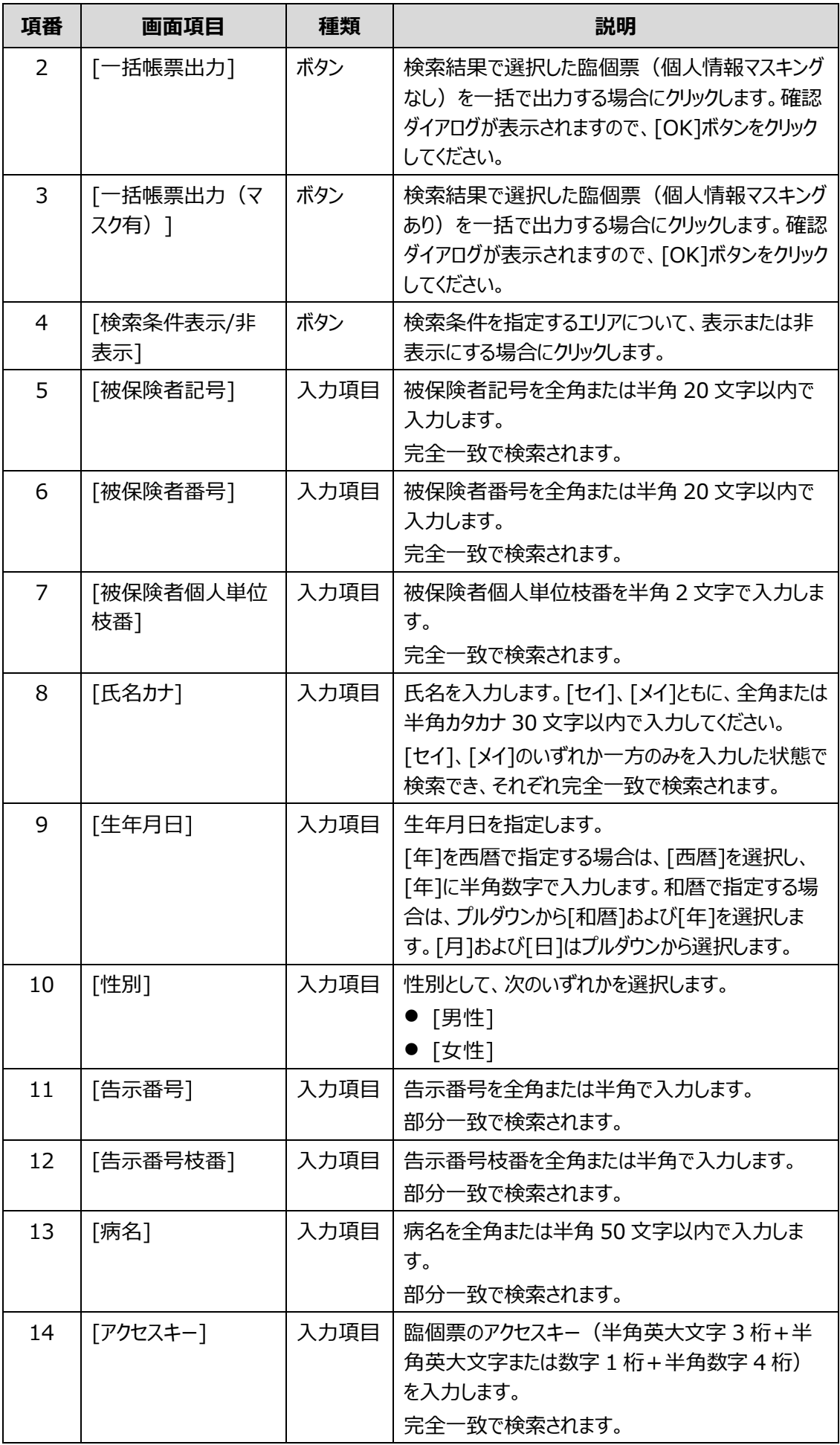

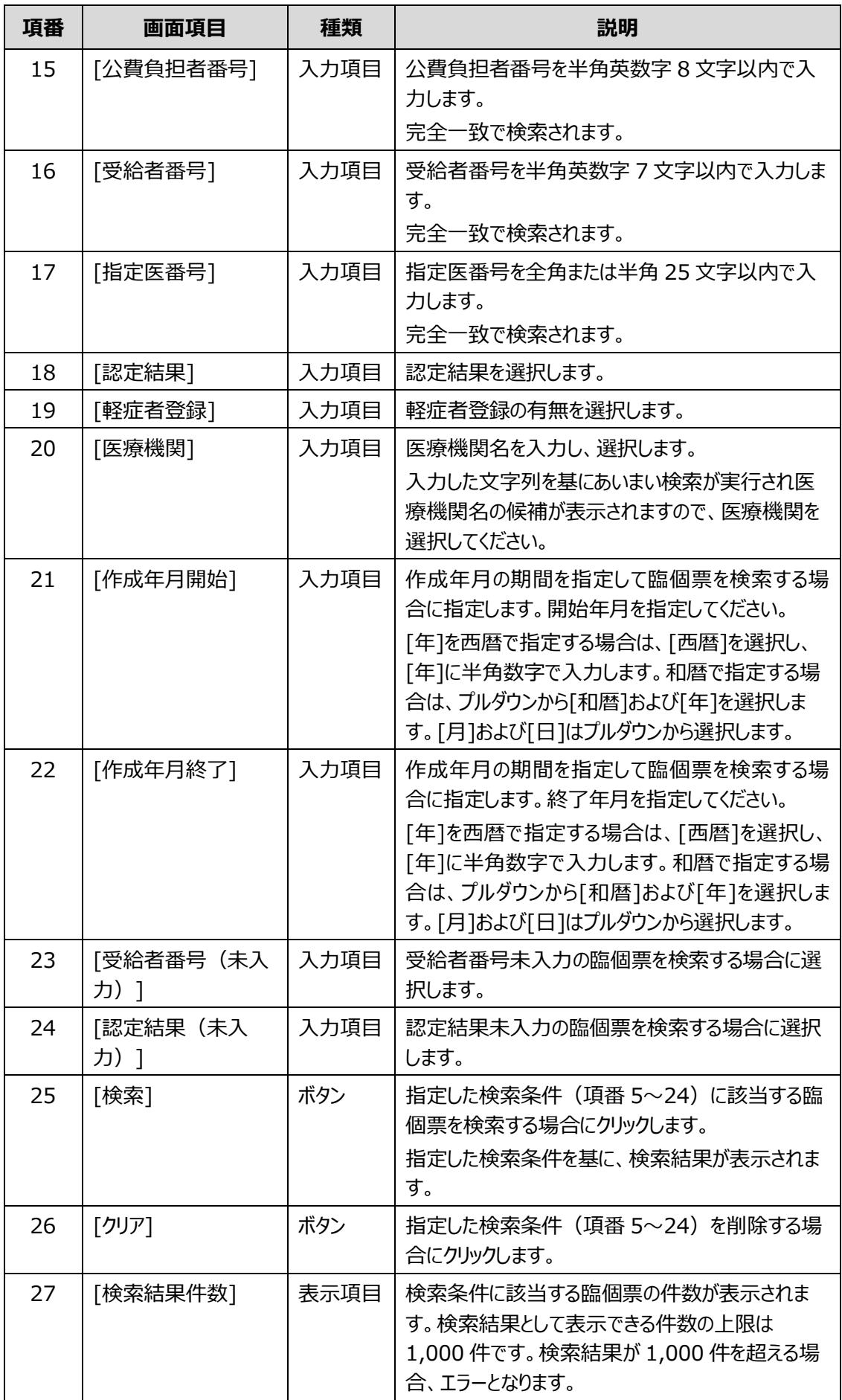

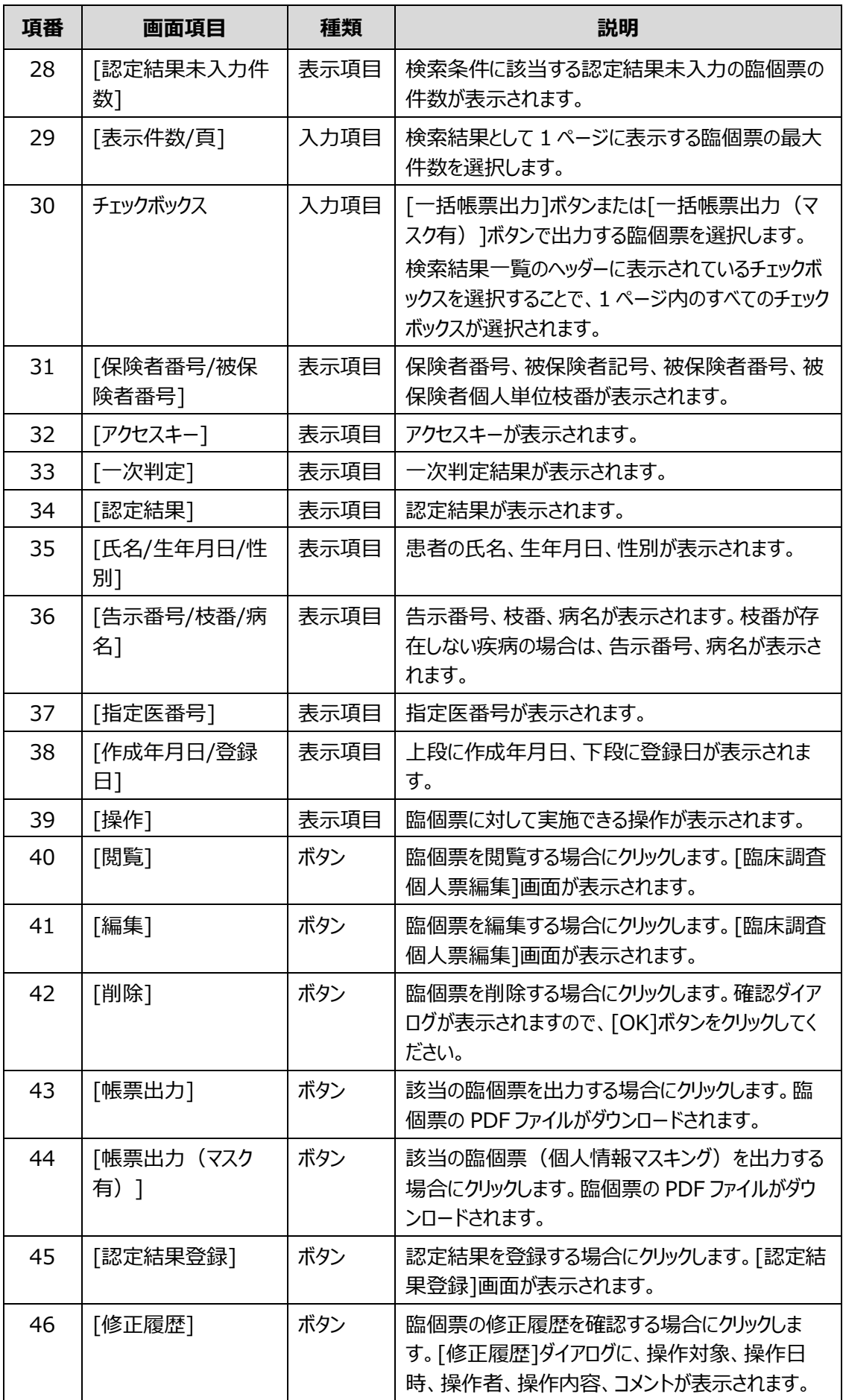

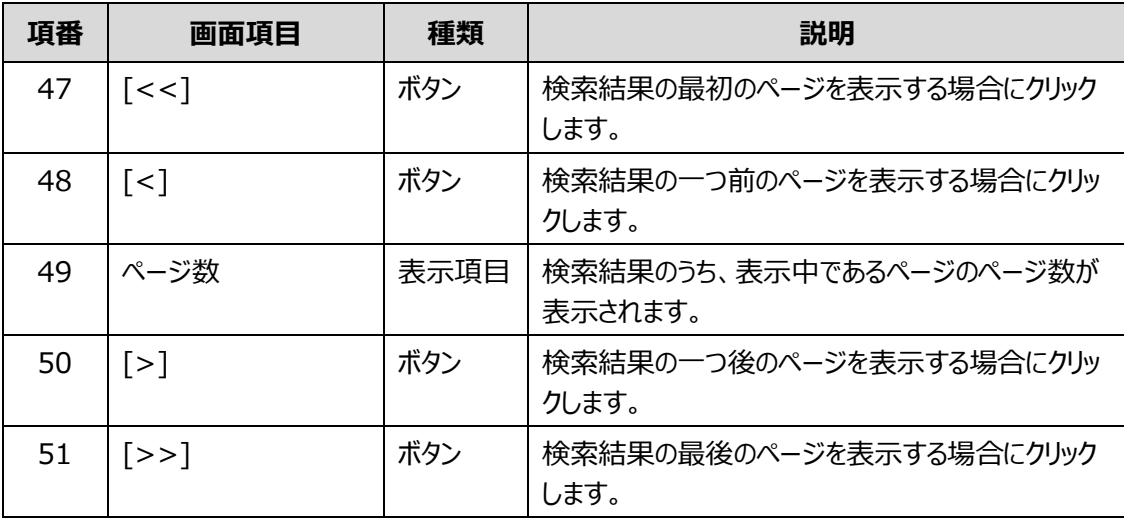

## <span id="page-52-0"></span>**4.5 [臨床調査個人票編集]画面(一次リリース対象外の機能で す)**

[臨床調査個人票編集]画面は、登録情報が表示される画面です。編集モードで表示することで、臨 個票を修正できます。

[臨床調査個人票編集]画面には、次の項目およびタブがあります。

- [共通項目](#page-52-1) [臨床調査個人票編集]画面の共通項目です。
- 「[行政記載欄](#page-55-0)1タブ 認定結果の登録内容が表示されます。
- [[患者情報](#page-57-0)]タブ 患者の氏名、住所、保険情報等の登録情報が表示されます。
- [[基本情報](#page-60-0)]タブ 患者の基本情報の登録情報が表示されます。
- [[指定医・医療機関](#page-63-0)]タブ 指定医および医療機関の登録情報が表示されます。
- 上記以外のタブ 上記は、各疾病に共通で表示されるタブです。上記のほかに、疾病に応じたタブが表示されま す。

**補足**

- 各タブの入力項目は、画面を編集モードで表示している場合は編集可能ですが、閲覧モード で表示している場合は編集不可となります。
- 各タブの入力項目について、指定医区画から取り込んだ日付や都道府県が正しい形式に変 換できなかった場合、入力項目の右のテキストボックスに指定医区画での入力内容が表示さ れます。自治体で修正する場合は、左の入力項目に正しい値を入力し、登録してください。

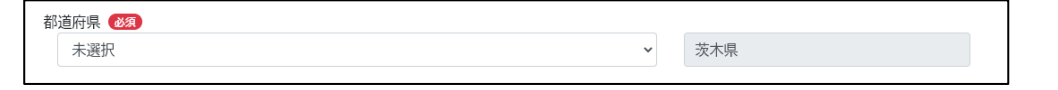

共通項目および各タブのボタン、入力項目、表示項目について説明します。

### <span id="page-52-1"></span>**4.5.1 共通項目**

[臨床調査個人票編集]画面の共通項目として、画面上部に表示される各ボタン等について説明しま す。

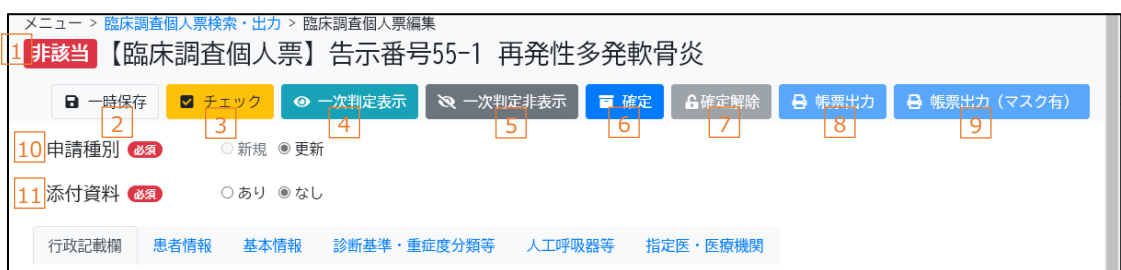

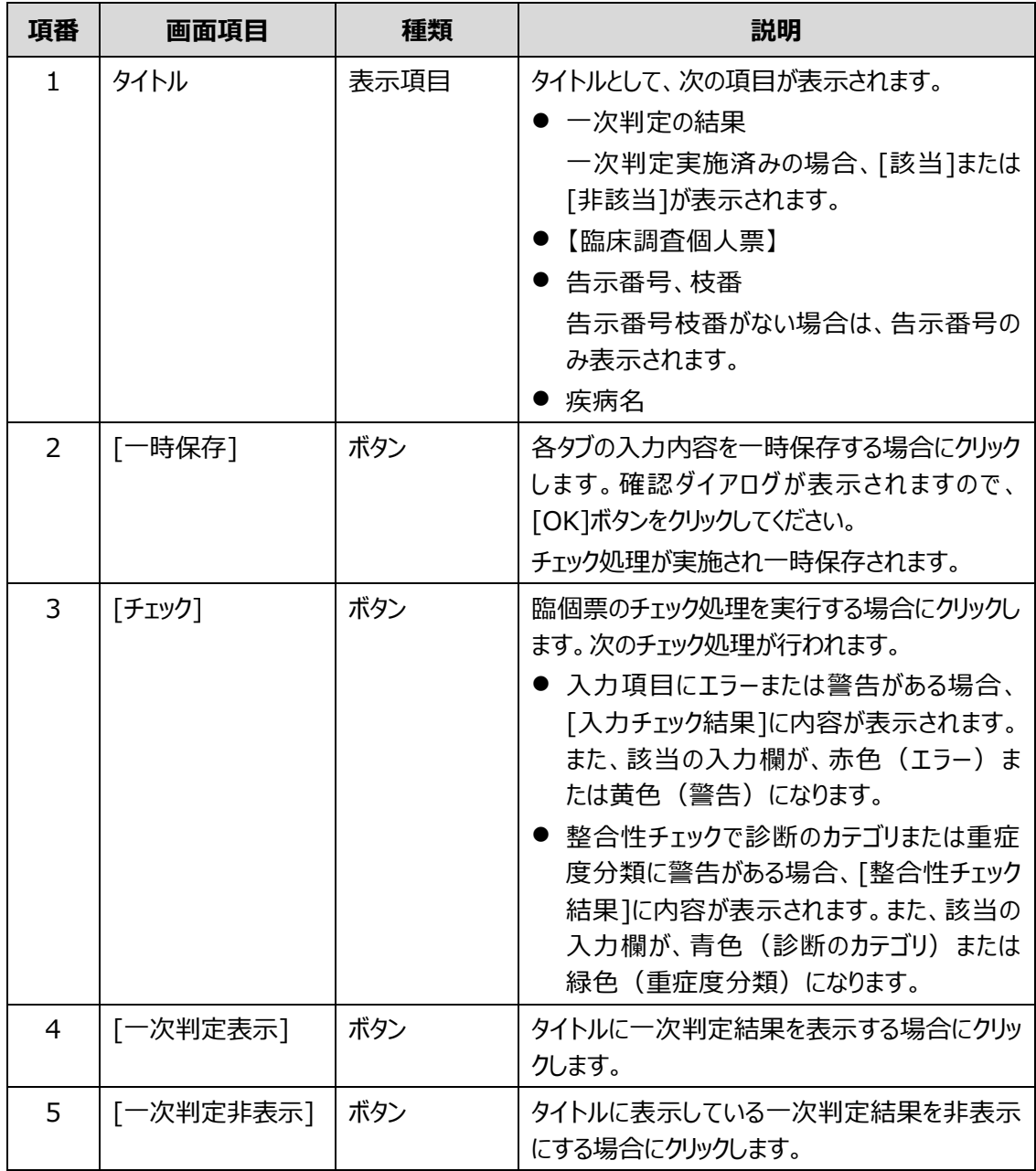

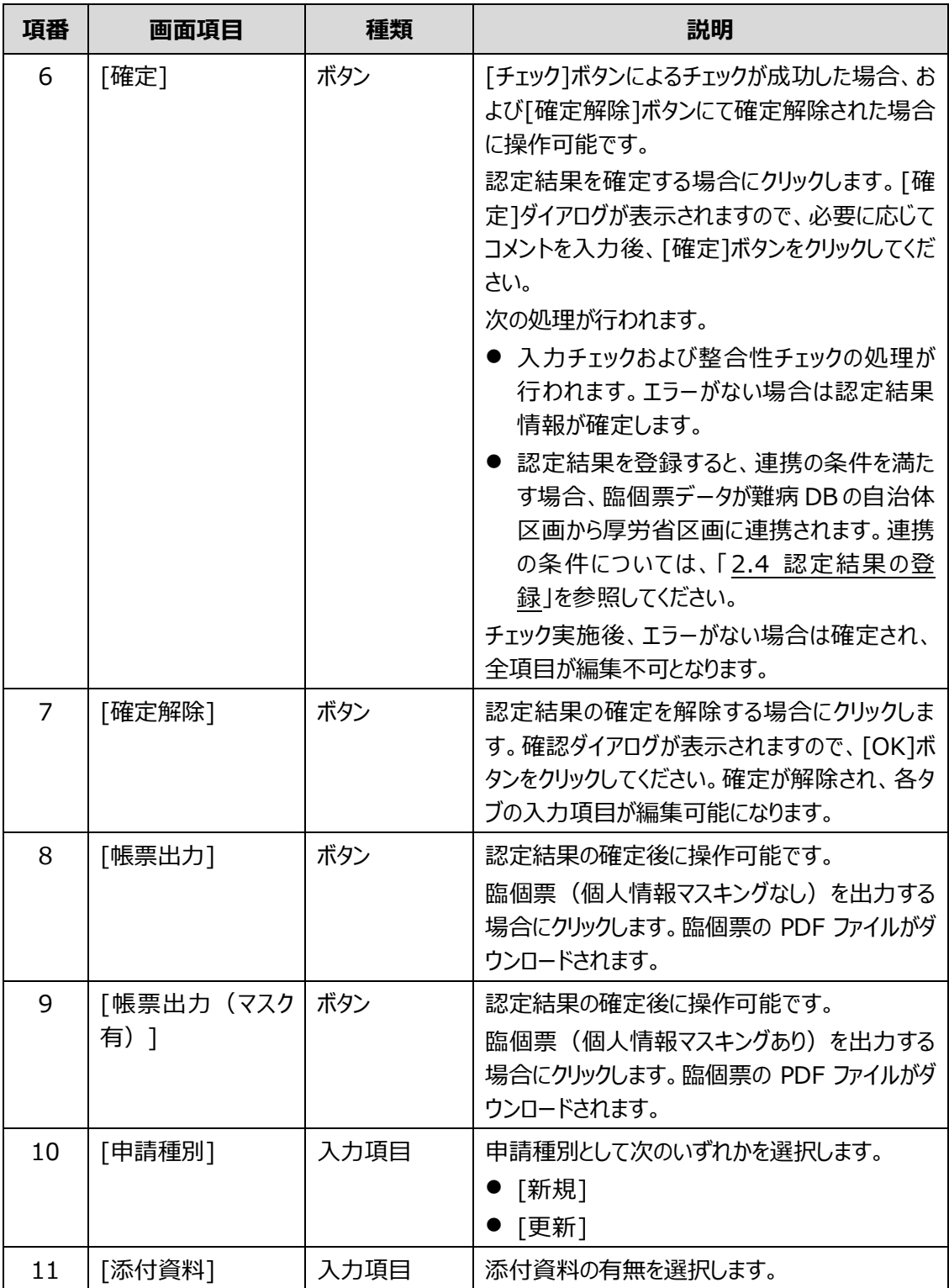

#### **SI 補足**

画面を表示してから一定時間通信が行われなかった(操作が行われなかった)場合、画面の入力 内容が自動で一時保存されます。また、一時保存後も一定時間操作が行われないとセッションタイ ムアウトとなりますので、再度ログインしてください。

## <span id="page-55-0"></span>**4.5.2 [行政記載欄]タブ**

[行政記載欄]タブでは、認定結果の登録内容が表示されます。

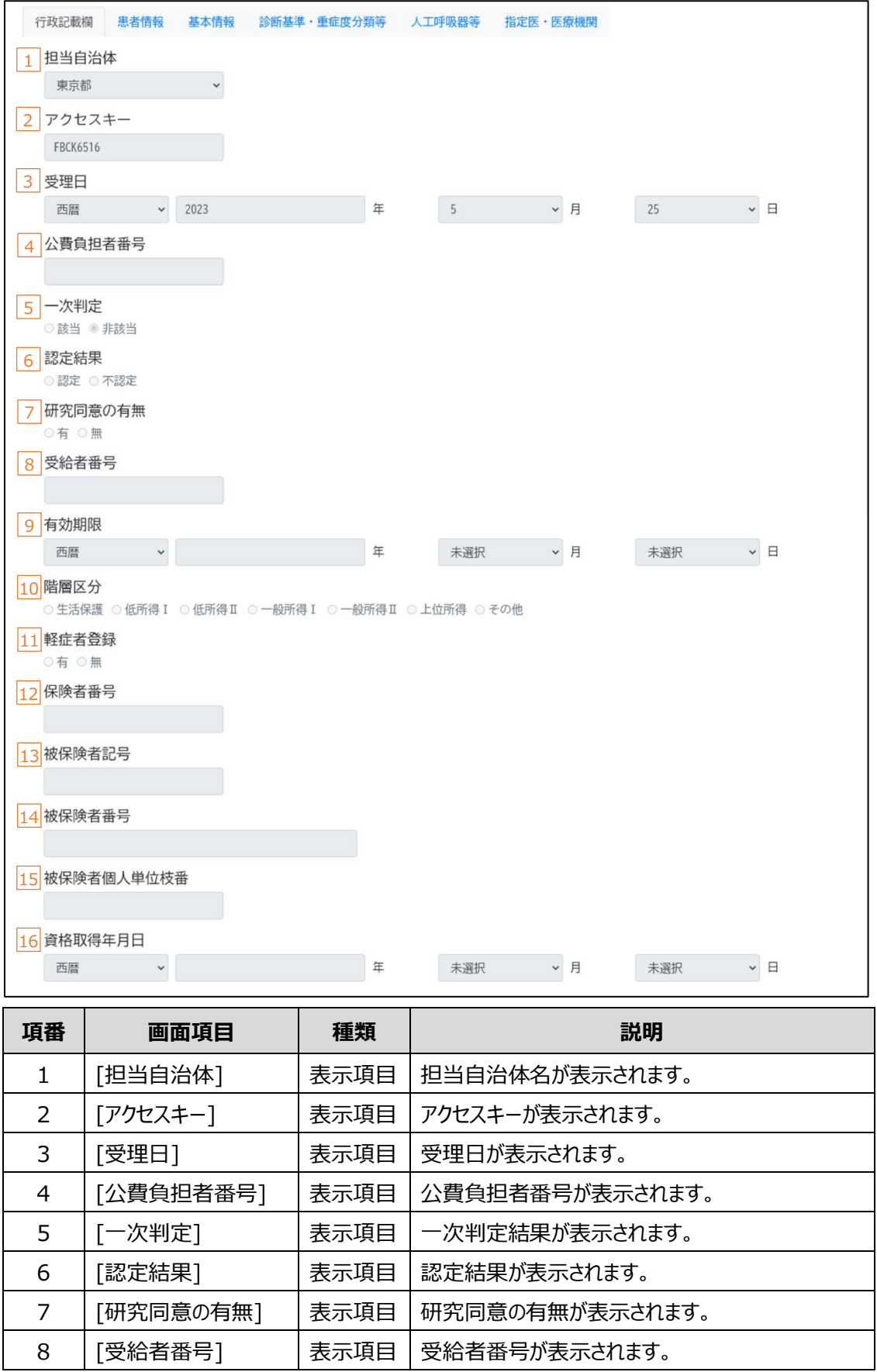

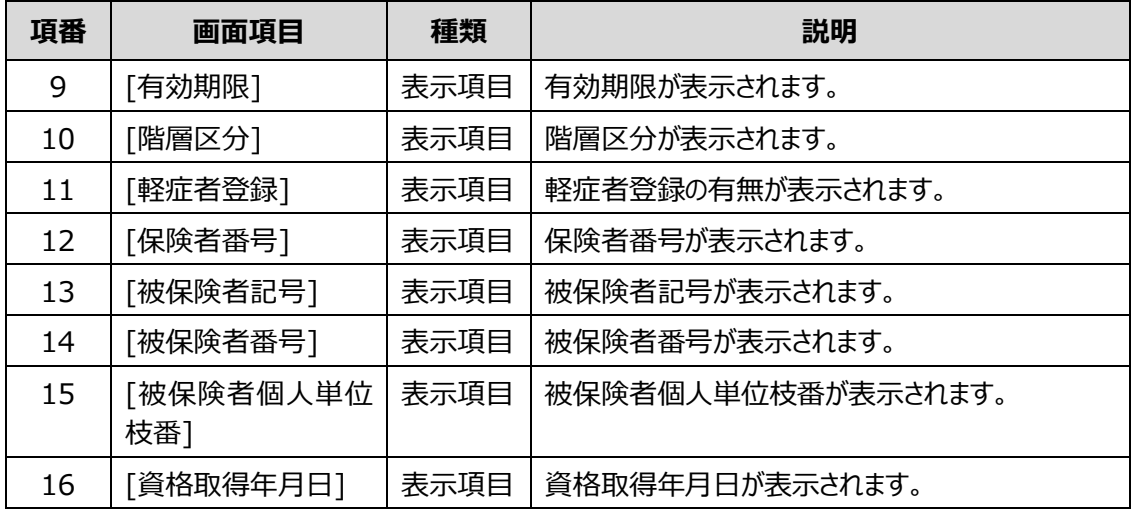

### **補足**

[「2.4.2](#page-29-0) [認定結果の一括登録」](#page-29-0)を行うと、認定事務システムで入力した表の項番 1 [担当自治体] と項番 5 [一次判定] 以外の項目が更新されます。

### <span id="page-57-0"></span>**4.5.3 [患者情報]タブ**

[患者情報]タブでは、患者の氏名、住所、保険情報等の登録情報が表示されます。

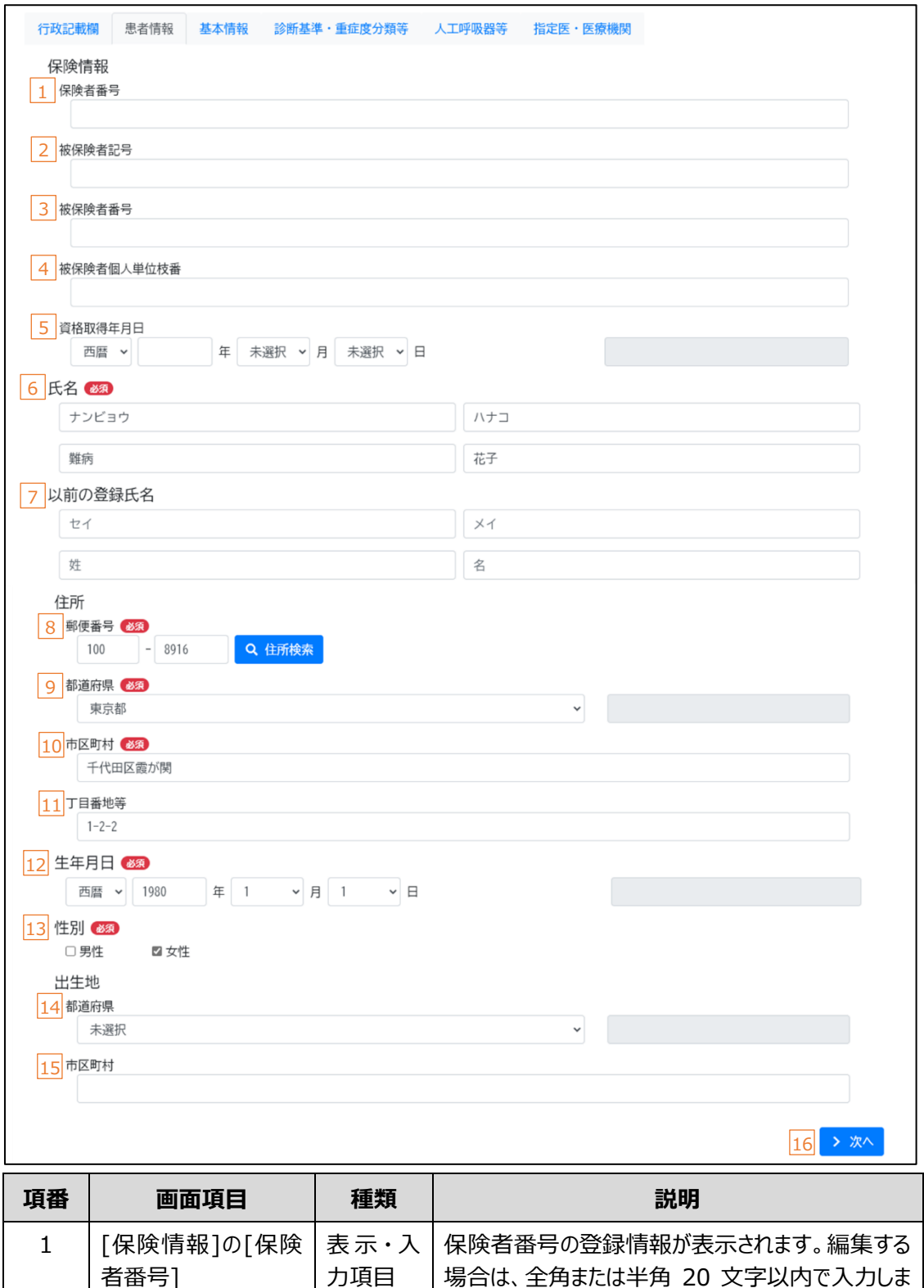

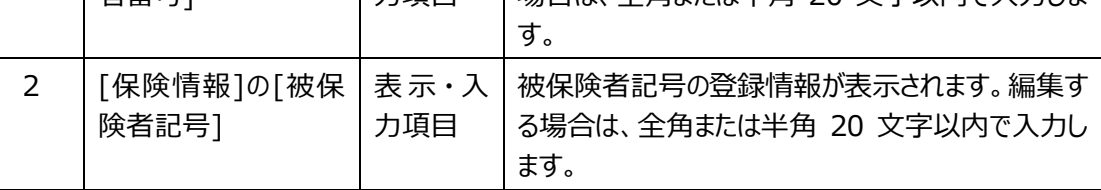

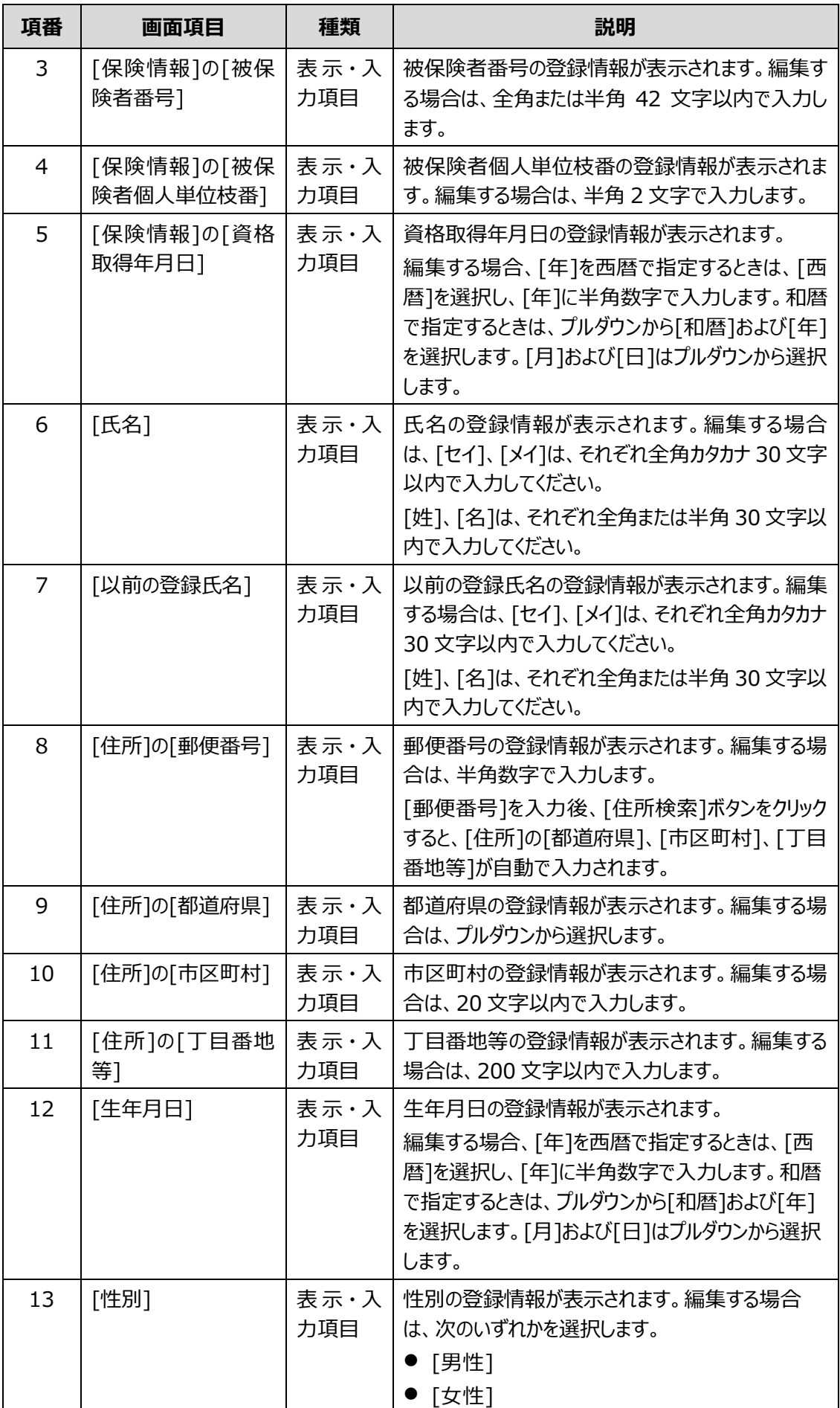

難病・小慢 DB システム利用マニュアル (難病編) 自治体用 -- 4.5 [臨床調査個人票編集]画面 (一次リリース対象外の機能です)

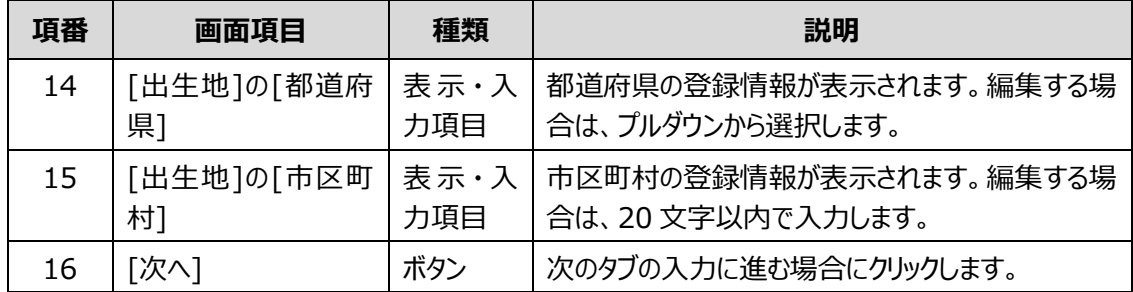

#### <span id="page-60-0"></span>**4.5.4 [基本情報]タブ**

[基本情報]タブでは、患者の基本情報の登録情報が表示されます。

[基本情報]タブは、通常疾病の場合と簡素化対象の疾病の場合とで、画面が異なります。

#### **(1) [基本情報]タブ(通常疾病の場合)**

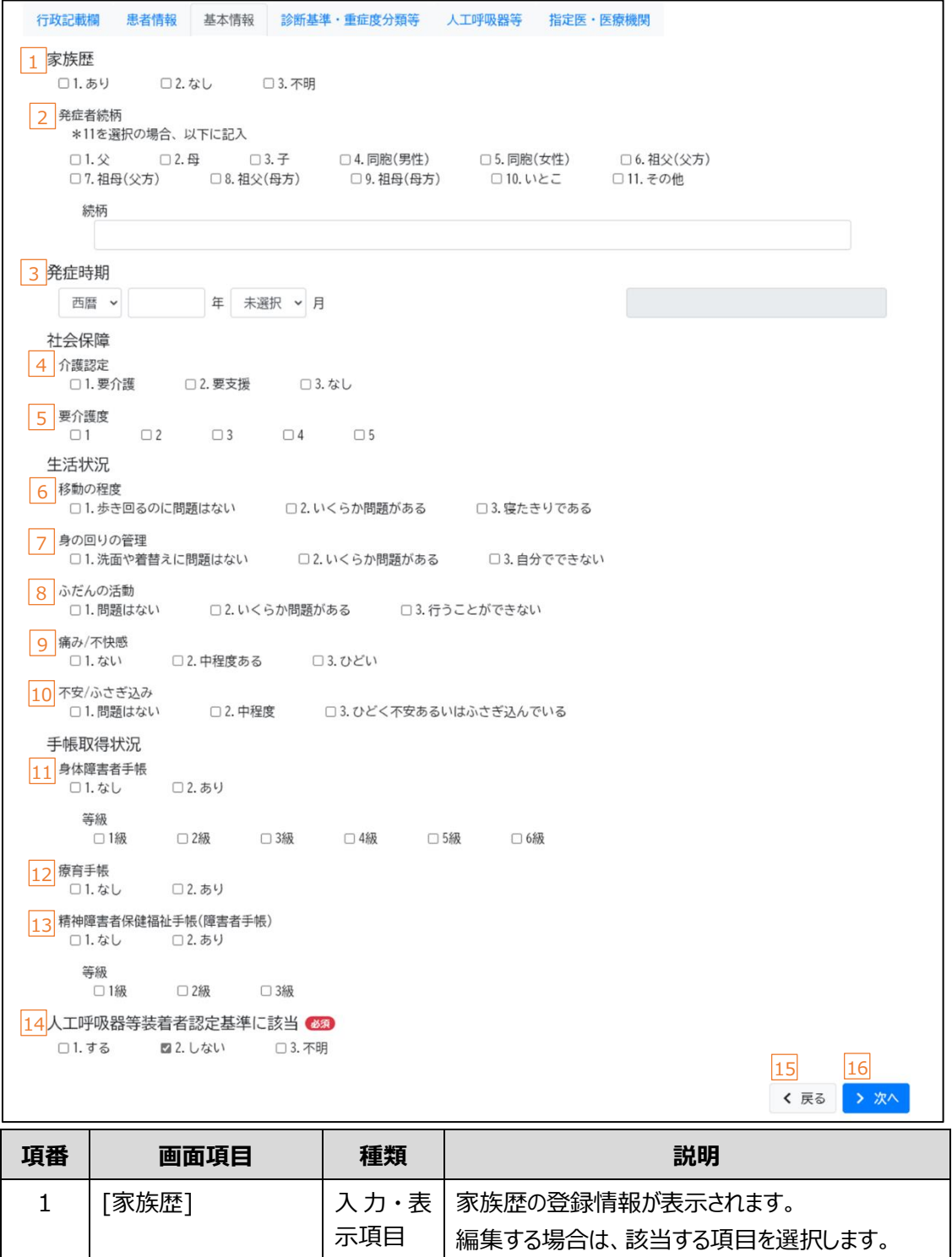

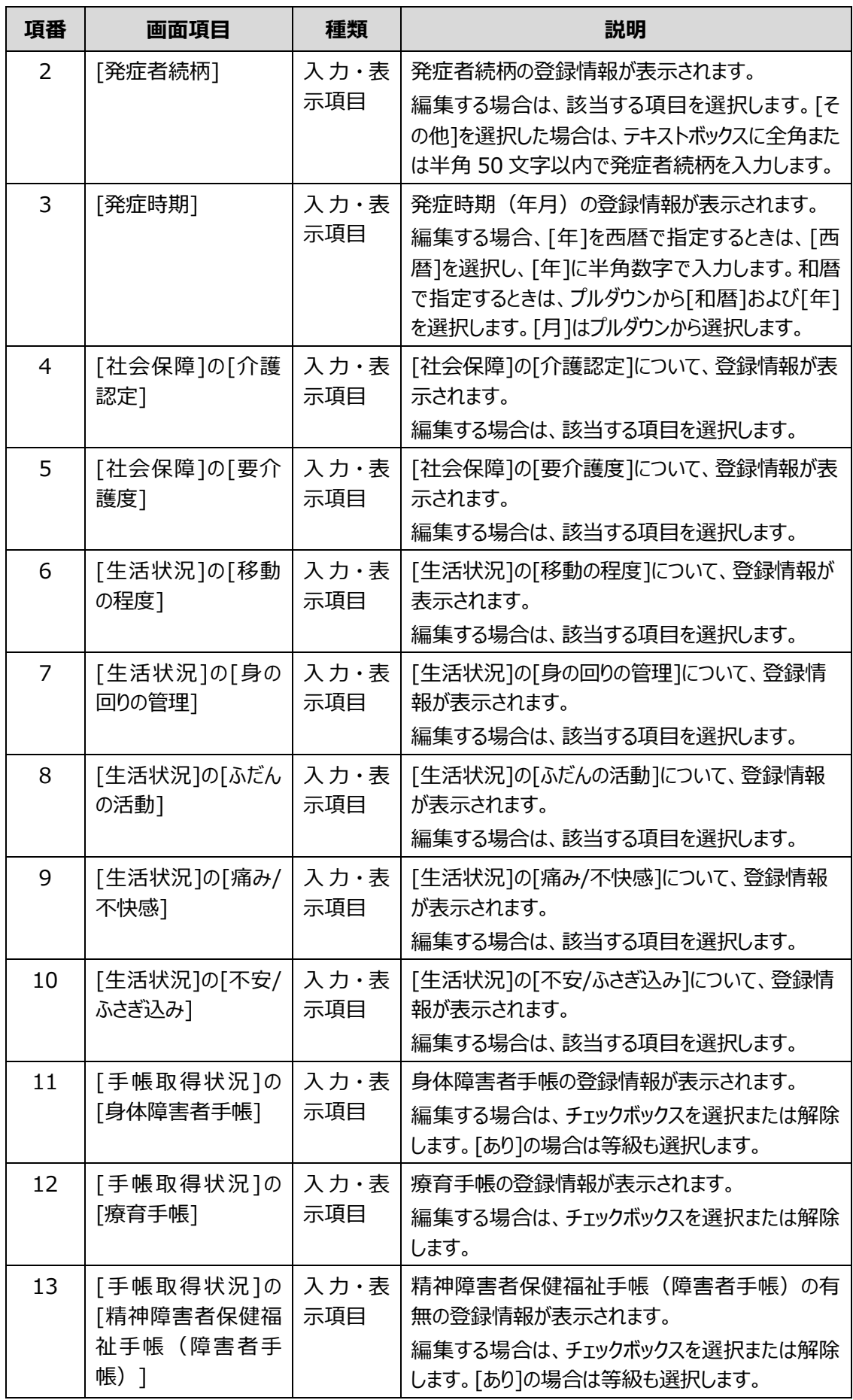

難病・小慢 DB システム利用マニュアル (難病編) 自治体用 イ.5 [臨床調査個人票編集]画面 (一次リリース対象外の機能です)

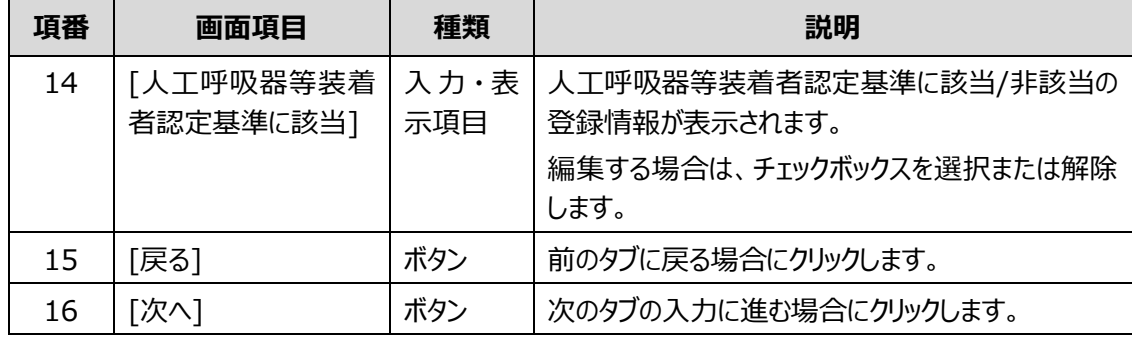

## **(2) [基本情報]タブ(簡素化対象の疾病の場合)**

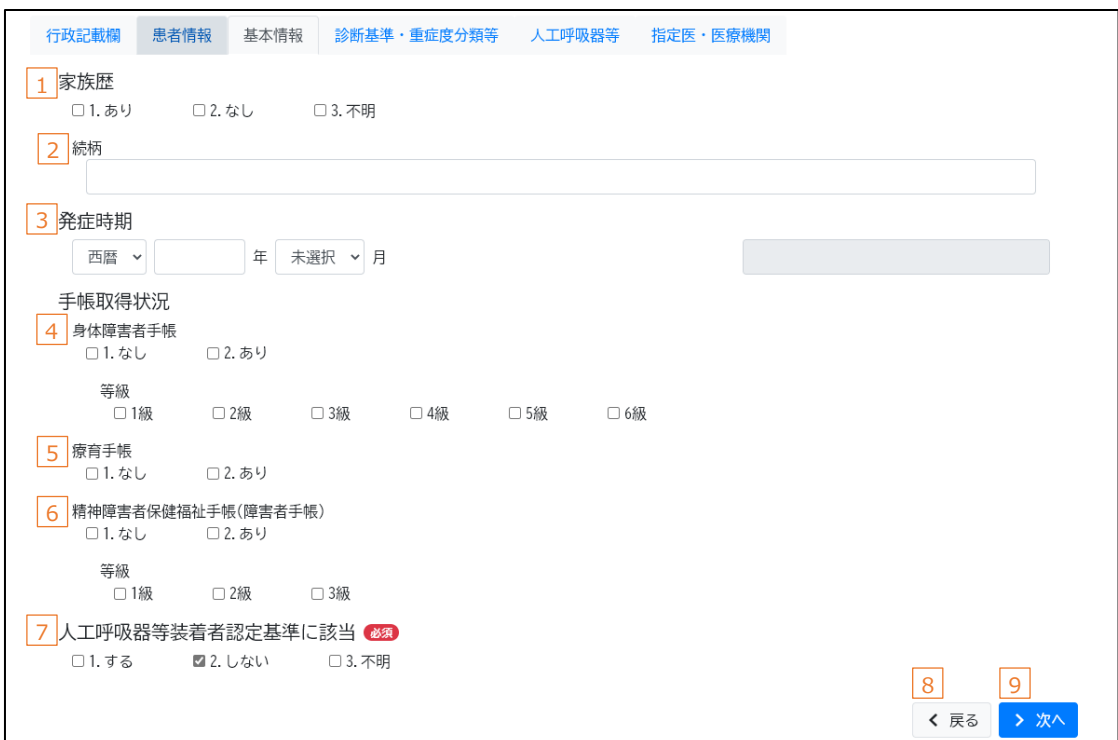

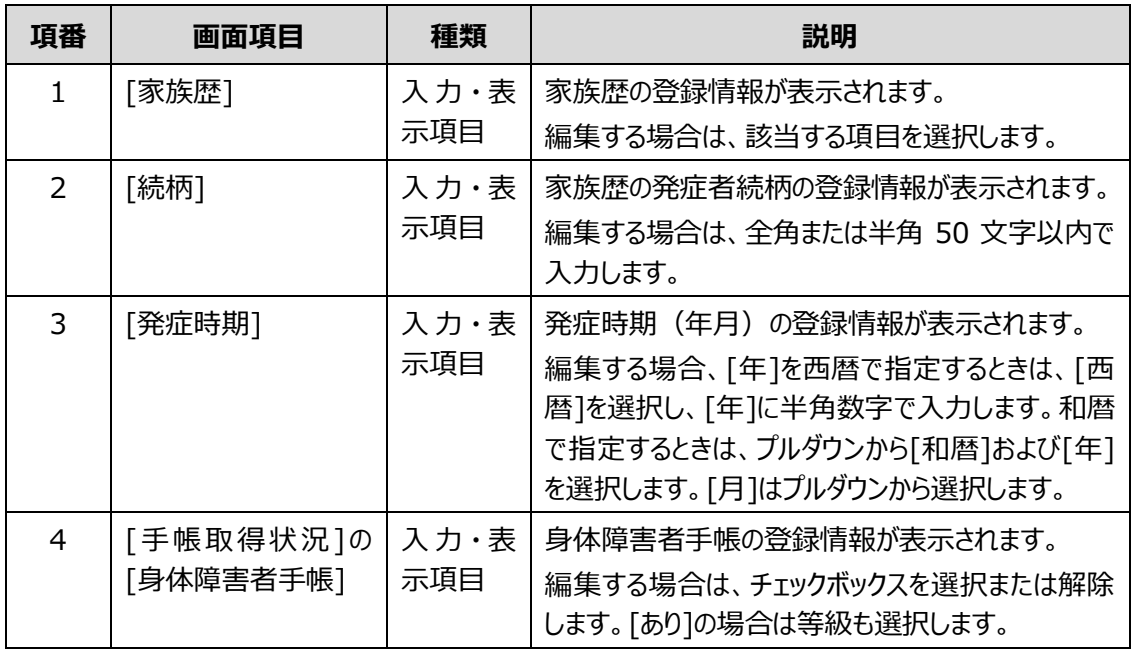

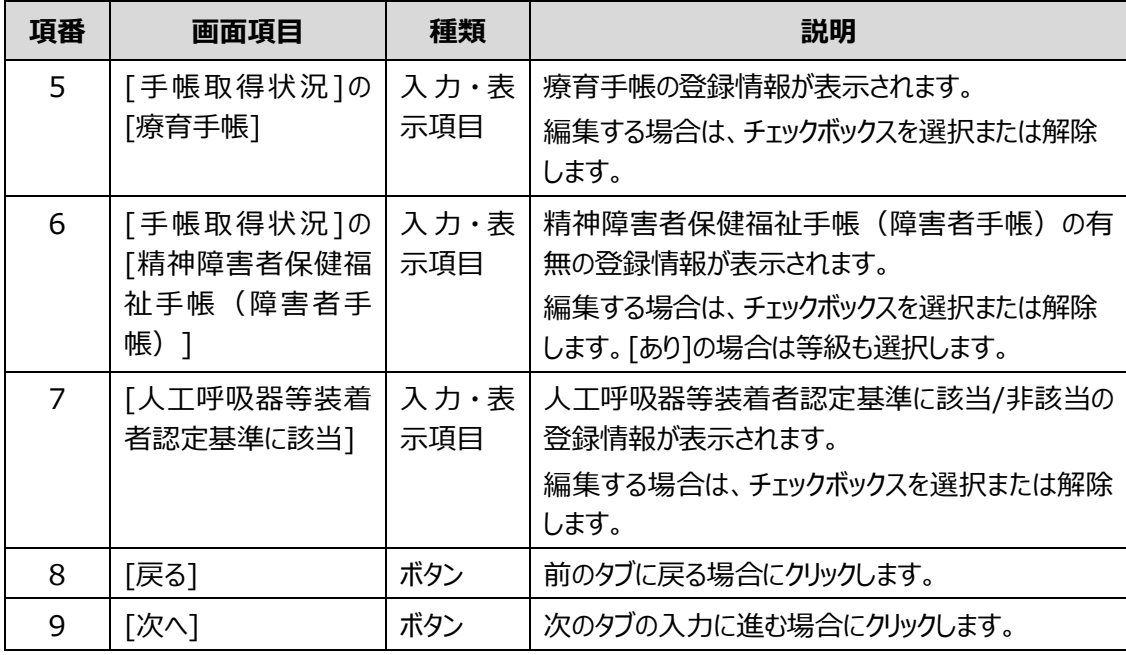

## <span id="page-63-0"></span>**4.5.5 [指定医・医療機関]タブ**

[指定医・医療機関]タブでは、指定医および医療機関の登録情報が表示されます。

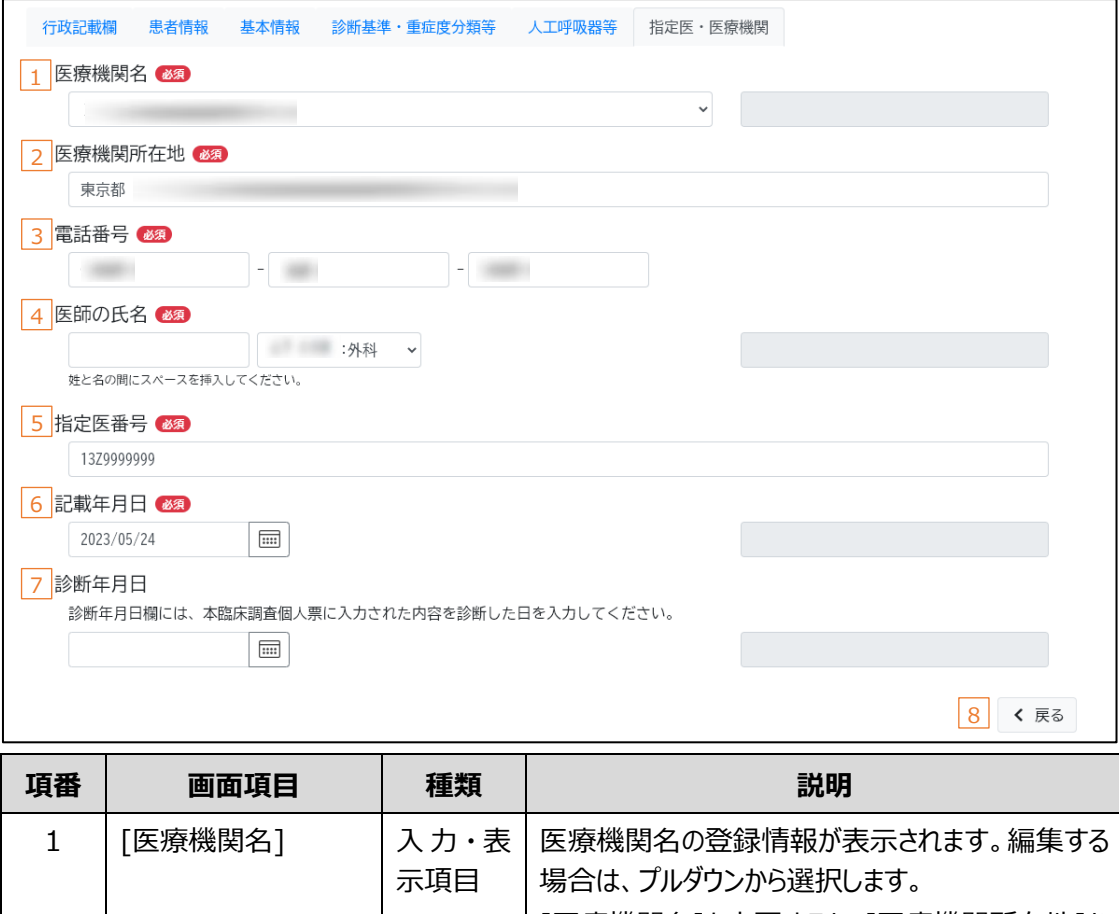

難病・小慢 DB システム利用マニュアル (難病編) 自治体用 -- 4.5 [臨床調査個人票編集]画面 (一次リリース対象外の機能です)

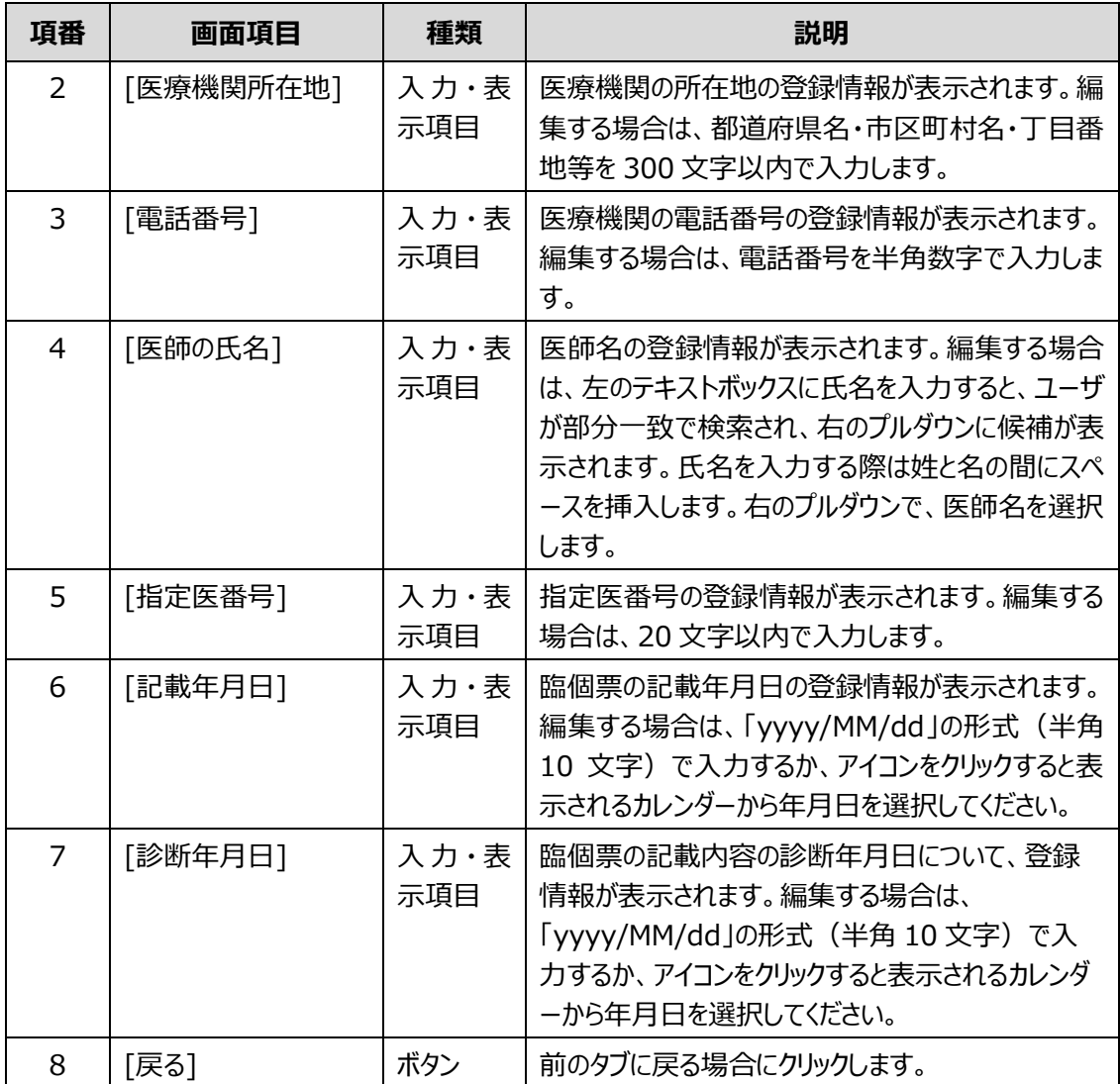

# <span id="page-65-0"></span>**4.6 [認定結果登録]画面(一次リリース対象外の機能です)**

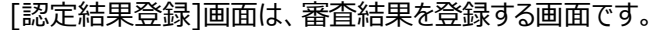

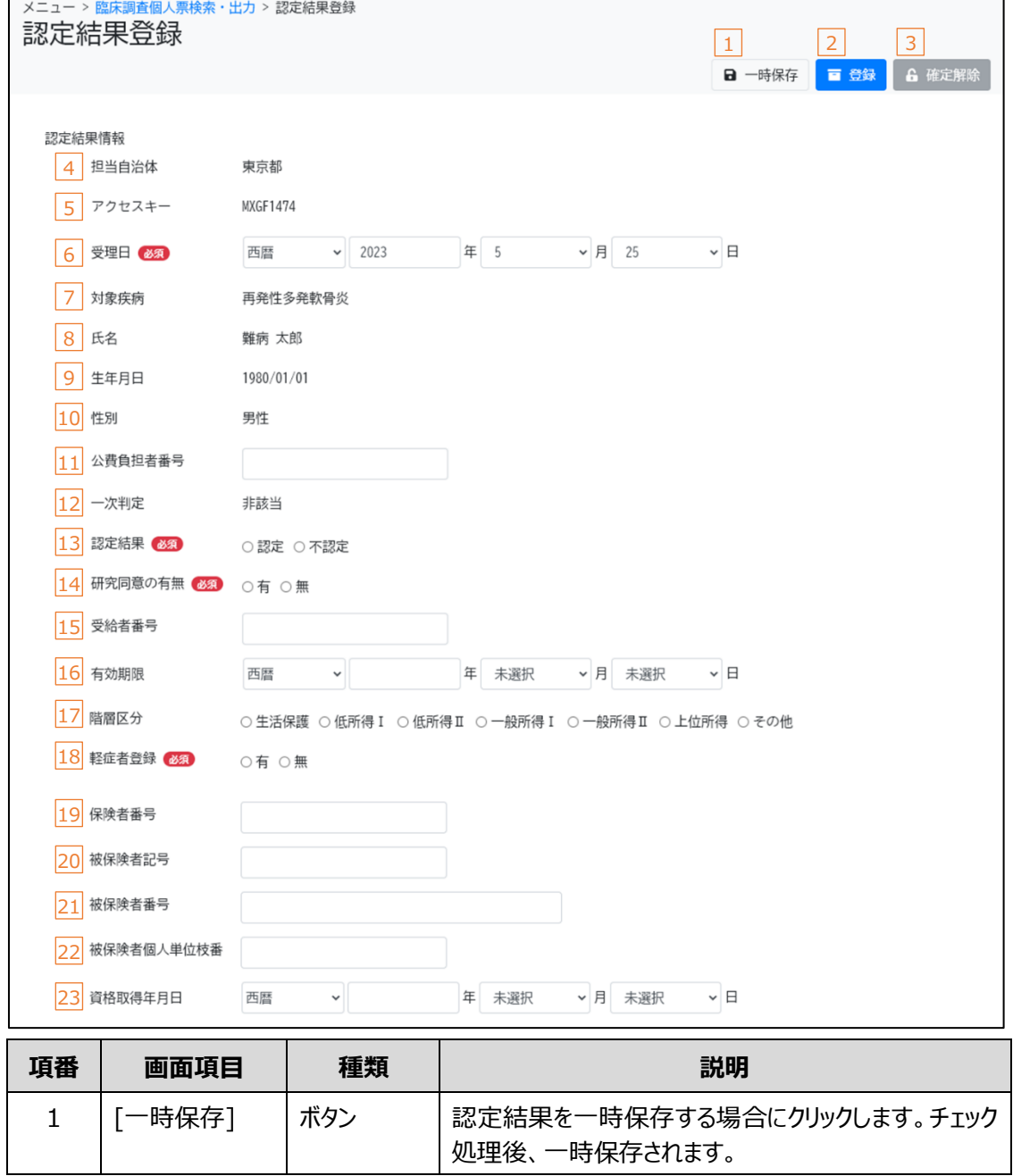

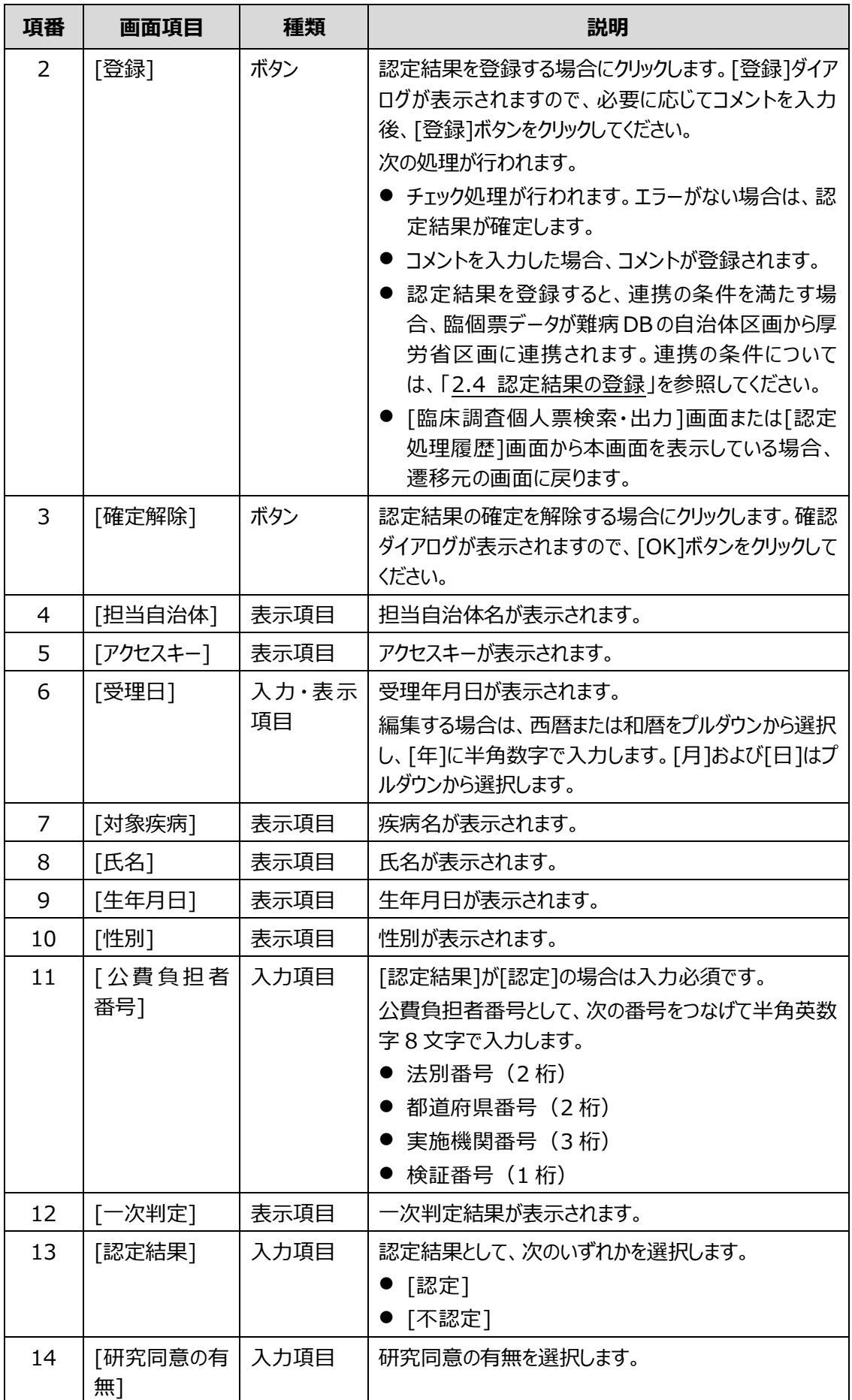

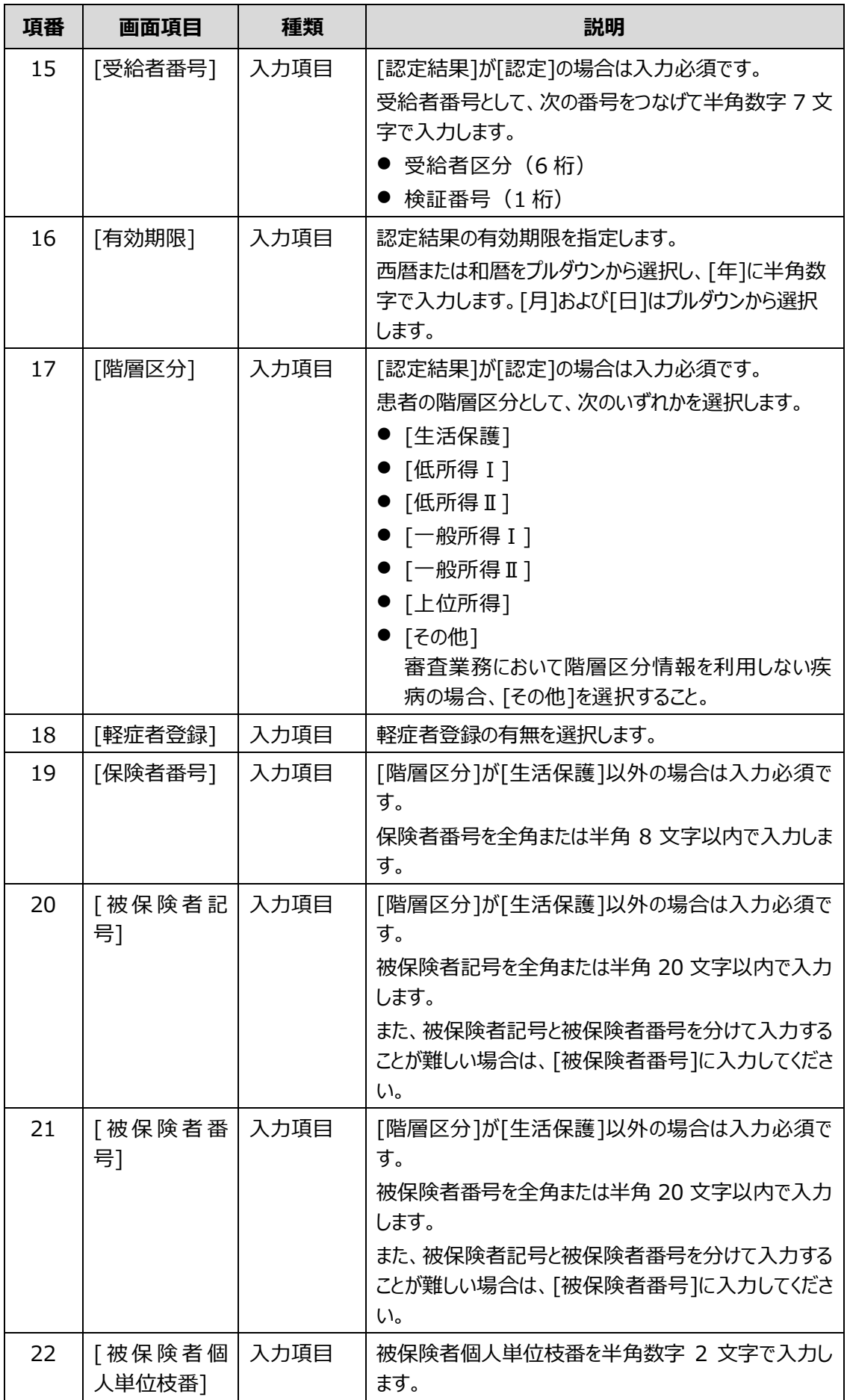

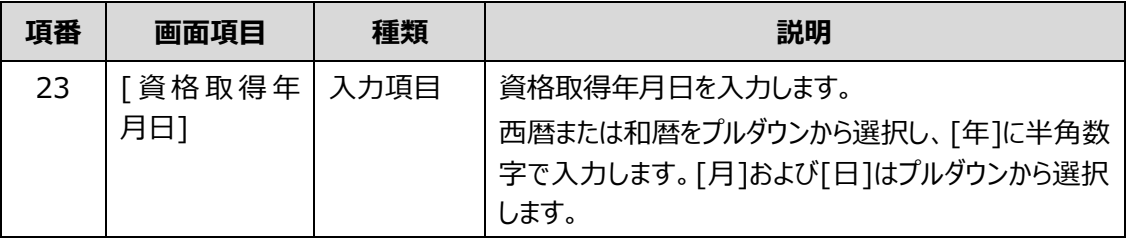

### **1 補足**

[認定結果]の状態によって操作できるボタンが異なります。

- [認定結果]が未選択の場合 [一時保存]ボタン、[登録]ボタンを操作できます。 [確定解除]ボタンは操作できません。
- [認定結果]が確定されている場合 [確定解除]ボタンを操作できます。 [一時保存]ボタン、[登録]ボタンは操作できません。
- [認定結果]が確定解除されている場合 [一時保存]ボタン、[登録]ボタンを操作できます。 [確定解除]ボタンは操作できません。

# <span id="page-69-0"></span>**4.7 [認定結果一括登録]画面(一次リリース対象外の機能です)**

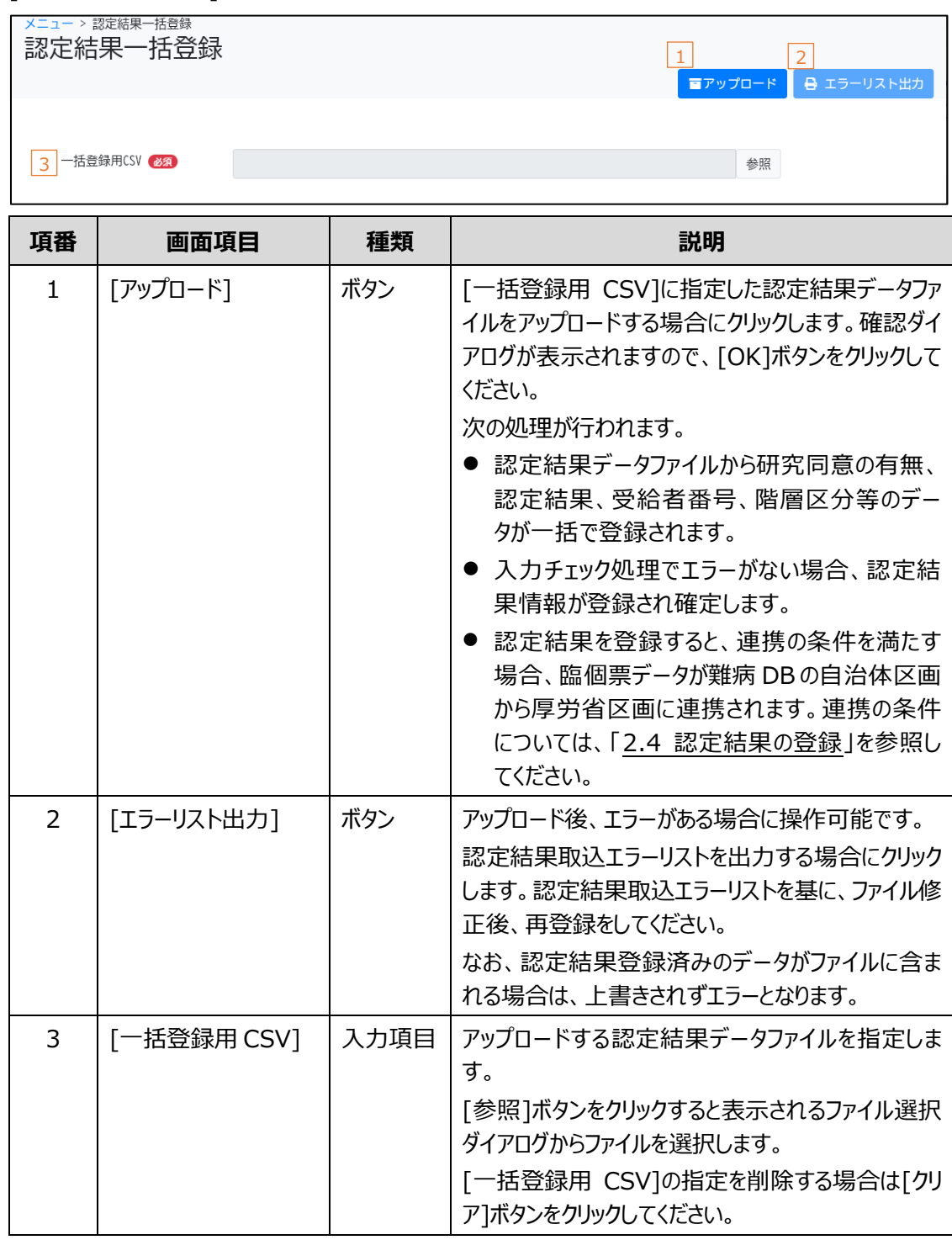

[認定結果一括登録]画面は、認定結果データファイルを基に、認定結果を一括で登録する画面です。

#### **// 補足**

アップロード後、次の内容が画面に表示されます。

- [アップロード件数: N件]の形式で、アップロード件数が表示されます。
- エラーがある場合、[エラーが N 件あります。]の形式で、エラーの件数が表示されます。

# <span id="page-70-0"></span>**4.8 [認定処理履歴]画面(一次リリース対象外の機能です)**

メニュー > 認定処理履歴 認定処理履歴 1 ◎検索条件表示/◇非表示  $\begin{array}{|c|c|c|c|c|}\hline 2 & \text{P2} & \text{P2} & \text{P3} & \text{E4} & \text{E4} \\\hline \end{array}$  $\times$   $\prec$ 4 生年月日西暦  $\equiv$  $\vee$  月 未選択 未選択  $5<sub>||</sub>$ ○ 男件 ○ 女件 6 受理日  $\boxed{\boxdot}$  $\boxed{m}$ 7 処理年月日  $\boxed{...}$  $\boxed{...}$ 8 作成年月日  $\boxed{\mathop{\ldots}\limits_{\ldots}}$  $\boxed{\blacksquare\blacksquare\blacksquare}$ 9 受給者証の有効期限  $\boxed{...}$  $\boxed{...}$ 10 医療機関 未選択 > 11 医療機関番号 12 指定医番号 13 公費負担者番号 14 一次判定 未選択 マイン 大量 マイン あんてい あんてい おんしょう おんちょう おんちょう おんちょう 未選択  $\checkmark$  $\boxed{16}$ 研究利用の同意有無 未選択  $\longrightarrow$   $\boxed{17}$ 受給者番号  $\boxed{18}$ 階層区分 未選択 → 19 軽症者登録 未選択  $_{\checkmark}$ 20 21 22 病名 23 保険者番号 インファイン インター アンディー アンディー アンディング 24 被保険者記号 25 26 番 27 Q検索 企 クリア 28 29 30<br>表示件数/頁 10 × **\_\_\_**<br>検索結果件数 1件 31 32 青赤番号 33 34 35 36 37 38 枝番/ 認定結果 処理年月日 作成年月日 アクセスキー 氏名 病名 一次判定 操作 39 QBL04181 患者 太郎  $55 - 1/$ 非該当 不認定 2022/10/20 2022/10/19 百認定結果登録 再発性多発軟骨炎 40 41 42 43 44 $\begin{array}{c|c|c|c|c|c|c|c|c} \hline \rule{0mm}{3mm} & \quad \alpha & \quad \text{1} & \quad \text{p} & \quad \text{p} \text{p} \end{array}$ 

[認定処理履歴]画面は、認定結果登録の処理履歴を検索、参照する画面です。

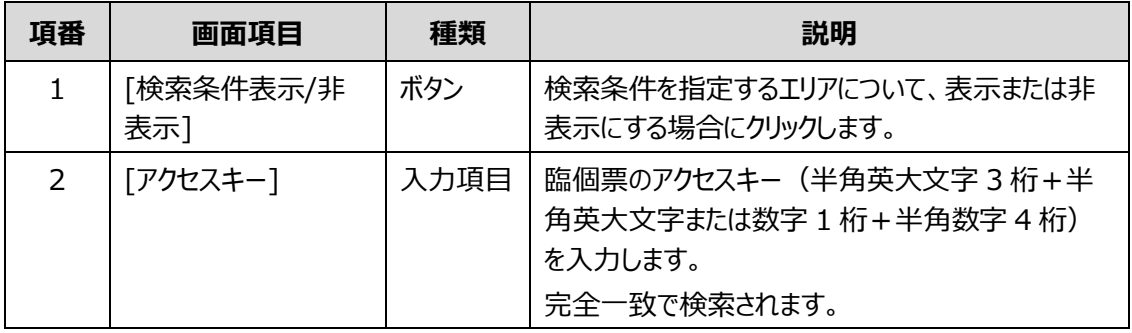

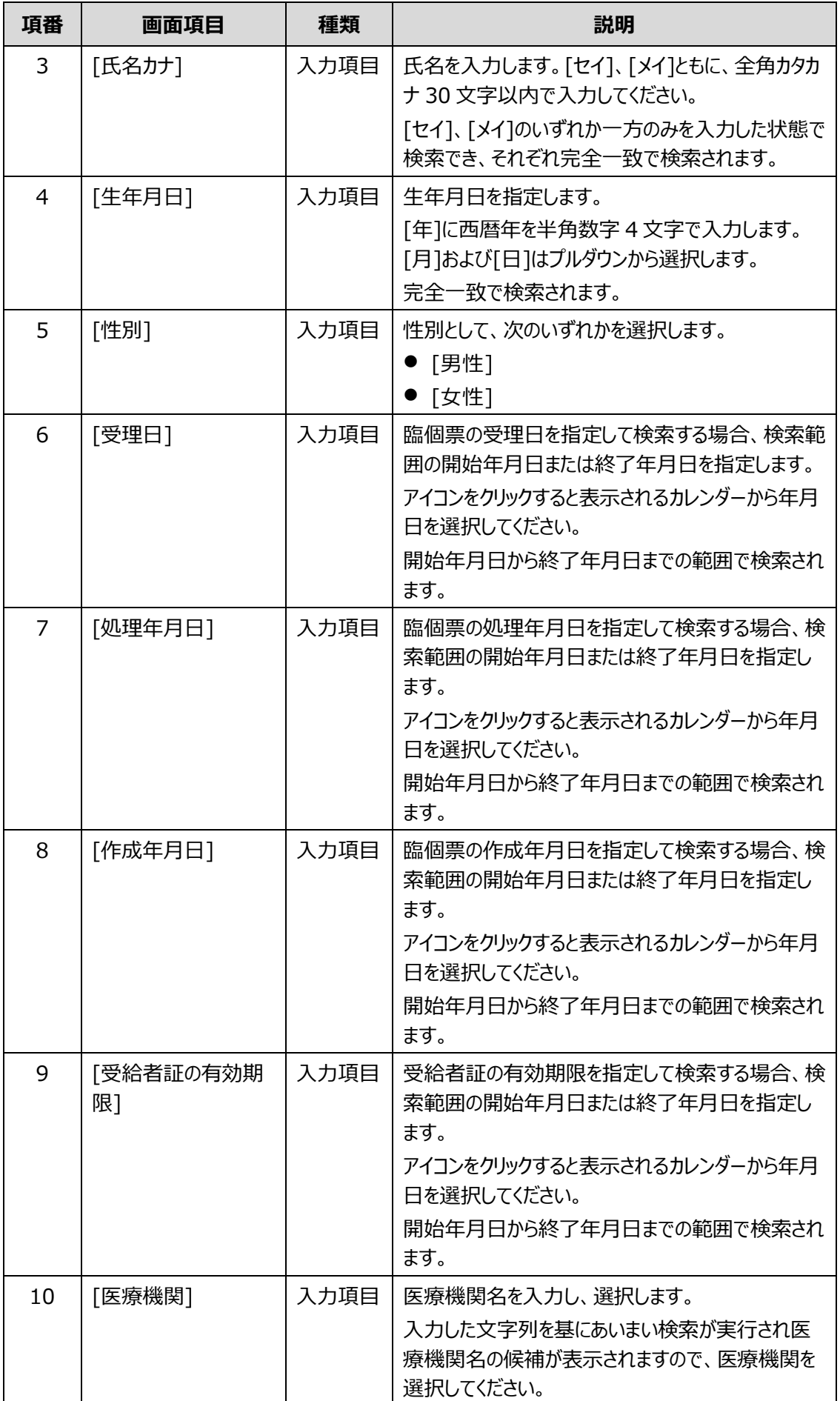
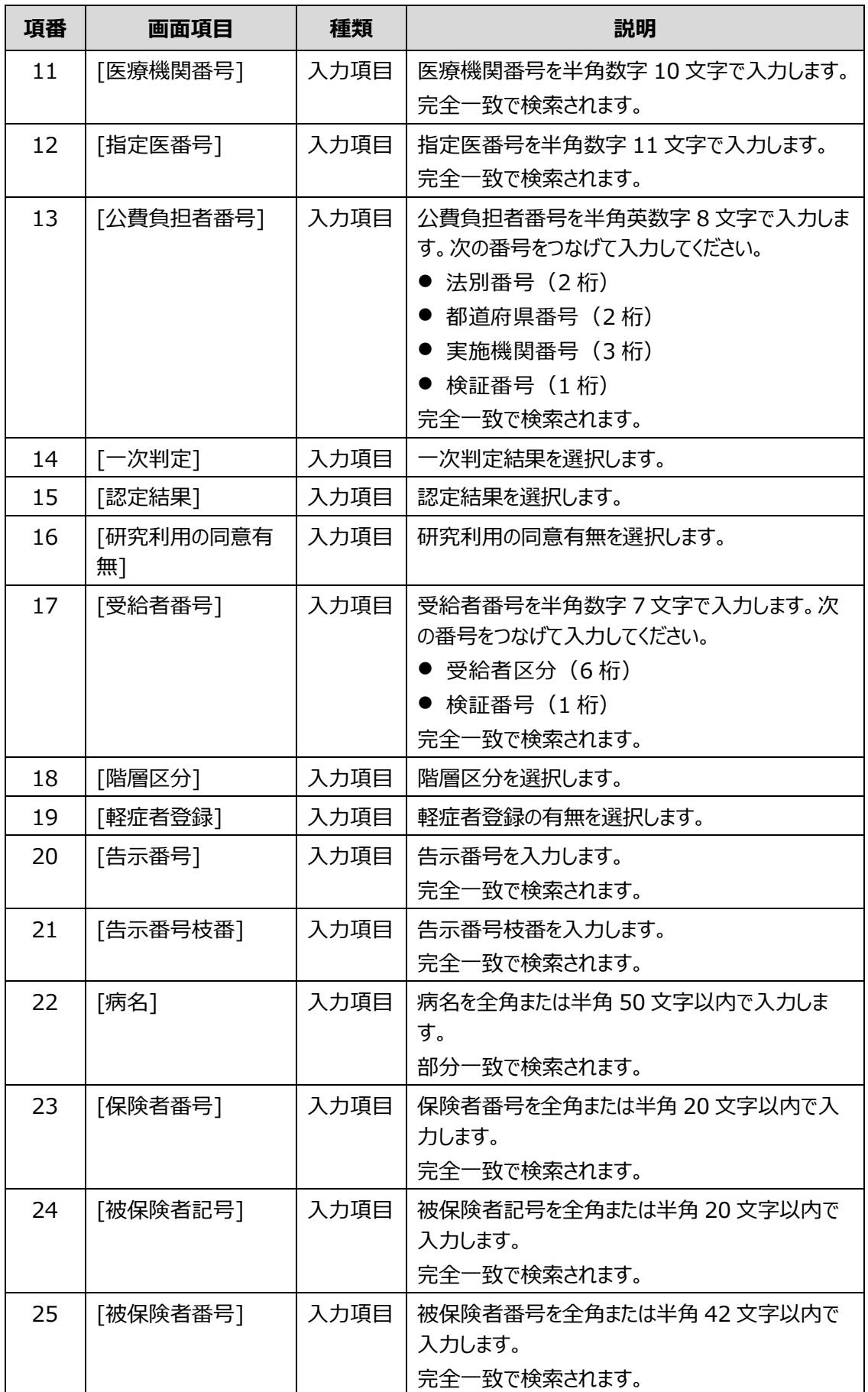

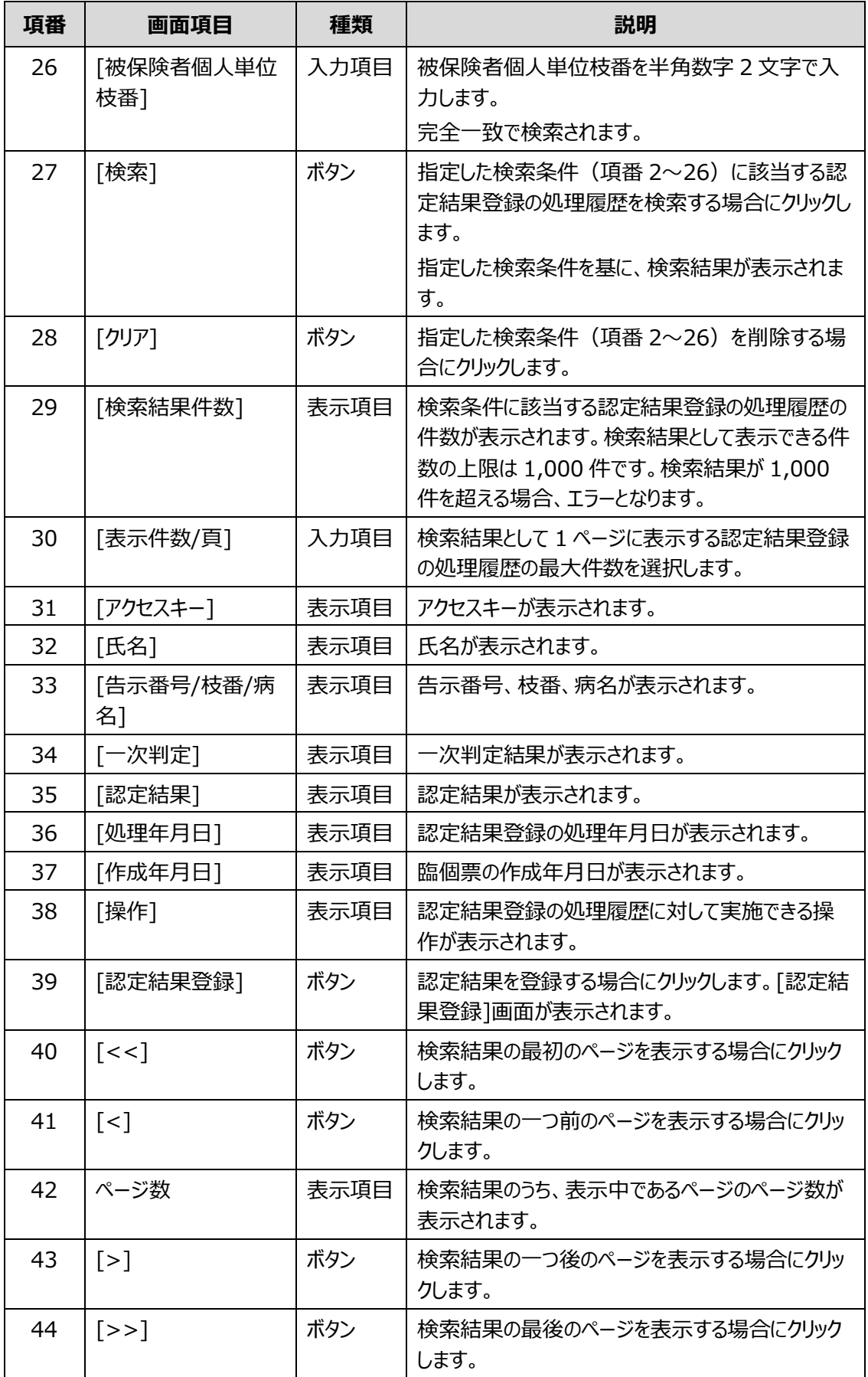

# **4.9 [スキャンファイルアップロード]画面**

[スキャンファイルアップロード]画面は、臨個票のスキャンファイル(PDF 形式)を難病 DB の厚労省区 画にアップロードする画面です。

[スキャンファイルアップロード]画面には、次のタブがあります。

⚫ [[アップロード](#page-74-0)]タブ

臨個票のスキャンファイル(PDF 形式)をアップロードします。

● [[アップロードファイル検索](#page-76-0)]タブ

アップロードしたスキャンファイルについて、ダウンロードまたは削除ができます。

各タブのボタン、入力項目、表示項目について説明します。

# <span id="page-74-0"></span>**4.9.1 [アップロード]タブ**

[アップロード]タブでは、臨個票のスキャンファイルを難病 DB の厚労省区画にアップロードします。

アップロードするファイル名は次の名称とする必要があります。

「地方公共団体コード 難病 ファイル登録年月日 連番.pdf」

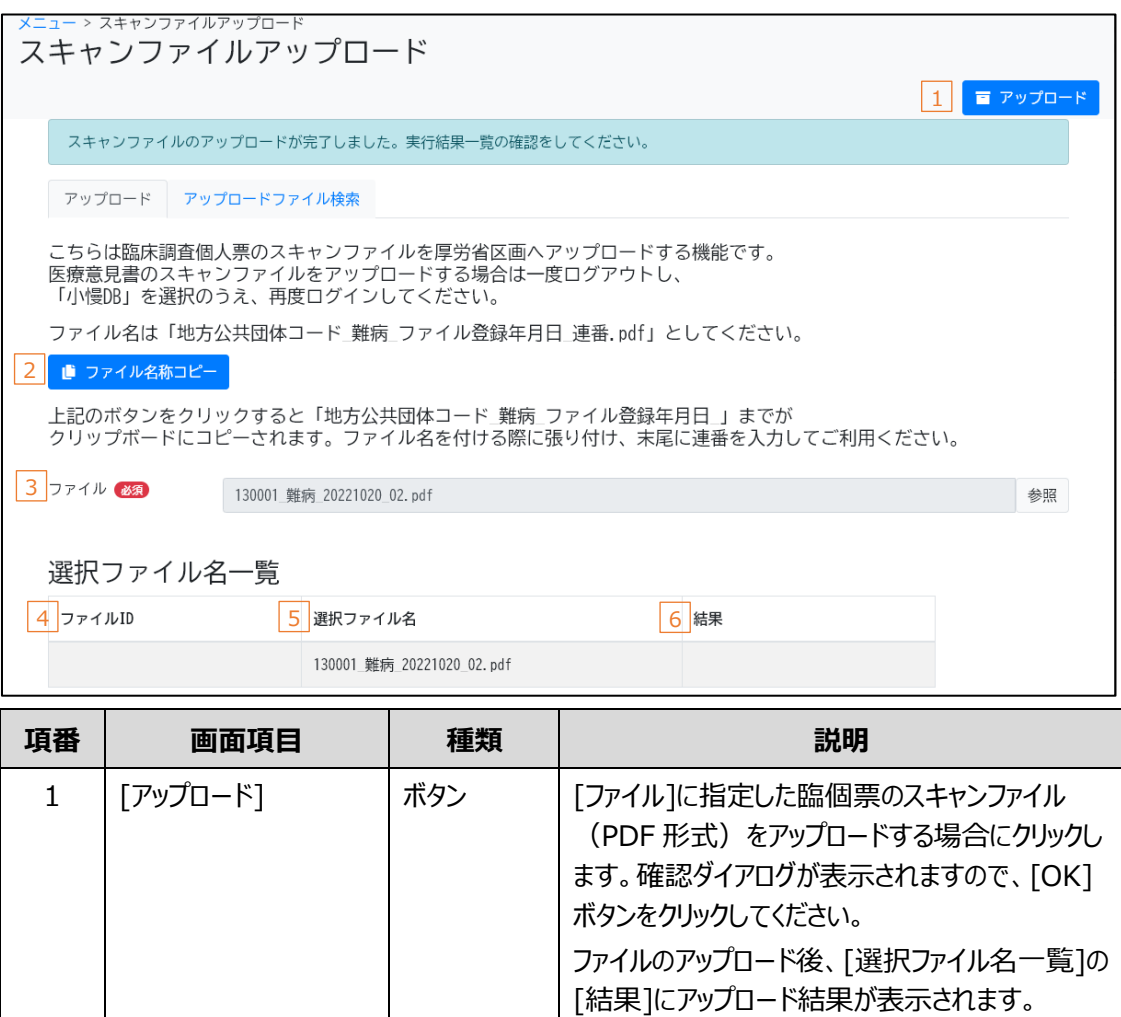

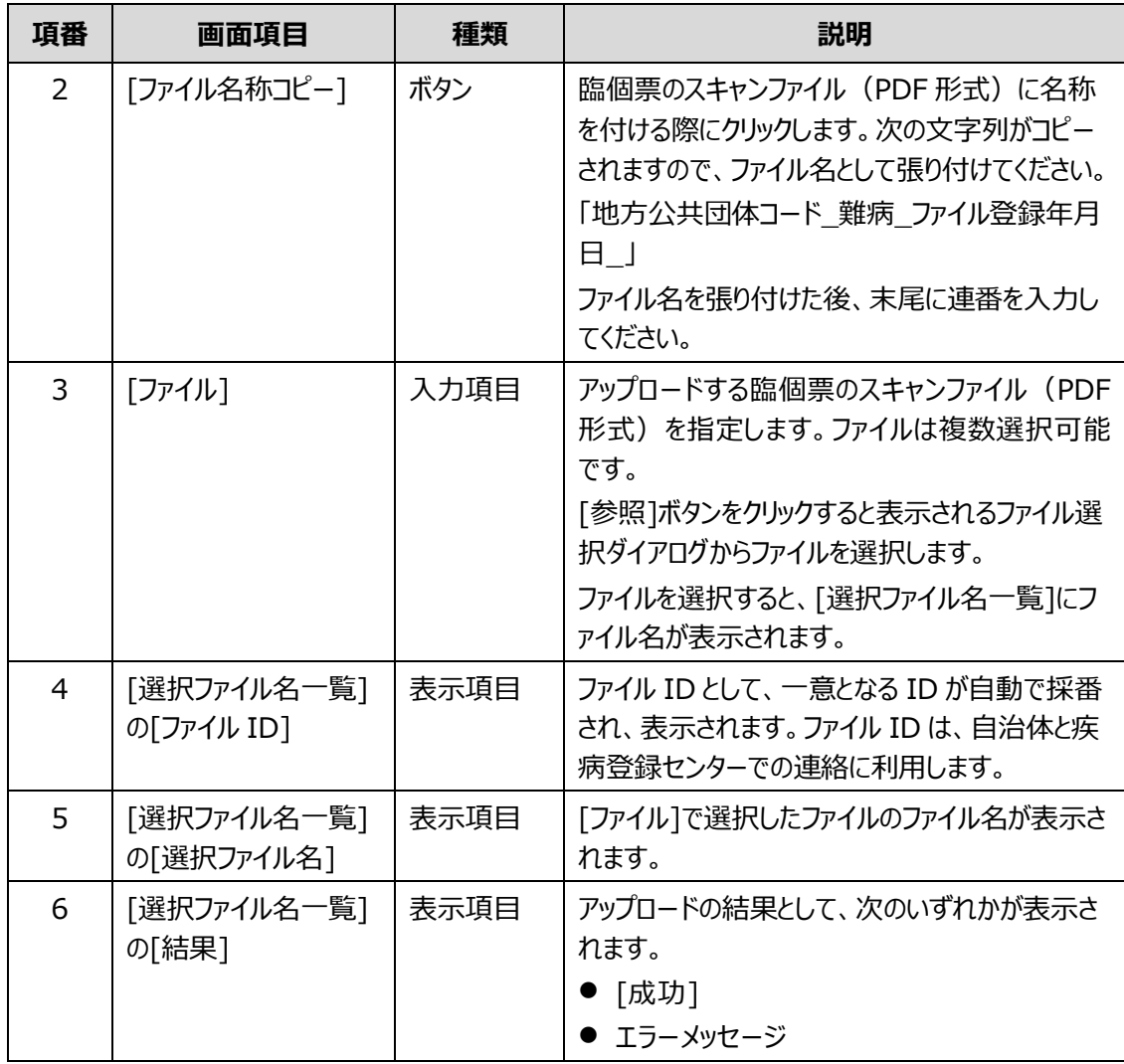

# <span id="page-76-0"></span>**4.9.2 [アップロードファイル検索]タブ**

[アップロードファイル検索]タブでは、アップロードしたスキャンファイルについて、ダウンロードまたは削除がで きます。

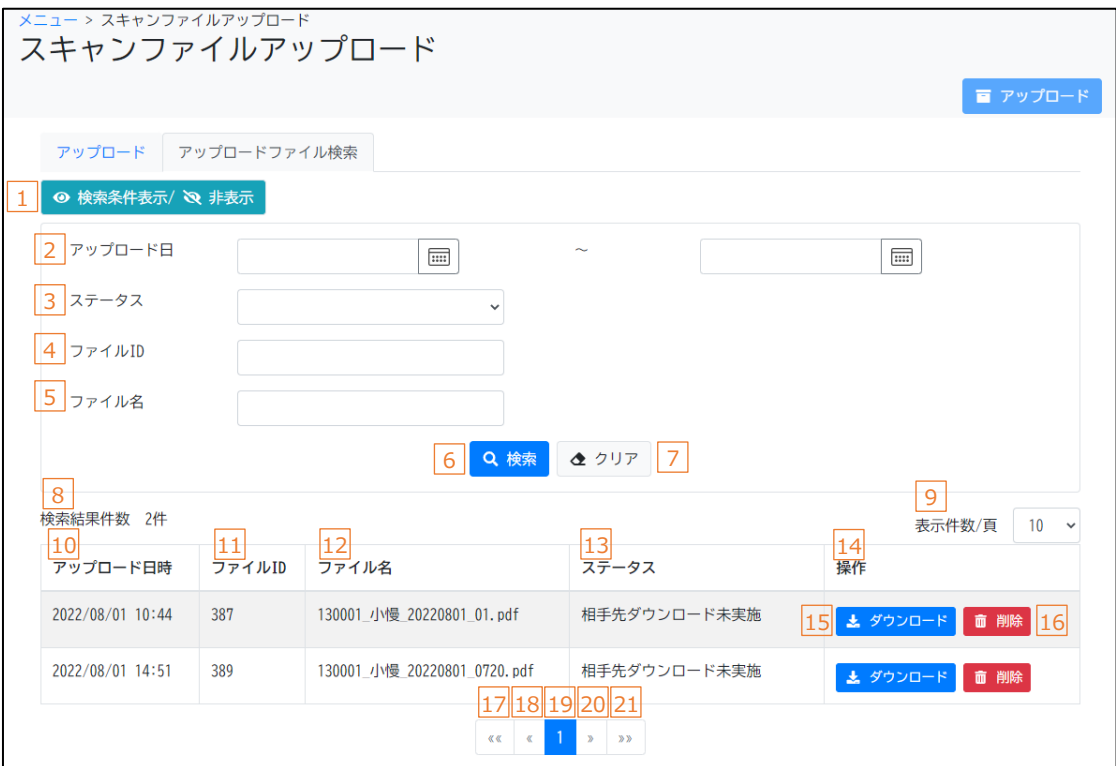

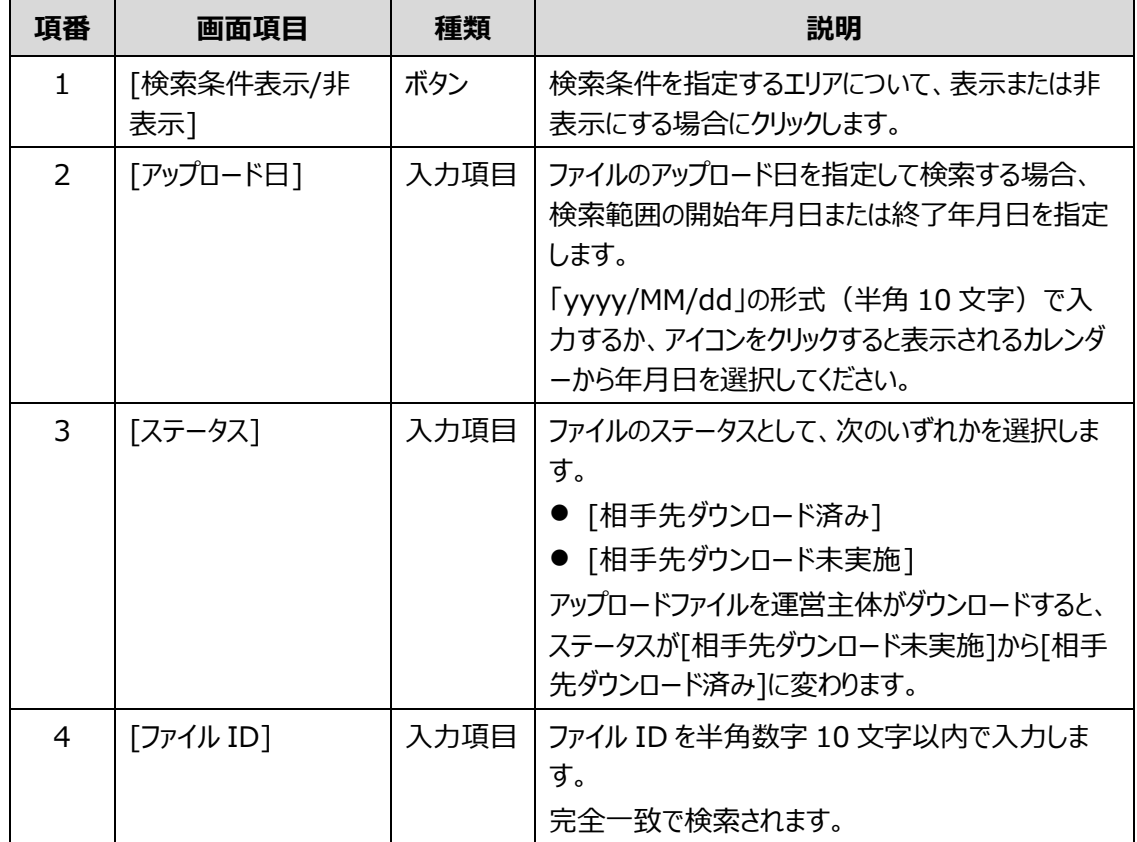

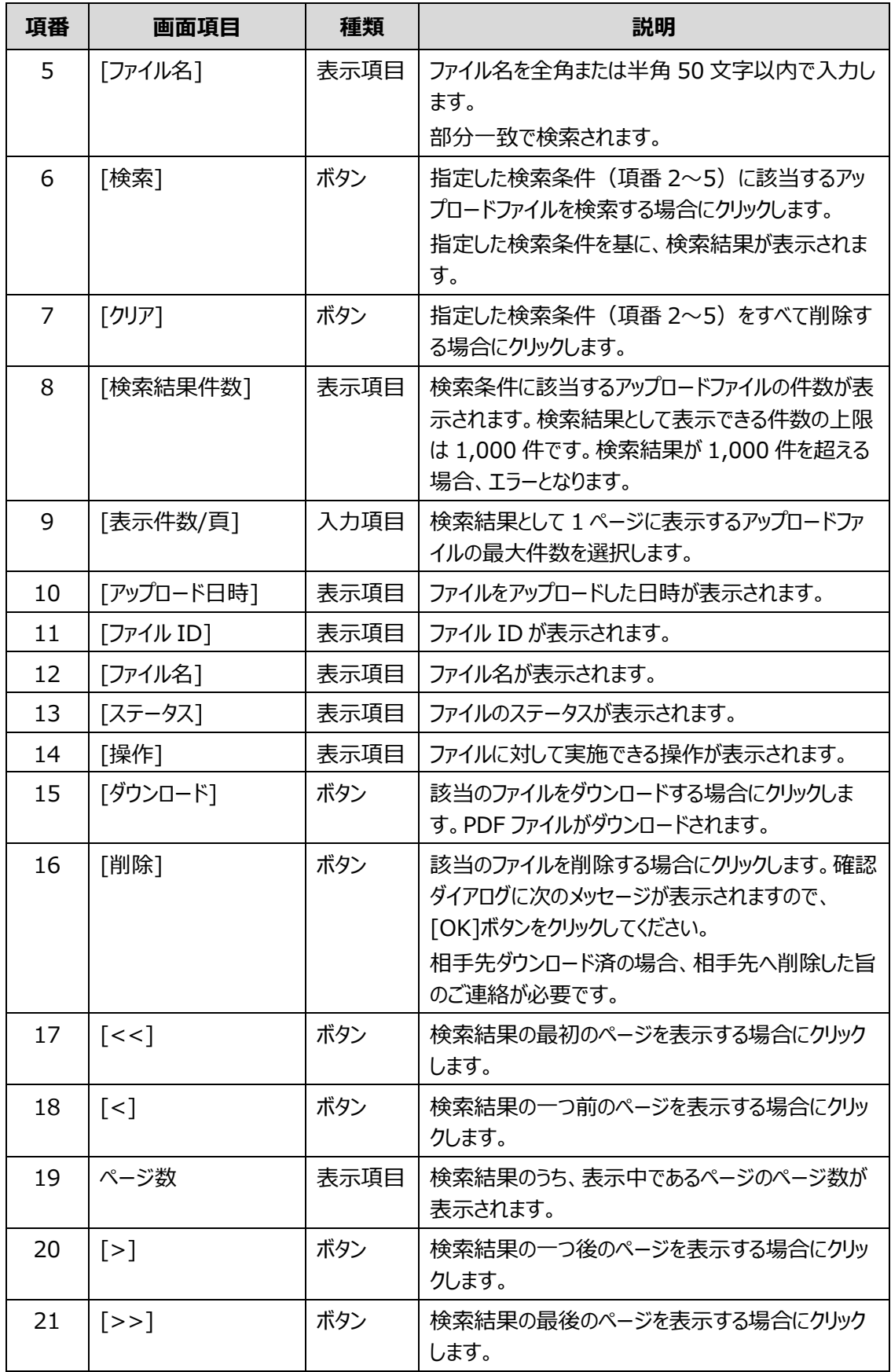

**索引**

#### **あ**

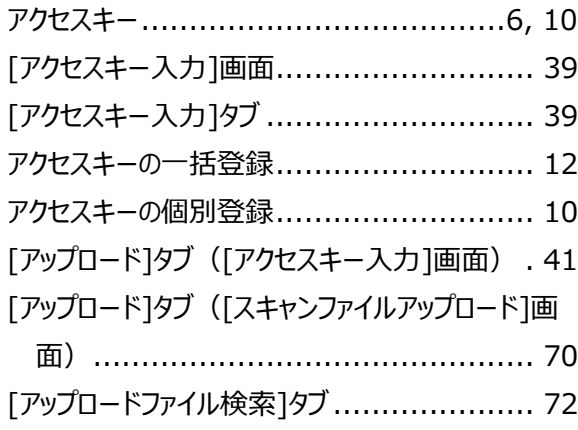

## **い**

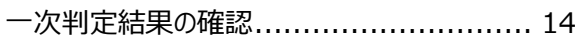

#### **か**

[患者情報]タブ.................................... 53

## **き**

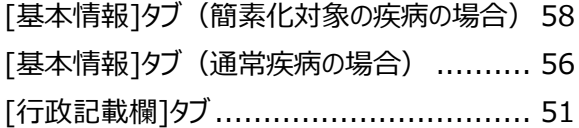

#### **こ**

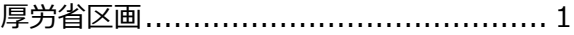

#### **し**

自治体区画.......................................... 1

[指定医・医療機関]タブ ..........................59 指定医区画 ..........................................1

# **す**

[スキャンファイルアップロード]画面.................70

#### **せ**

整合性チェック .......................................*→*

#### **に**

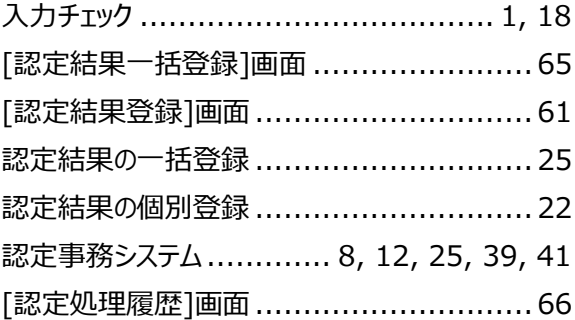

#### **め**

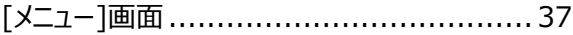

### **り**

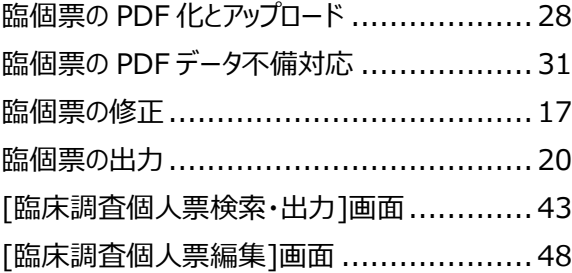